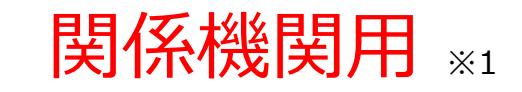

※1 関係機関:都道府県、都道府県委託先**(注)**、保健所 (注)都道府県が指定した新規ユーザ登録申請画面に係る業務を行う委託先機関のみ。

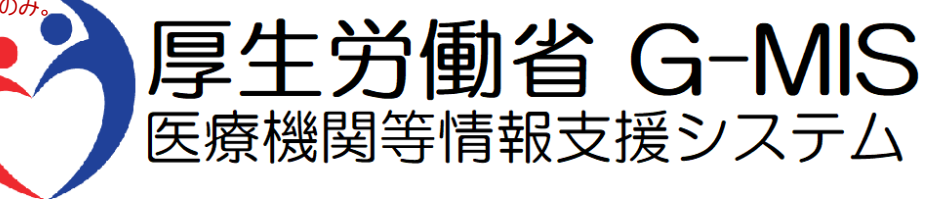

# 医療機能・薬局機能情報提供制度 新規ユーザ登録申請 操作マニュアル Ver 2.00

令和5年11月7日

# **改訂履歴**

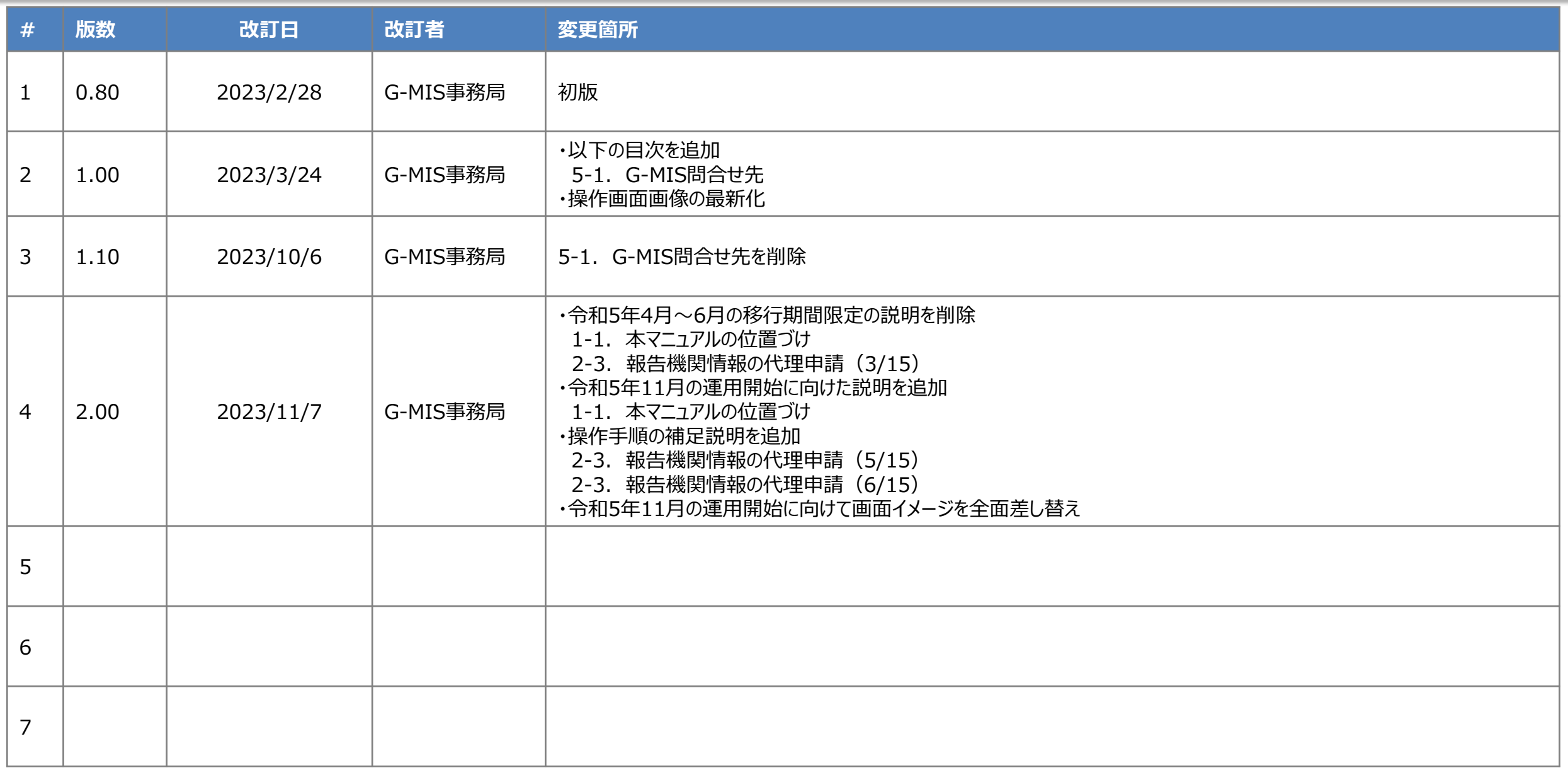

**目次**

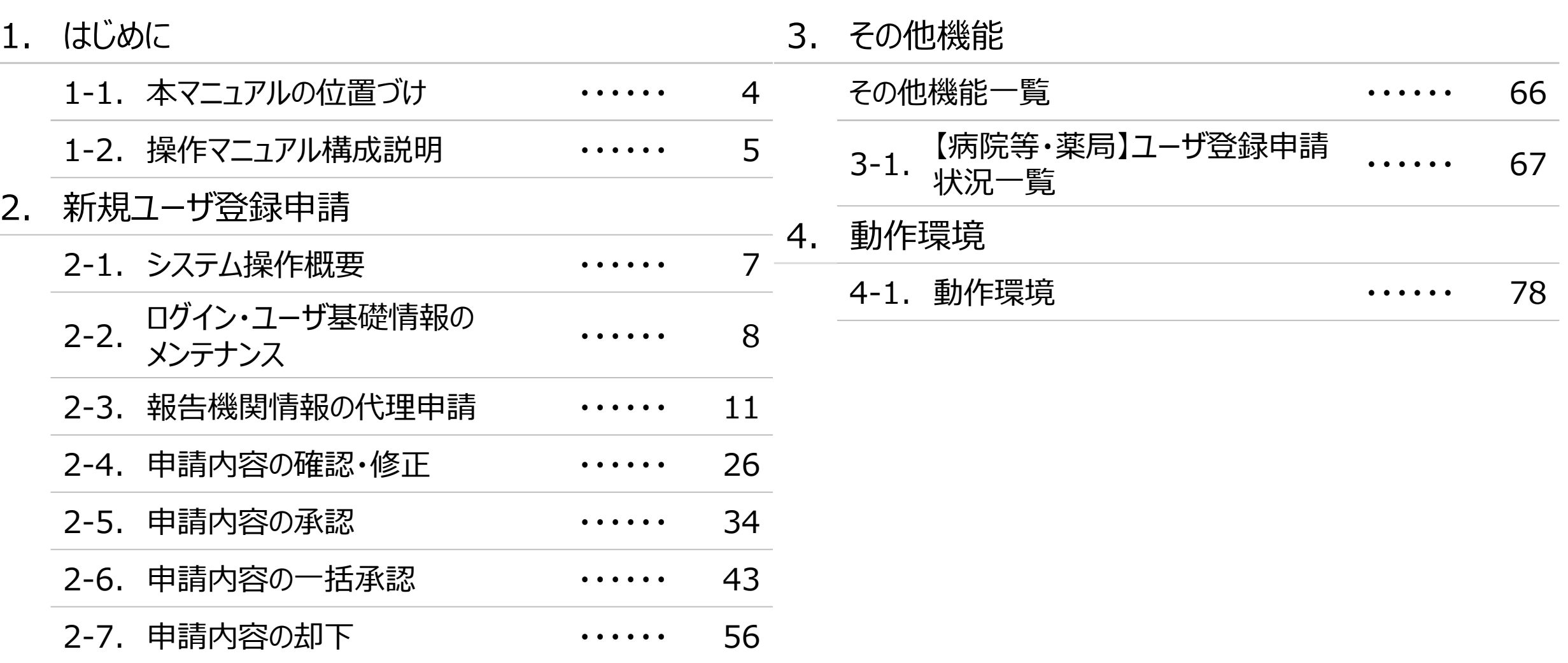

# 1. はじめに

#### **1. はじめに**

# **1-1. 本マニュアルの位置づけ**

- 本資料は、医療機能・薬局機能情報提供制度の関係機関向けのG-MIS操作マニュアルです。 なお、G-MIS操作以外の制度運営に関する内容は説明対象外です。
- G-MISのユーザを払い出すにあたり都道府県に実施していただく作業として、以下2点の作業を行っていただく必要があるため、当該申請に 係る操作マニュアルを本資料に示します。
	- 報告機関が申請した医療機能・薬局機能情報提供制度のユーザ登録の内容確認、及び承認(却下)を行う。
	- 報告機関の代理で都道府県、または保健所が申請を行う。
- ユーザ発行までのフローを以下に示します。

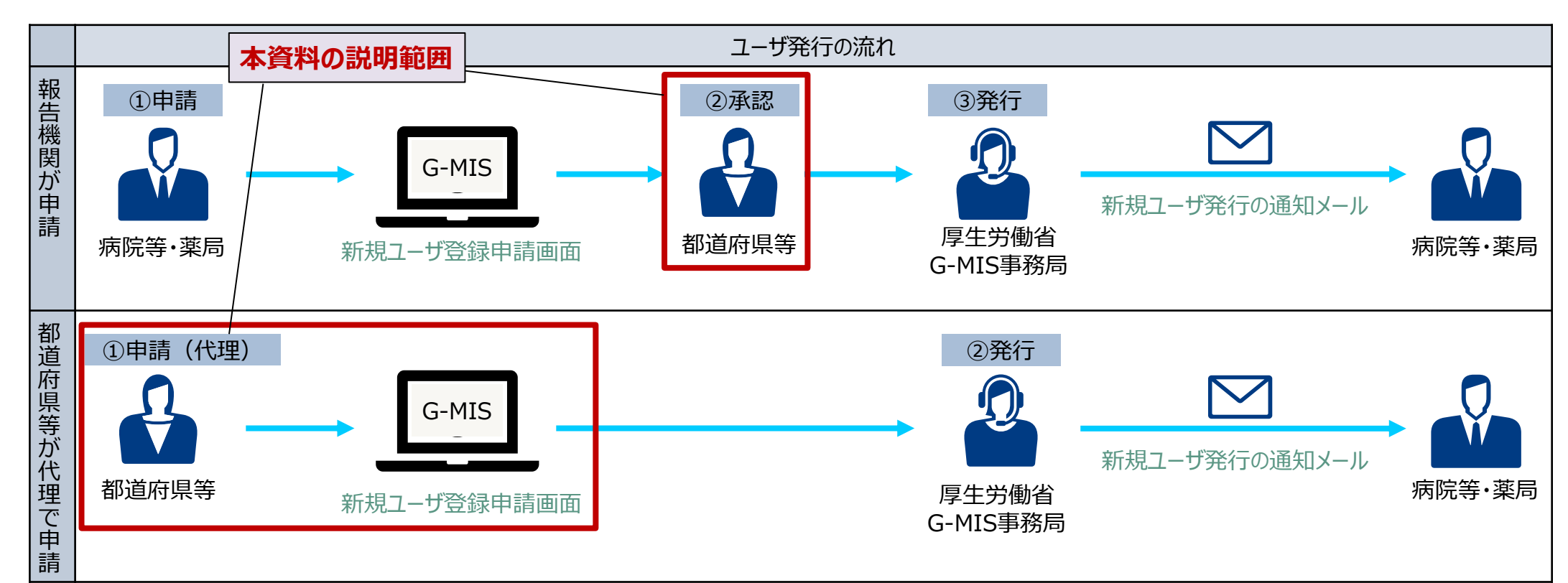

**1. はじめに 1-2. 操作マニュアル構成説明**

■ 本資料では、G-MIS画面の操作について以下①~⑤の構成で説明します。

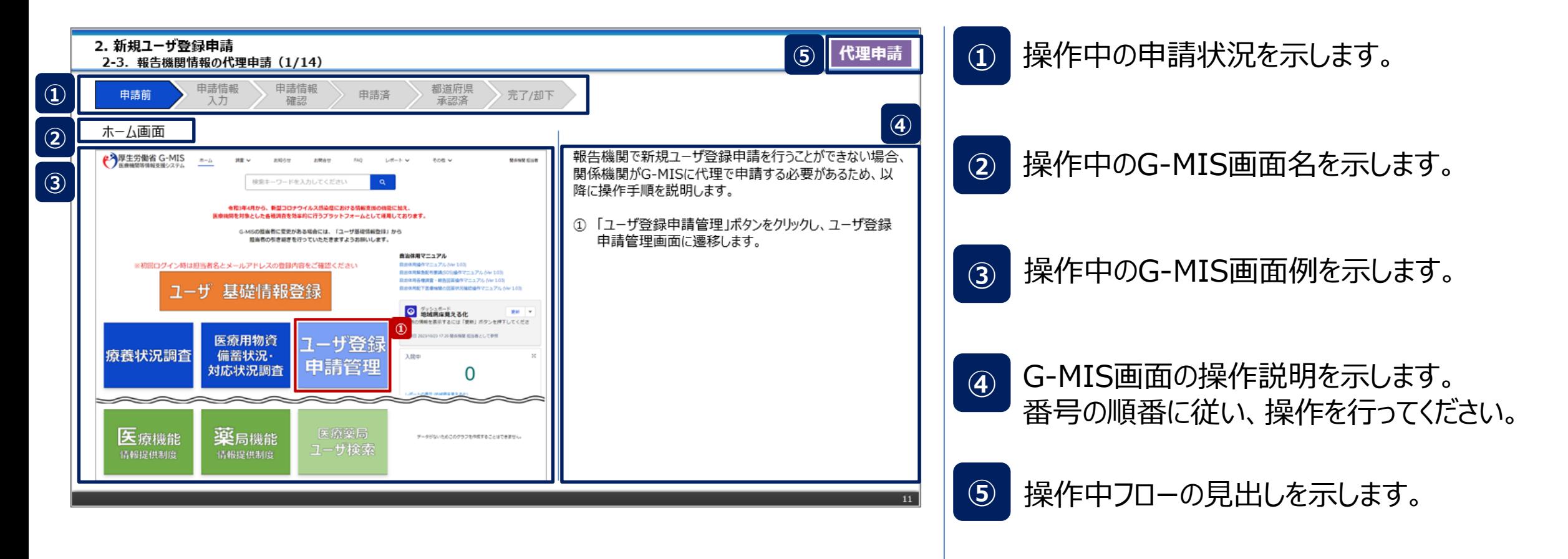

# 2. 新規ユーザ登録申請

#### **2. 新規ユーザ登録申請**

#### **2-1. システム操作概要**

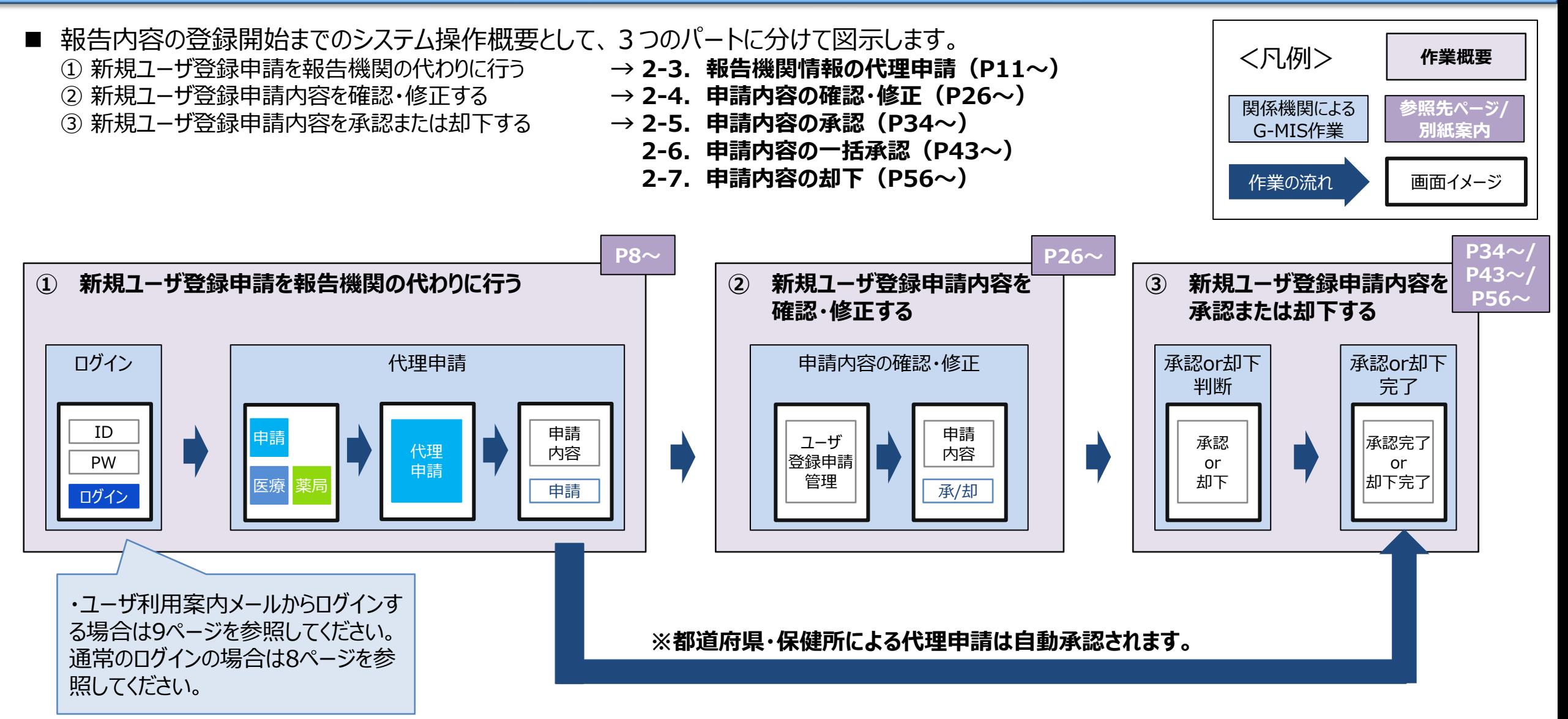

申請前 申請情報

# **2-2. ログイン・ユーザ基礎情報のメンテナンス(1/3)**

入力

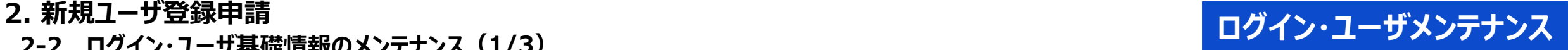

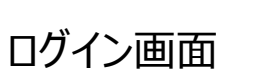

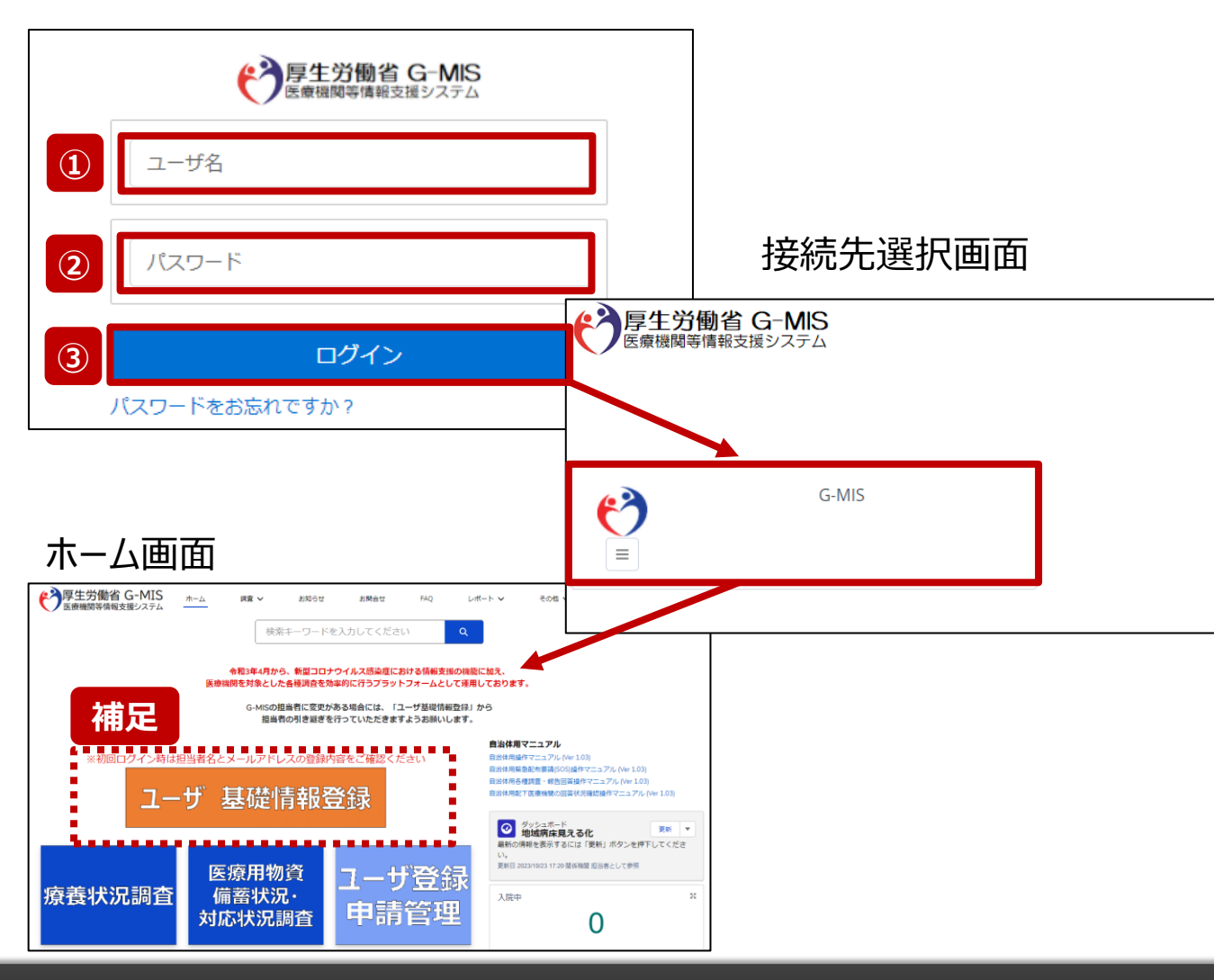

申請情報

請情報 <mark>〉</mark> 申請済 都道府県<br>確認 申請済 承認済

都道府県<br>承認済 完了/却下

下記URLにアクセスします。 <https://www.med-login.mhlw.go.jp/> ※都道府県HPへリンクを掲載することも可能です。

# ① ユーザ名を入力します。

- ※既にG-MISをご利用の場合、ユーザ名(ID)に変更 はございません。
- ② パスワードを入力します。
- ③ 「ログイン」ボタンをクリックすると接続先選択画面が表示さ れます。次に「G-MIS」ボタンをクリックすることで、ホーム 画面が表示されます。

(「2-3. 報告機関情報の代理申請(1/15)」へ)

※G-MIS事務局からユーザ利用案内メールを受け取っている 場合は次ページを参照してください。

【補足:「ユーザ基礎情報登録」ボタンについて】 初回ログイン時は、こちらのボタンをクリックし、担当者名とメールアドレス の登録内容が正しいことを確認してください。 詳細は10ページを参照してください。

2. 新規ユーザ登録申請<br>- っっ. ログイン・ユーザ基礎構想のメゾーナンス(2/2) **2-2. ログイン・ユーザ基礎情報のメンテナンス(2/3)**

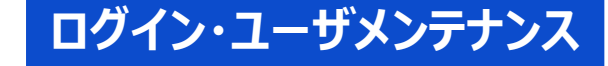

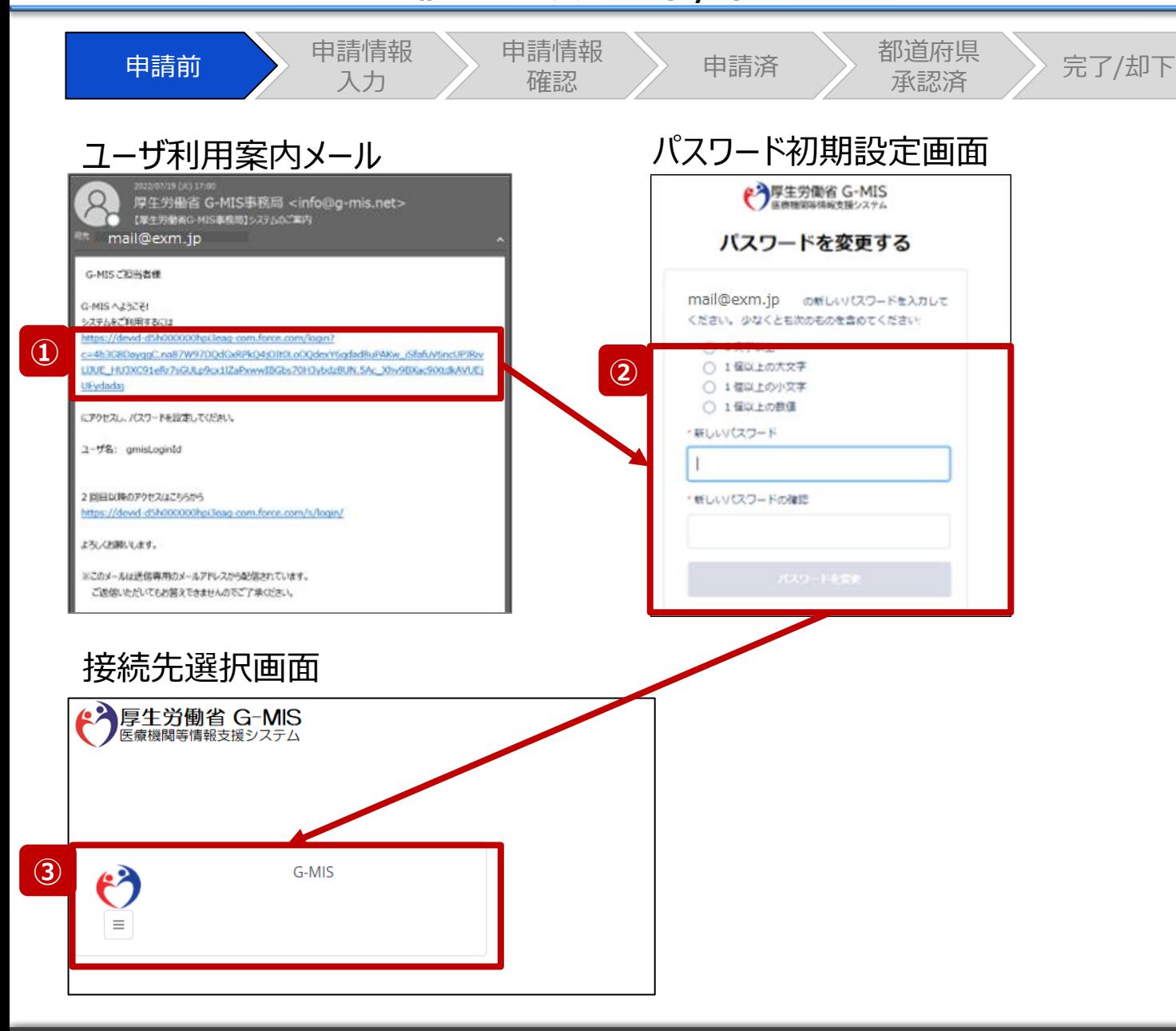

【補足:ユーザ利用案内メールからのログイン】

- ① ユーザ利用案内メールからのログイン時は、メール本文 に記載されている「システムをご利用するには」直下のリ ンクをクリックし、パスワード初期設定画面に遷移します。
- ② 表示されたパスワード要件を満たすように、設定したい パスワードを入力し、「パスワードを変更」をクリックして、 接続先選択画面に遷移します。
- ③ 「G-MIS」をクリックし、ホーム画面に遷移します。 (前ページ)

# ユーザ基礎情報登録画面

**②**

\*名前  $+64$ 

\*メール xxx@example.com

内線

担当部署

關係機關 把当者

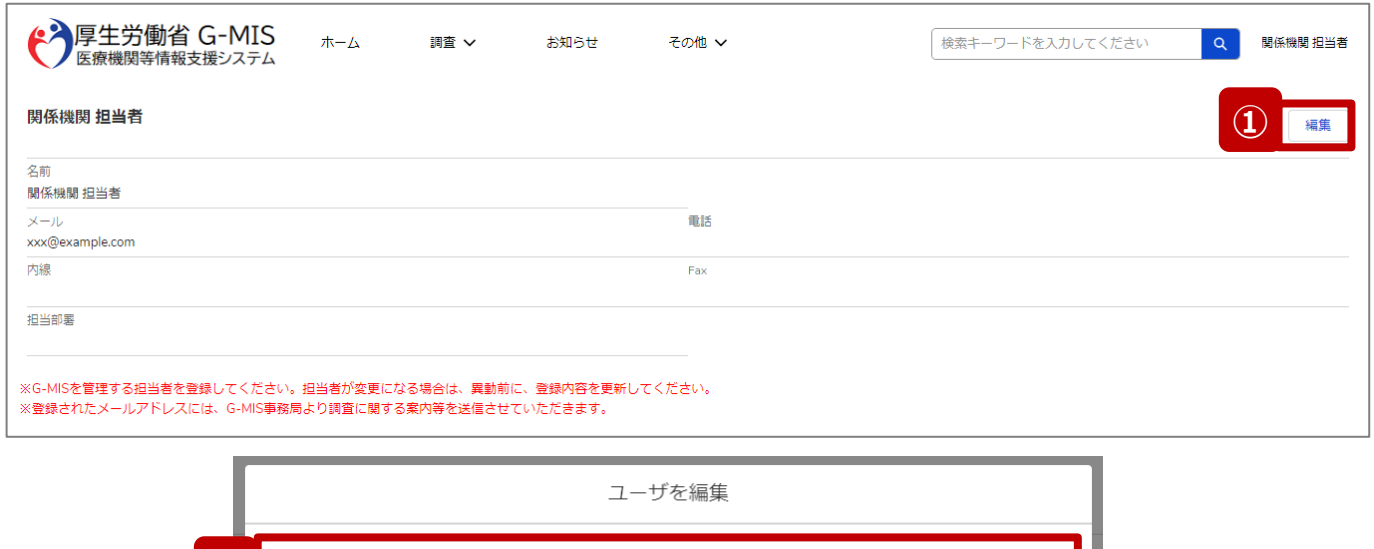

電話

Fax

**③**

保存

キャンセル

【補足:「ユーザ基礎情報登録」ボタンについて】 初回ログイン時は、担当者名やメールアドレス等の登録内 容が正しいことを確認してください。登録内容に修正が必要 な場合は以下の手順で最新化してください。

- ① 「編集」ボタンをクリックしてユーザ編集画面を表示します。
- ② 担当者名やメールアドレスなどの情報を最新化します。 今後、G-MIS事務局よりお知らせの際は、登録した メールアドレスにメールを配信します。
- ③ 「保存」ボタンをクリックして最新化した内容を保存しま す。

**2. 新規ユーザ登録申請**

**代理申請**

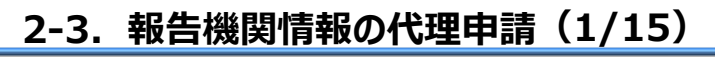

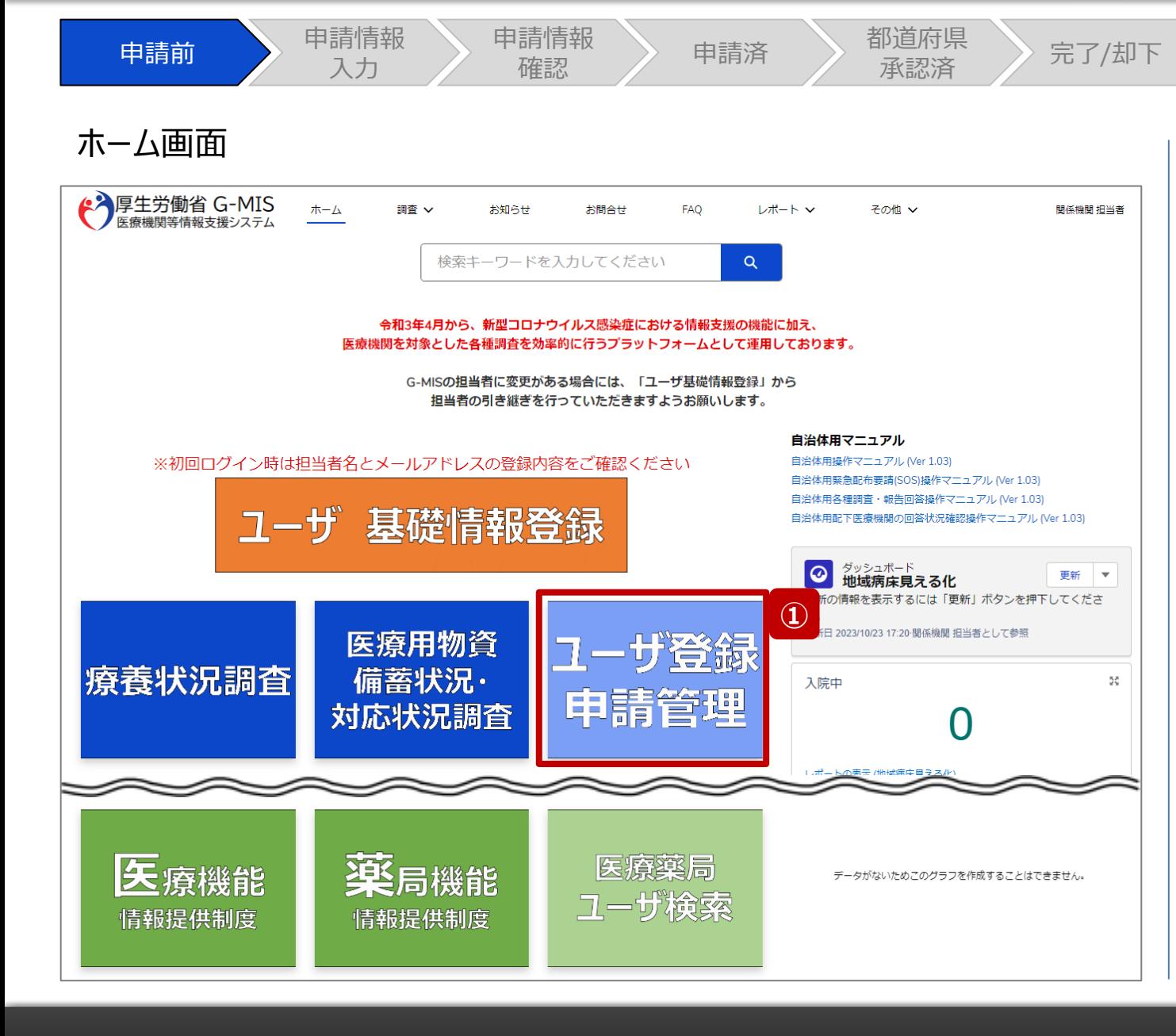

報告機関で新規ユーザ登録申請を行うことができない場合、 関係機関がG-MISに代理で申請する必要があるため、以 降に操作手順を説明します。

① 「ユーザ登録申請管理」ボタンをクリックし、ユーザ登録 申請管理画面に遷移します。

**2. 新規ユーザ登録申請 2-3. 報告機関情報の代理申請(2/15)**

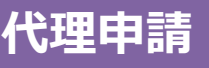

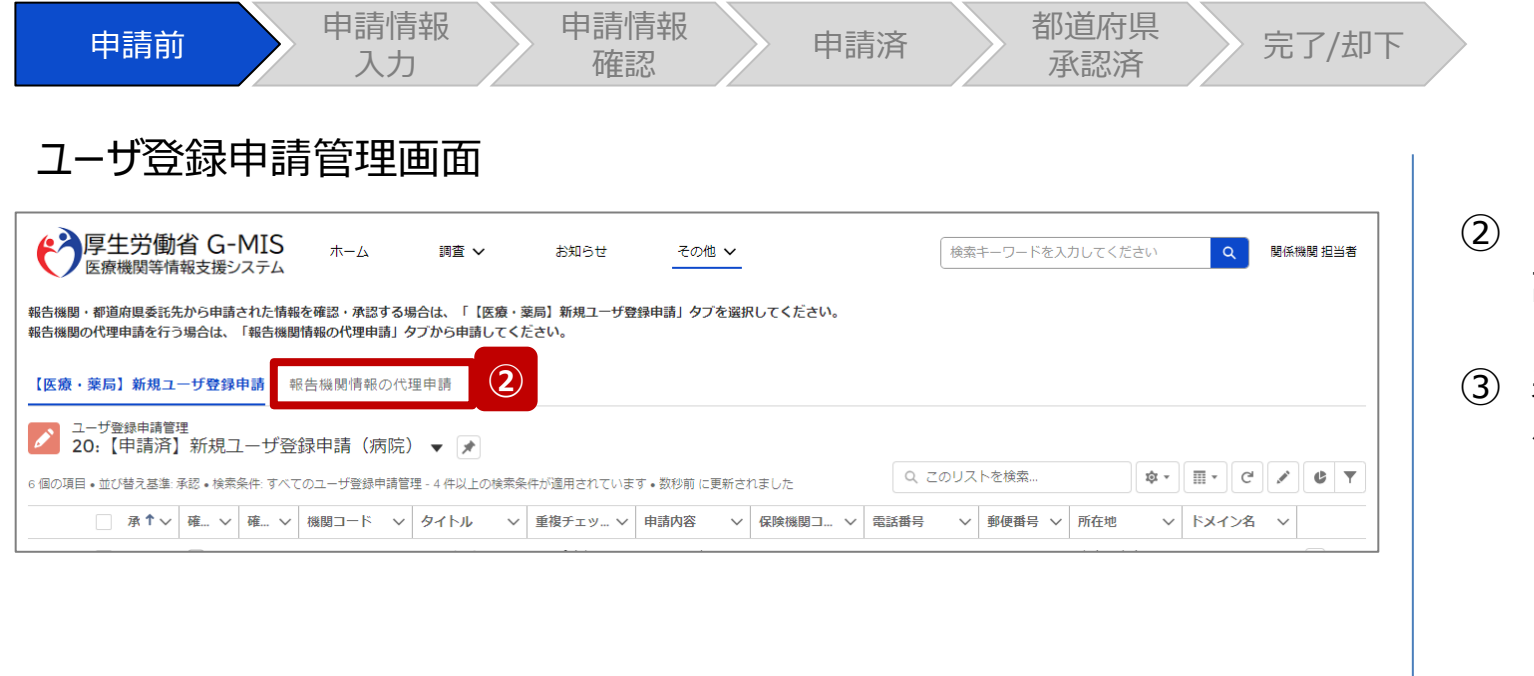

◆ 厚生労働省 G-MIS 木一ム 調査 V お知らせ その他 ∨ 検索キーワードを入力してください  $\alpha$ 関係機関 担当者 医療機関等情報支援システム 報告機関・都道府県委託先から申請された情報を確認・承認する場合は、「【医療・薬局】新規ユーザ登録申請」タブを選択してください。 報告機関の代理申請を行う場合は、「報告機関情報の代理申請」タブから申請してください。 【医療·薬局】新規ユーザ登録申請 報告機関情報の代理申請 都道府<del>国・促健所・都道府国委託先が報告機関の代</del>わりに新規ユ<del>ーザ登録</del>申請を行う場合は、以下のボタンから「G-MIS新規ユーザ登録申請フォーム」を開き、情報を入力してください。 **③** 報告機関情報の代理申請

- ② 「報告機関情報の代理申請」タブをクリックし、代理申 請用の画面に表示を切り替えます。
- ③ 表示された「報告機関情報の代理申請」ボタンをクリッ クし、ユーザ登録申請情報入力画面に遷移します。

**代理申請 2-3. 報告機関情報の代理申請(3/15)** 申請前 事請情報 申請情報 請情報 <mark>〉</mark> 申請済 都道府県<br>確認 申請済 承認済 都道府県<br>承認済 〉 完了/却下 入力 ユーザ登録申請情報入力画面 ④ 以下の選択肢から申請内容を選択します。 ← 厚生労働省 G-MIS 文字サイズの変更 標準 大 特大 機関等情報支援システム • 機関マスタのみ: |本画面は「医療機能情報提供制度、薬局機能情報提供制度 の報告を行う病院等・薬局」の情報を都道府県で代理申請するための画面です。 G-MISを利用せず紙報告する報告機関を登録す よくあるご質問 (Q&Aはこちら) る場合はこちらを選択してください。 ※G-MISユーザは発行されません。 G-MIS新規ユーザ登録申請フォーム • 機関マスタ・利用者ユーザ: 申請情報入力 G-MISを利用して報告する報告機関を登録する \*は必須項目となります 場合はこちらを選択してください。 申請内容を選択してください。 **④** 機関マスタのみ **⑤** 機関情報 ⑤ G-MIS新規ユーザ登録申請フォームに代理申請する 機関名 ※機関名は略称ではなく、正式名称を全角で入力してください。 機関コード1 ※都道府県からの指示がなく、機関コードを知り得ない場 合は、入力しないでください。入力する場合は、半角英数10桁までで入力 報告機関情報、および、ユーザ発行する報告機関の連 してください。 絡先情報を入力します。 機関区分 機関判別区分 ※ユーザ登録申請の入力項目について、次ページで補足し 担当者(名) ※全角で入力してください。 担当者(姓) ※全角で入力してください。 ます。 \* 担当部署電話番号 ※0から始まるハイフンなし半角数字10桁または11桁 \* メールアドレス で入力してください。部異を設けていない場合は、機関情報の電話番号と

**2. 新規ユーザ登録申請**

同じ番号を入力してください。

**2. 新規ユーザ登録申請 2-3. 報告機関情報の代理申請(4/15) 代理申請**

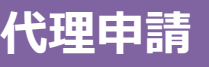

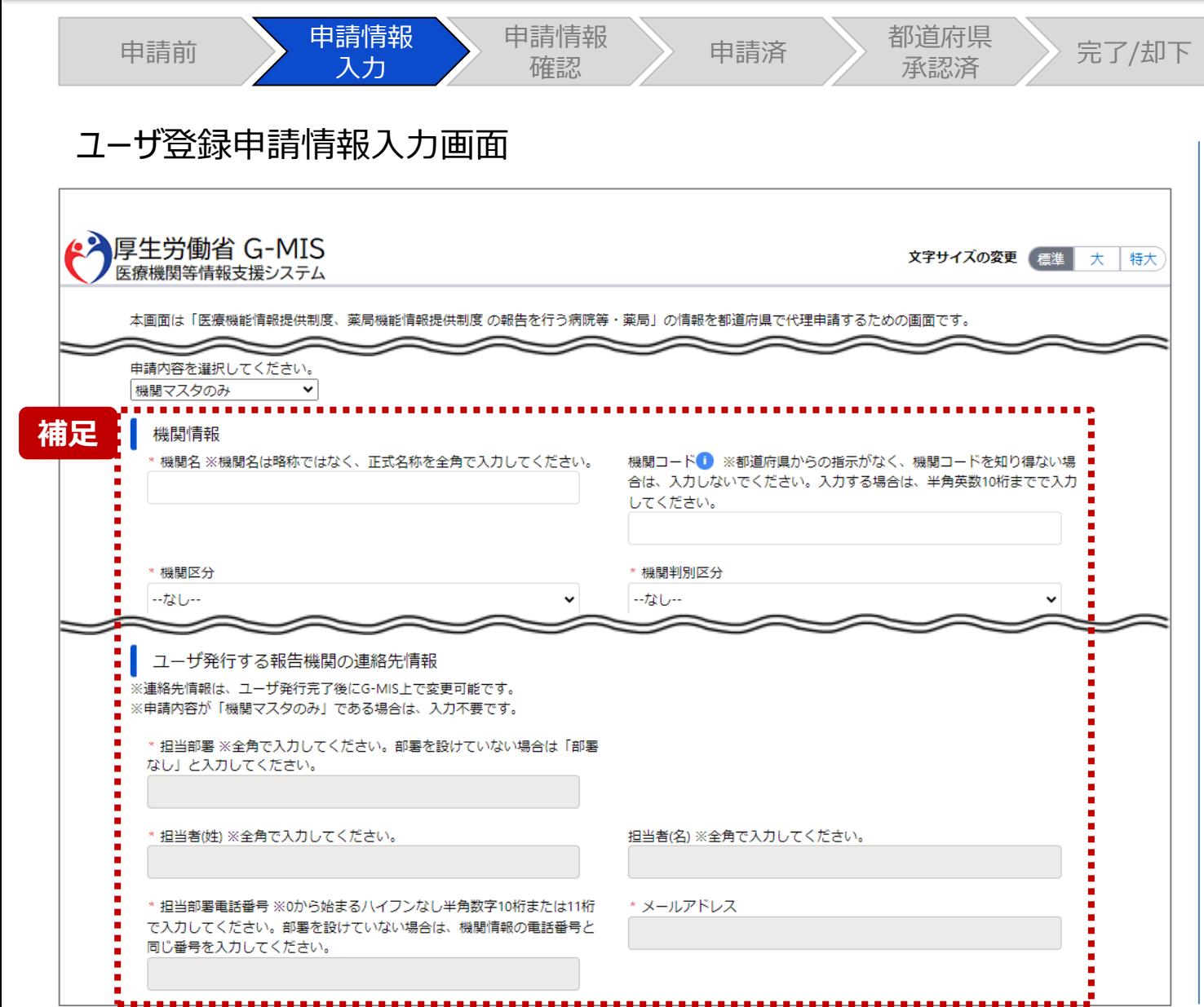

【補足:入力項目について】 ユーザ登録申請では以下の情報が必要です。

ご準備の上、入力してください。

**申請内容が「機関マスタのみ(G-MISを利用せず紙報告する報 告機関を登録する場合)」の場合、以下表の赤枠内の項目はす べて入力不要です。**

### **※機関コードの入力内容については次ページを参照してください。**

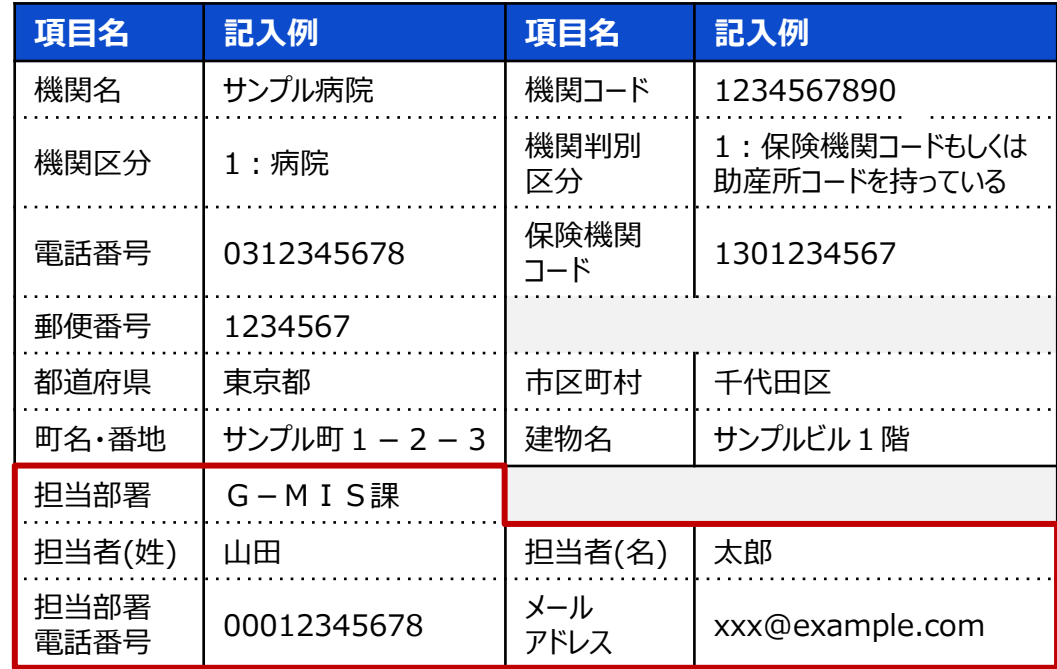

**2. 新規ユーザ登録申請 2-3. 報告機関情報の代理申請(5/15) 代理申請**

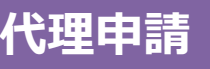

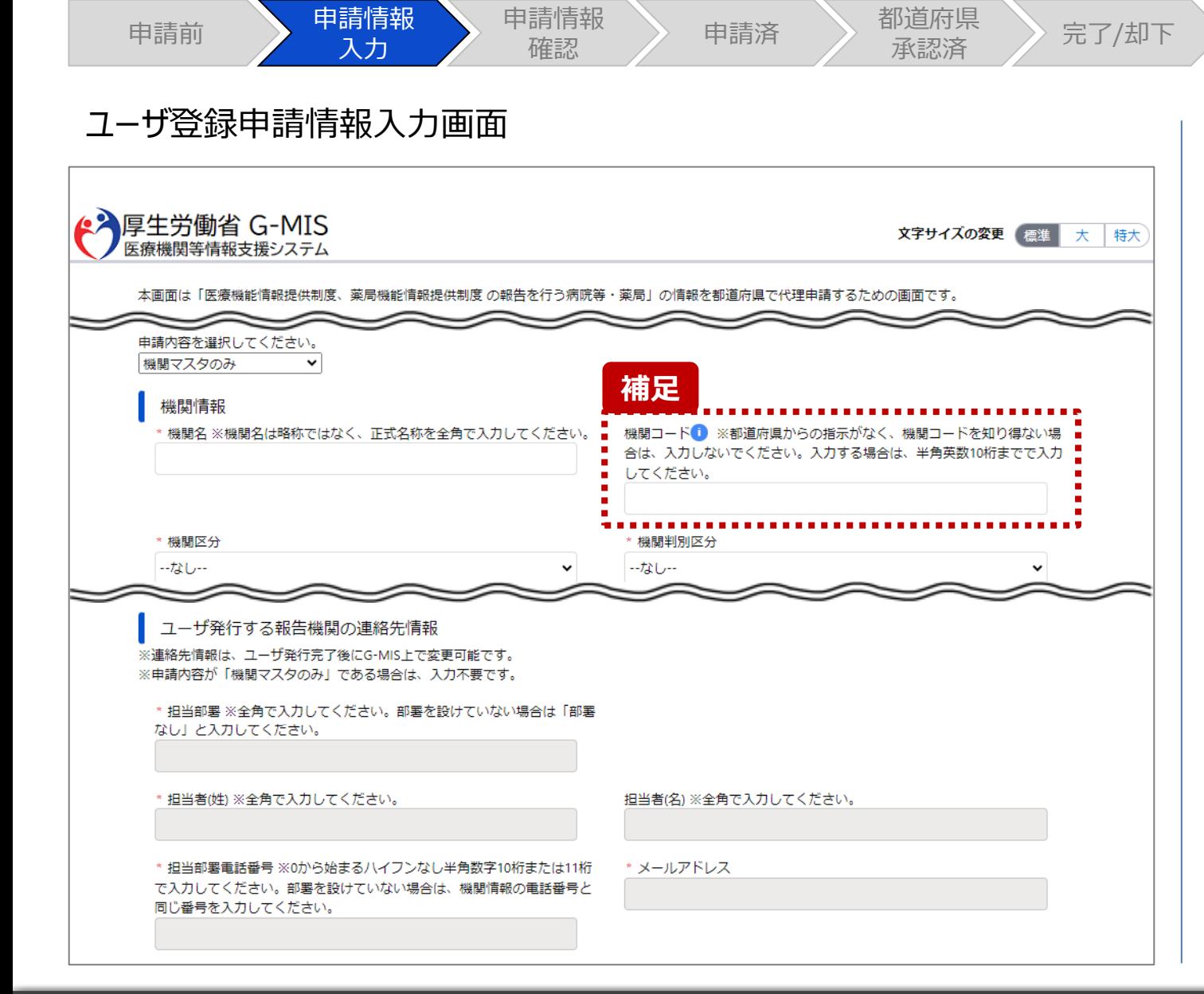

【補足:機関コードについて】 都道府県にて管理している「機関コード」は、都道府県の現行システ ムや台帳等にて採番・管理されている番号であり、**G-MIS及び全 国統一システムへの移行後も都道府県にて採番・管理が継続され る**認識のもとG-MISの医療・薬局機能は構築されております。 故に、都道府県にて管理する各種システム(台帳システム等)とG-MIS内データの対応関係を都道府県が把握するために、新規開設 する報告機関(病院等・薬局)のユーザ情報を作成するタイミングにて 入力・登録が必要な情報として整理しております。 **よって、入力漏れがないようにお願いします。**

「機関コード」は、**都道府県の管轄する病院等の中で一意、または 薬局の中で一意となるように入力してください。**また、「機関コード」 は既に登録されている報告データとの紐付けにも使用する番号となり ますので、**以下の点に注意してください。**

- 令和5年度に提出した移行データ(報告データ)に対応する機 関がある場合、移行データ(報告データ)と一致する機関コード を入力してください。
- 令和5年度に提出した移行データ(報告データ)に対応する機 関がなくとも、その後G-MISにおいて新規報告を通じて対応する 機関が作られた場合、該当の報告機関に対して採番済みの機関 コードと一致する機関コードを入力してください。

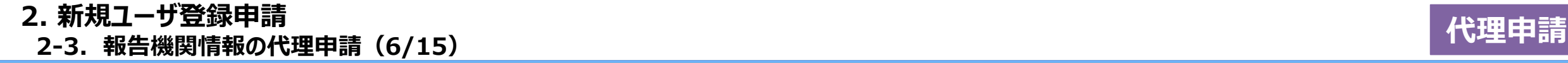

機関名 ※機関名は略称ではなく、正式名称を全角で入力してください。

\* 機関区分

ーなしー

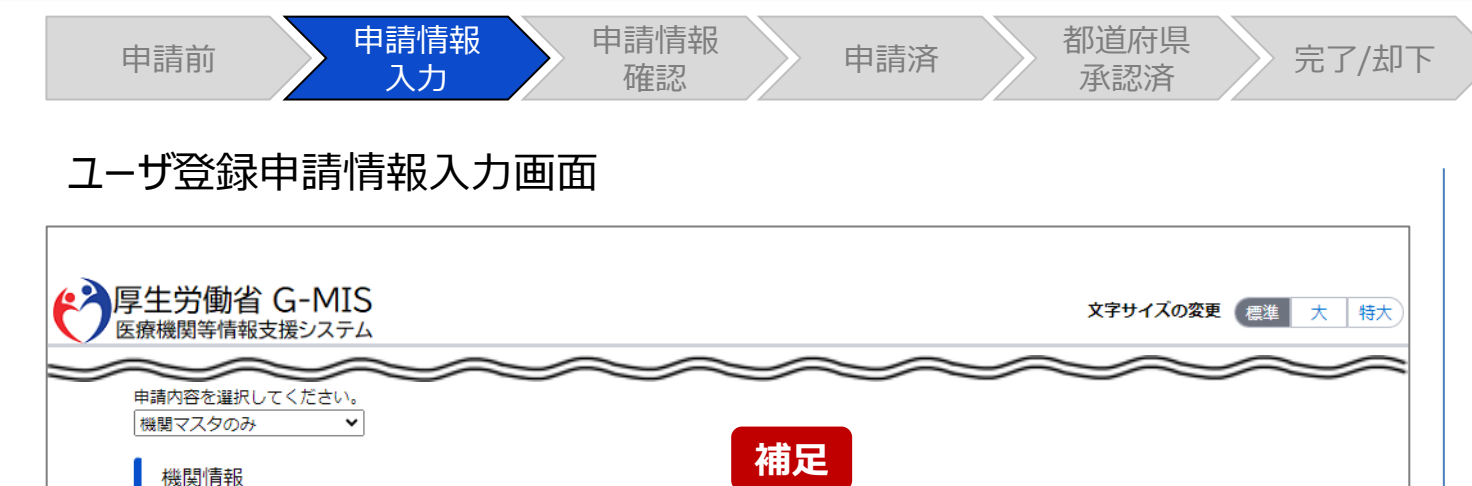

してください。

\* 機関判別区分

ーなしー

■機関コード●■※都道府県からの指示がなく、機関コードを知り得ない場 ■ 含意、人力しないでください。入力する場合は、半角英数10桁までで入力

 $\checkmark$ 

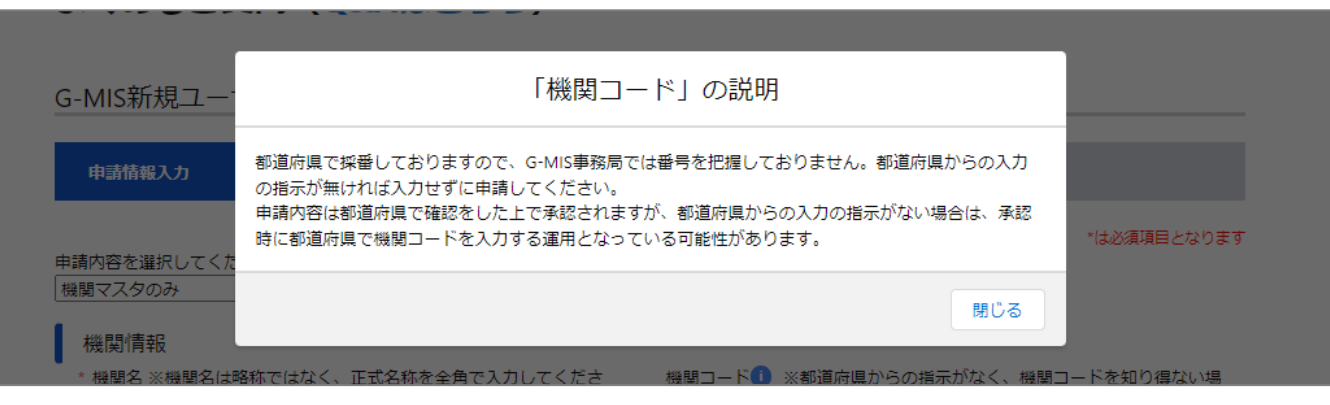

 $\checkmark$ 

【補足:インフォメーションマークについて】 項目名の横にある青いⓘマークをクリックすると、入力項目の 入力形式等の説明が記載されています。 入力内容が不明な場合はこのマークをクリックして、記載方

法をご確認ください。

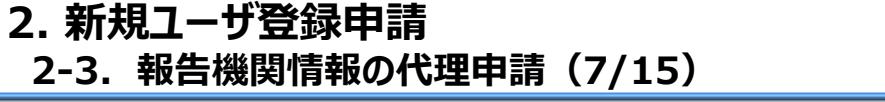

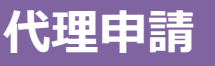

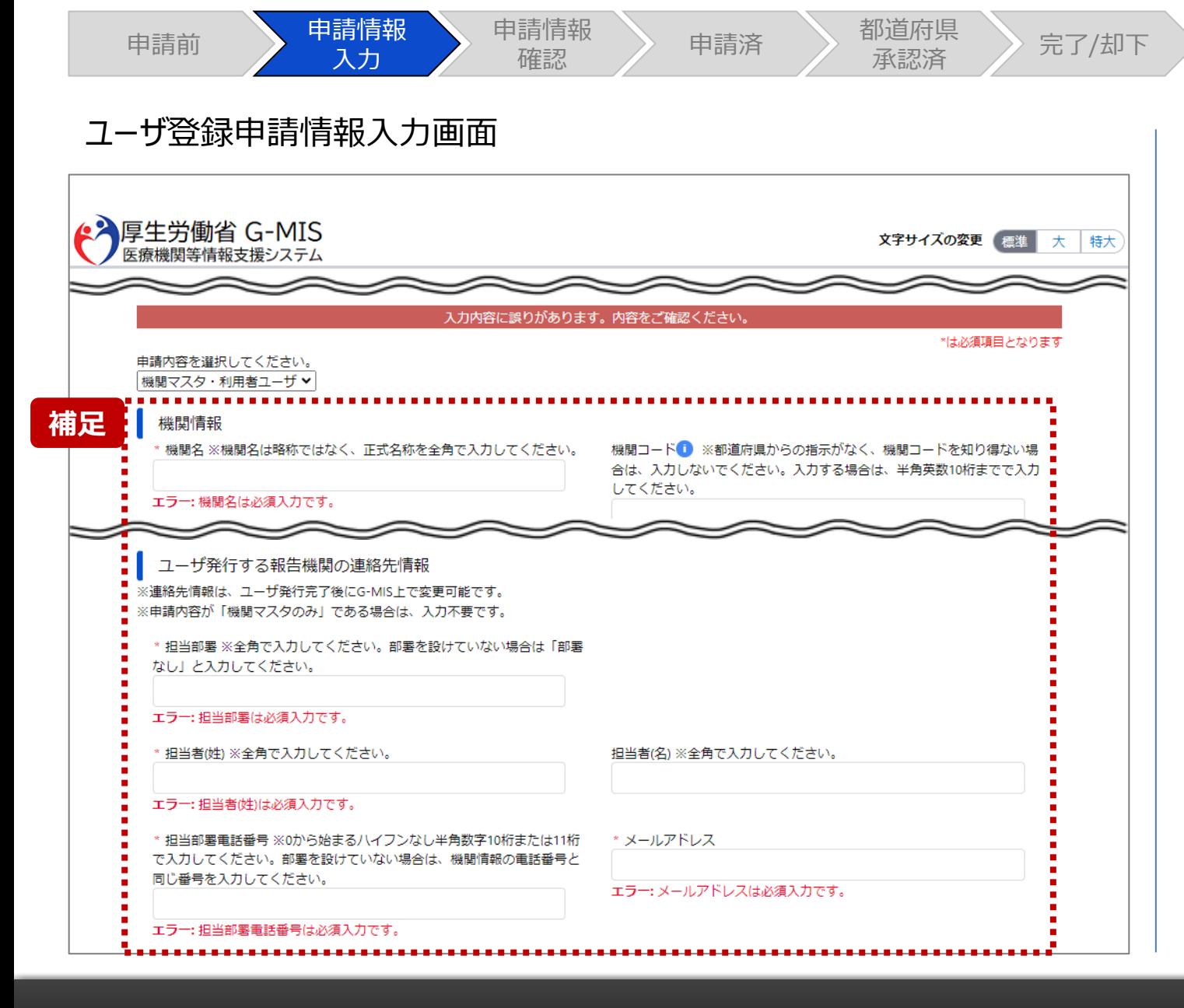

【補足:必須項目について】 項目の最初に「\*」マークがつく項目は入力必須項目です。 未入力の場合、申請できません。

※「機関コード」には画面上「\*」マークは付いておりませんが、 都道府県等が代理申請する場合に入力必須となります。

**2. 新規ユーザ登録申請 2-3. 報告機関情報の代理申請(8/15)**

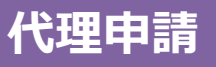

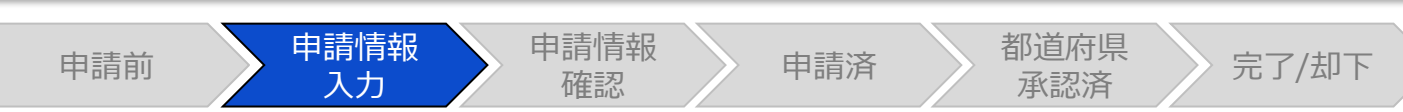

# ユーザ登録申請情報入力画面

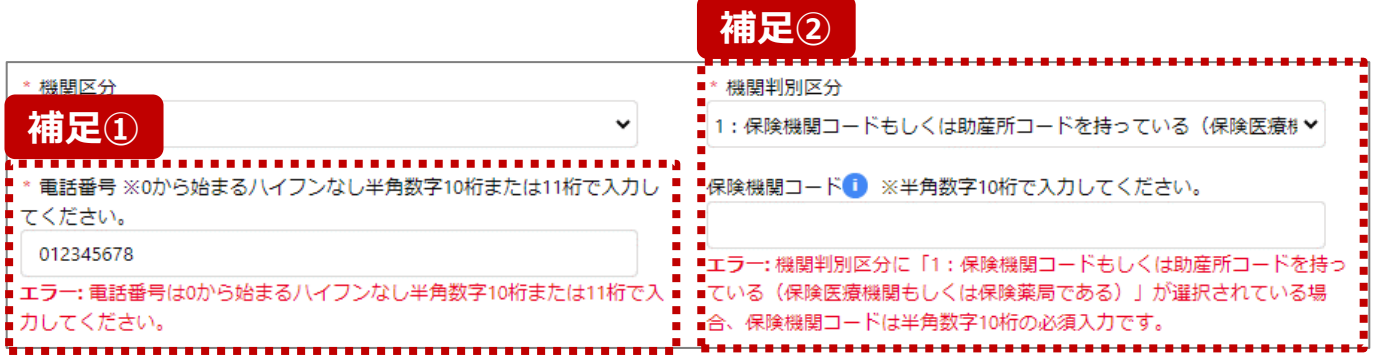

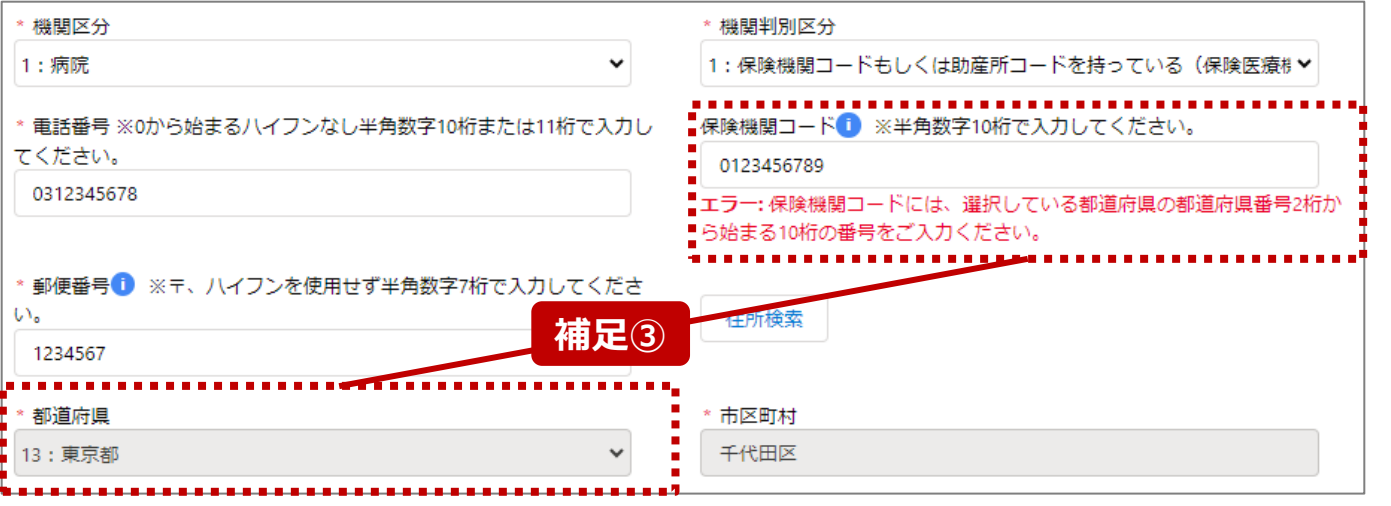

【補足:入力形式によるエラーについて】 左記に例示するように、項目の入力形式と異なるテキストや 数字を入力した場合、エラーメッセージが表示されます。

エラーメッセージの対応について、次ページ以降の補足①~ ③で説明します。

- 補足①:電話番号の桁数エラー
- 補足②:保険機関コードの入力チェックエラー
- 補足③:保険機関コードの都道府県番号エラー

**2. 新規ユーザ登録申請 2-3. 報告機関情報の代理申請(9/15) 代理申請**

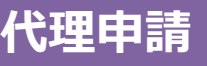

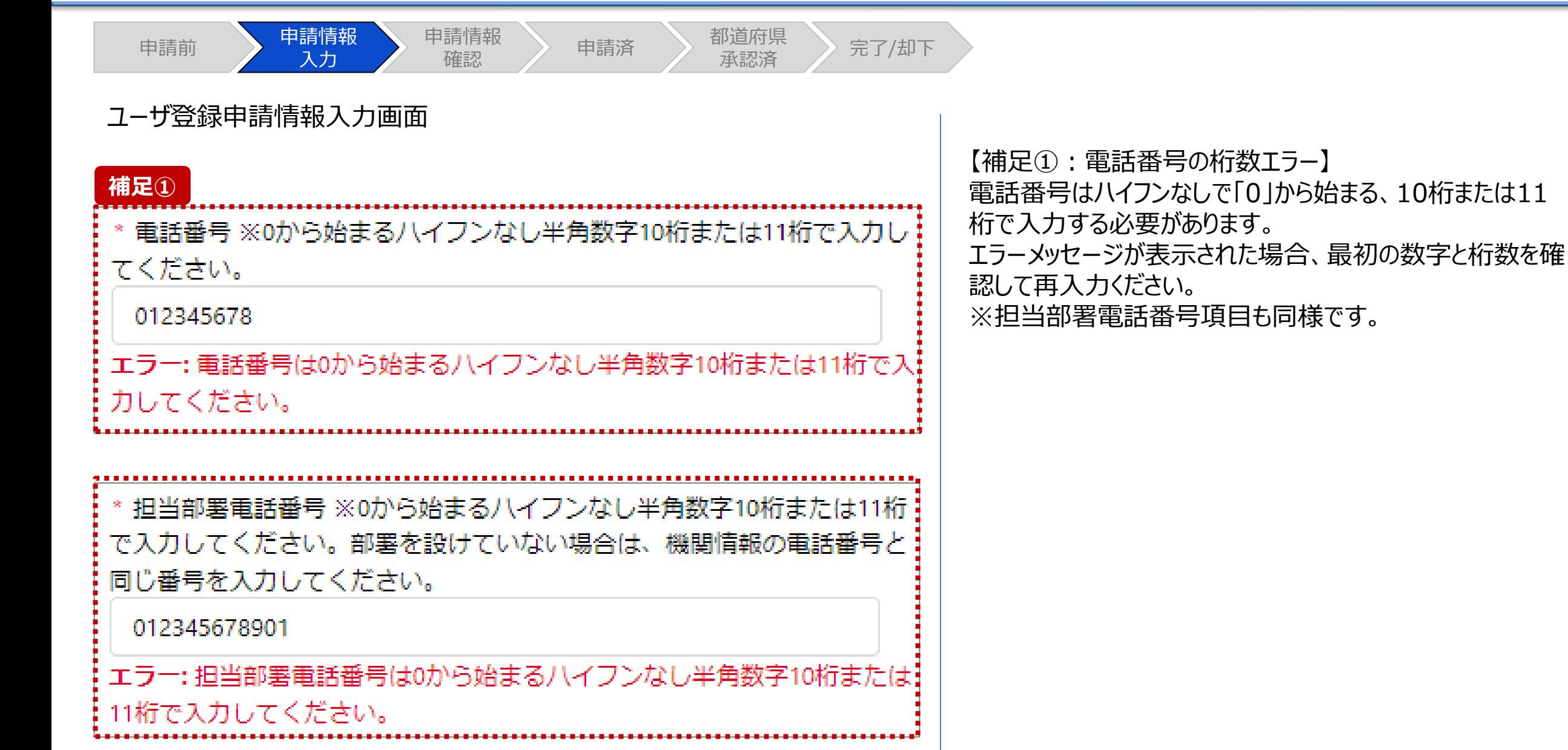

**2. 新規ユーザ登録申請 2-3. 報告機関情報の代理申請(10/15) 代理申請**

入力

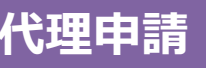

ユーザ登録申請情報入力画面

申請前 事請情報

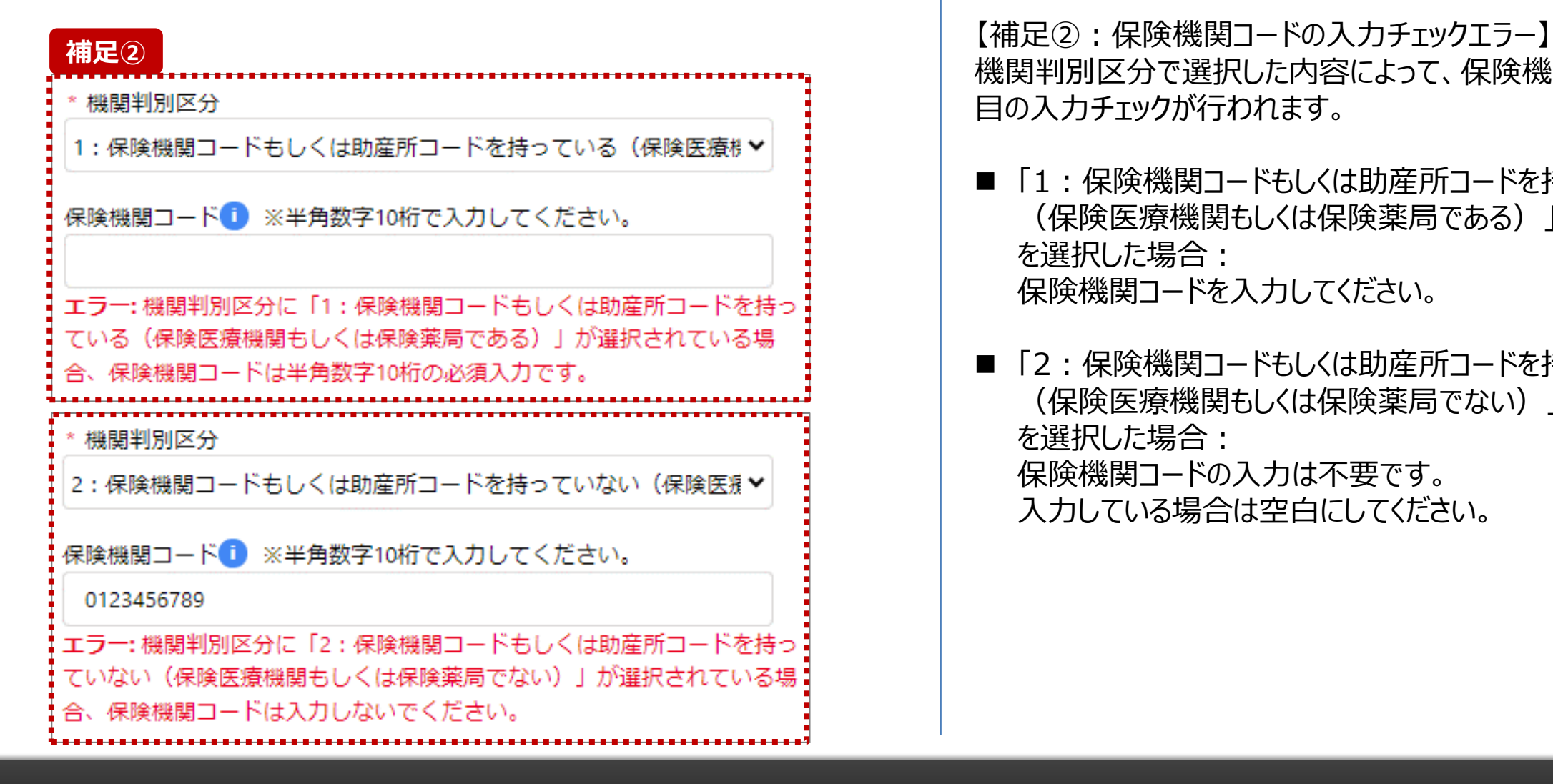

申請情報

請情報 <mark>〉</mark> 申請済 都道府県<br>確認 申請済 承認済

都道府県<br>承認済 〉完了/却下

機関判別区分で選択した内容によって、保険機関コード項 目の入力チェックが行われます。

- 「1 : 保険機関コードもしくは助産所コードを持っている (保険医療機関もしくは保険薬局である)」 を選択した場合: 保険機関コードを入力してください。
- 「2 : 保険機関コードもしくは助産所コードを持っていない (保険医療機関もしくは保険薬局でない)」 を選択した場合: 保険機関コードの入力は不要です。 入力している場合は空白にしてください。

**2. 新規ユーザ登録申請 2-3. 報告機関情報の代理申請(11/15)**

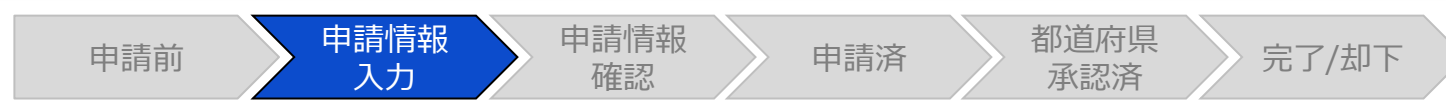

# ユーザ登録申請情報入力画面

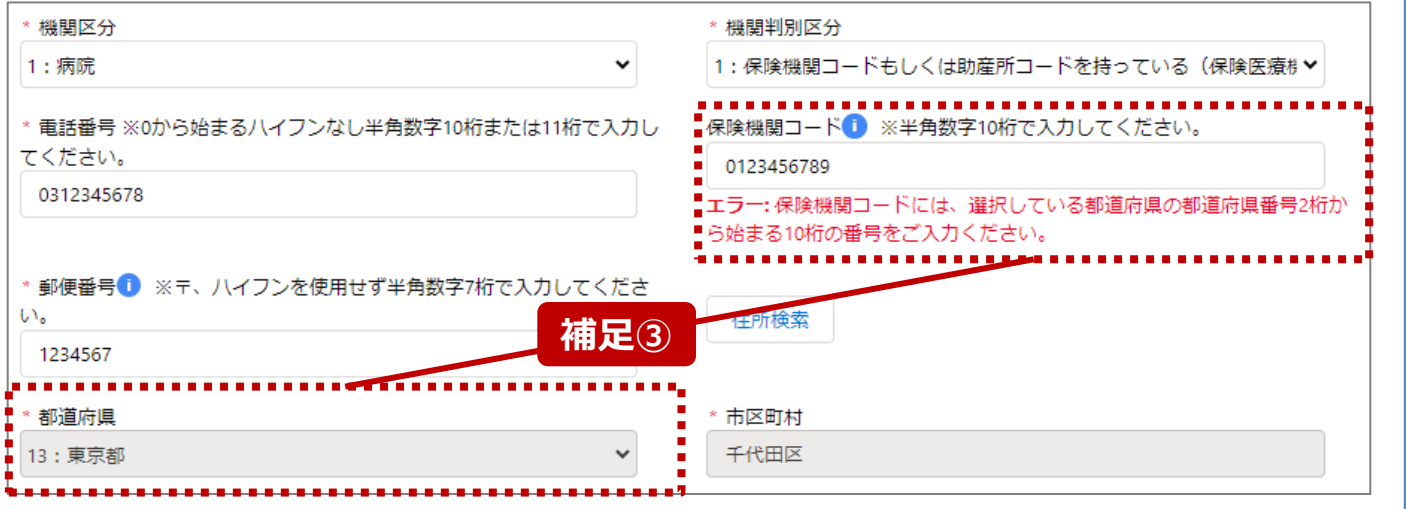

【補足③:保険機関コードの都道府県番号エラー】 保険機関コードの最初の2桁の数字が、都道府県番号と一 致する必要があります。 エラーメッセージが表示された場合、保険機関コードを確認し

て再入力してください。

**2. 新規ユーザ登録申請 2-3. 報告機関情報の代理申請(12/15)**

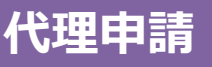

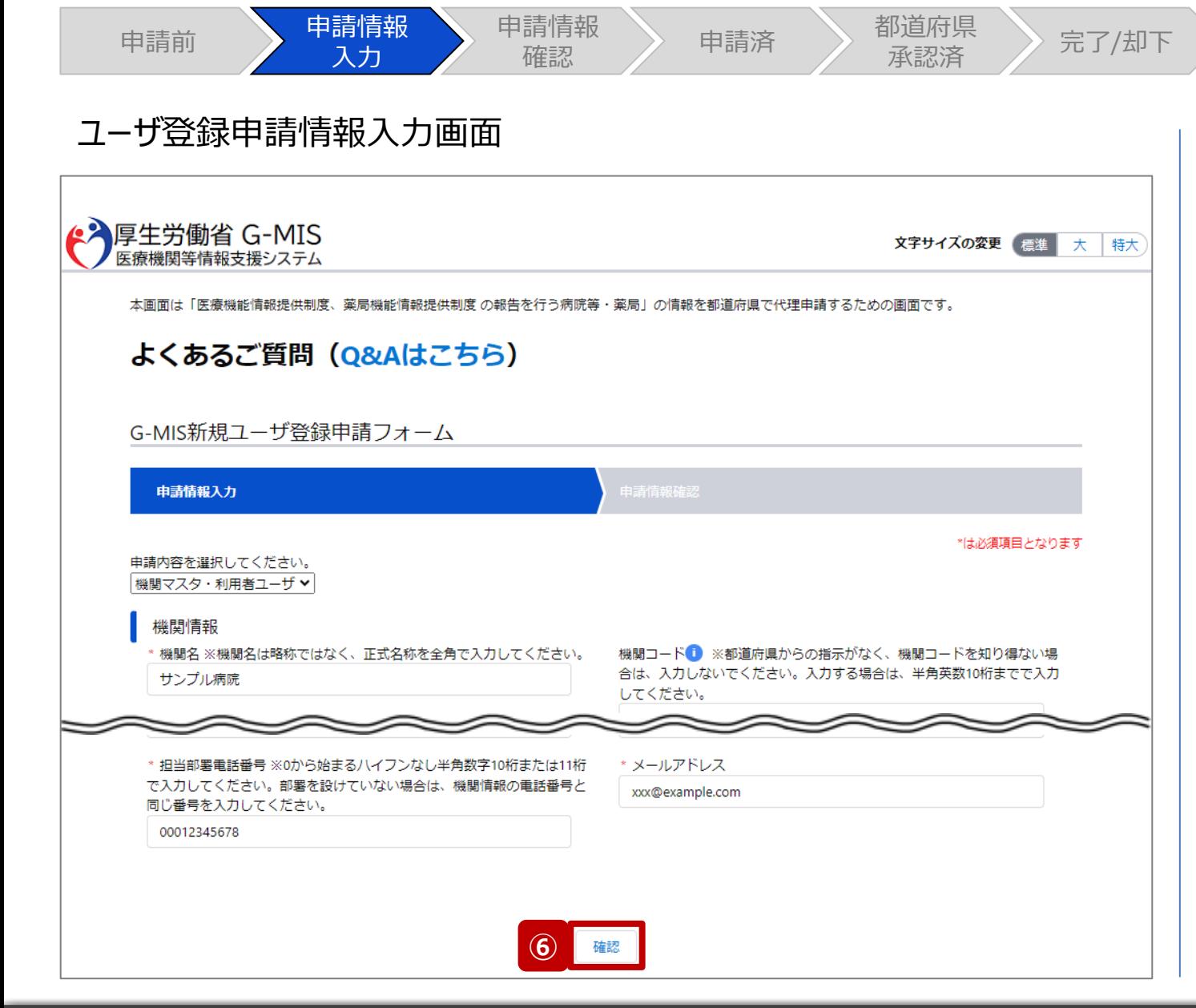

⑥ 入力が完了したら、「確認」ボタンをクリックして、ユーザ 登録申請情報確認画面に遷移します。

#### 【注意】

入力した内容が項目の入力形式に合っていない場合、入力形 式エラーが表示されます。エラーメッセージの内容に従って修正し、 再度「確認」ボタンをクリックしてください。

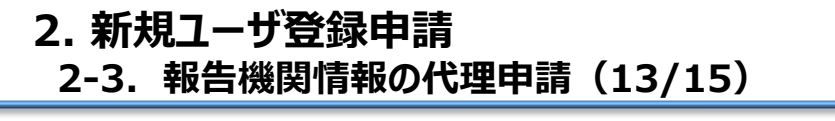

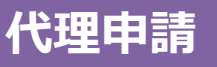

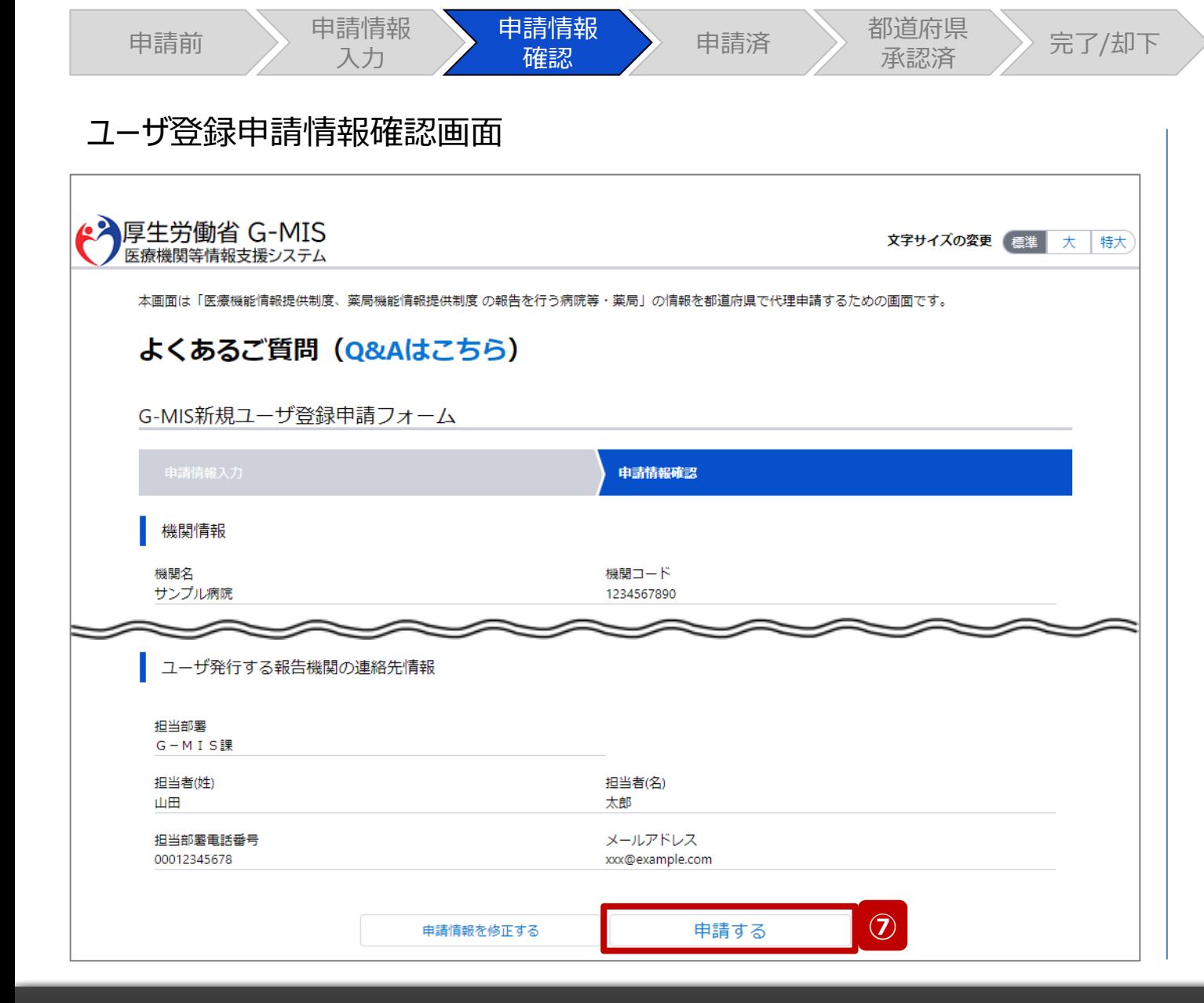

- ⑦ 入力内容を確認し、「申請する」ボタンをクリックして、 ユーザ登録申請を行います。 入力内容を修正する場合、「申請情報を修正する」ボ
	- タンをクリックして情報を修正してください。修正後、手順 ⑥から申請作業を再開してください。

**2. 新規ユーザ登録申請 2-3. 報告機関情報の代理申請(14/15) 代理申請**

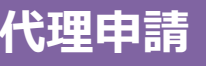

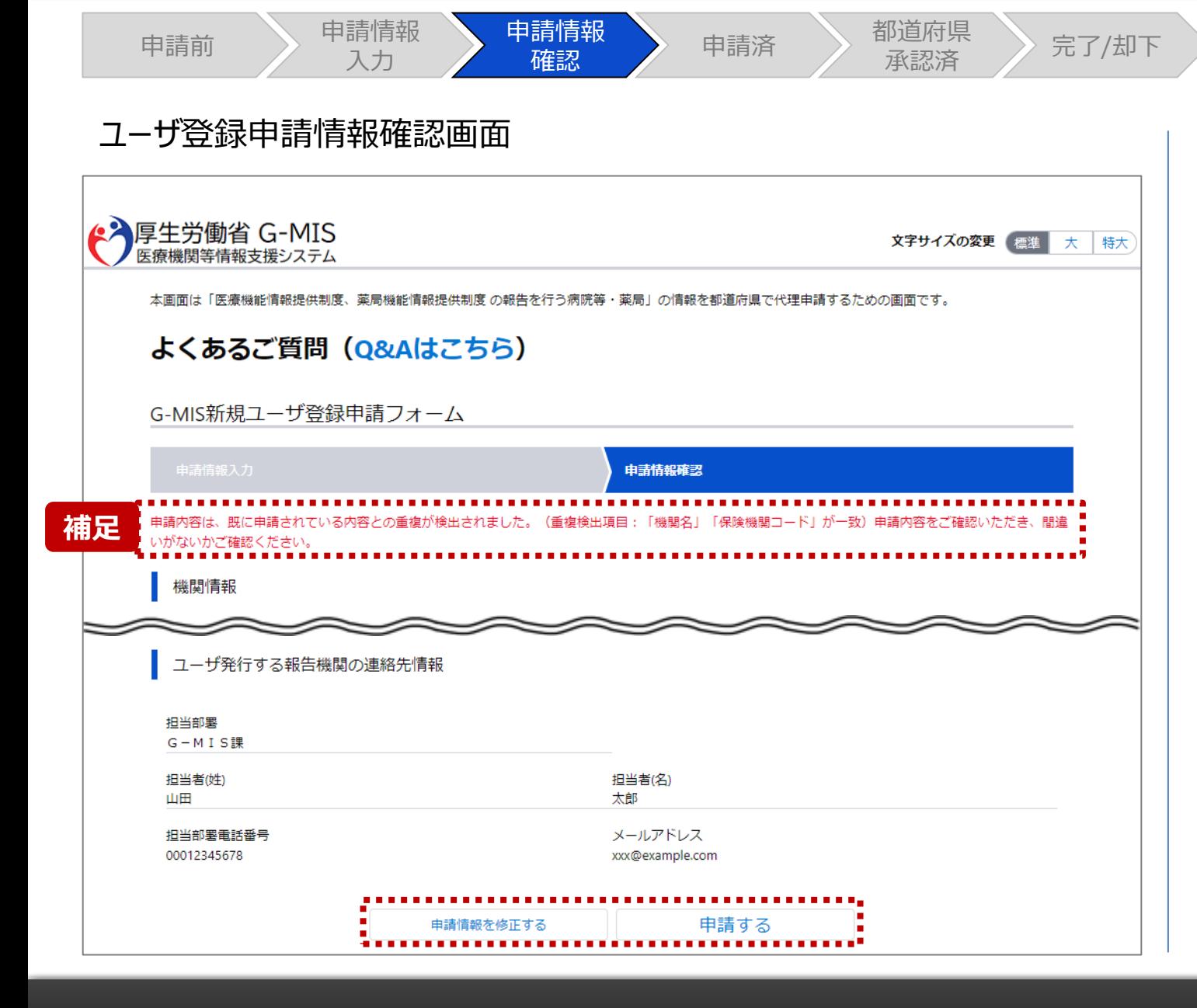

【補足:重複申請の確認について】

入力した機関名、保険機関コード、電話番号などの申請 内容が過去の申請内容と一致した場合、重複申請である ことがメッセージで表示される場合があります。

過去の申請内容に誤りがあり再申請する等の理由により、 重複申請で問題ない場合は、「申請する」ボタンをクリックし てユーザ登録申請を行ってください。

入力内容を修正する場合、「申請情報を修正する」ボタン をクリックして情報を修正してください。修正後、手順⑥から 申請作業を再開してください。

**2. 新規ユーザ登録申請 2-3. 報告機関情報の代理申請(15/15) 代理申請**

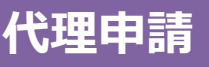

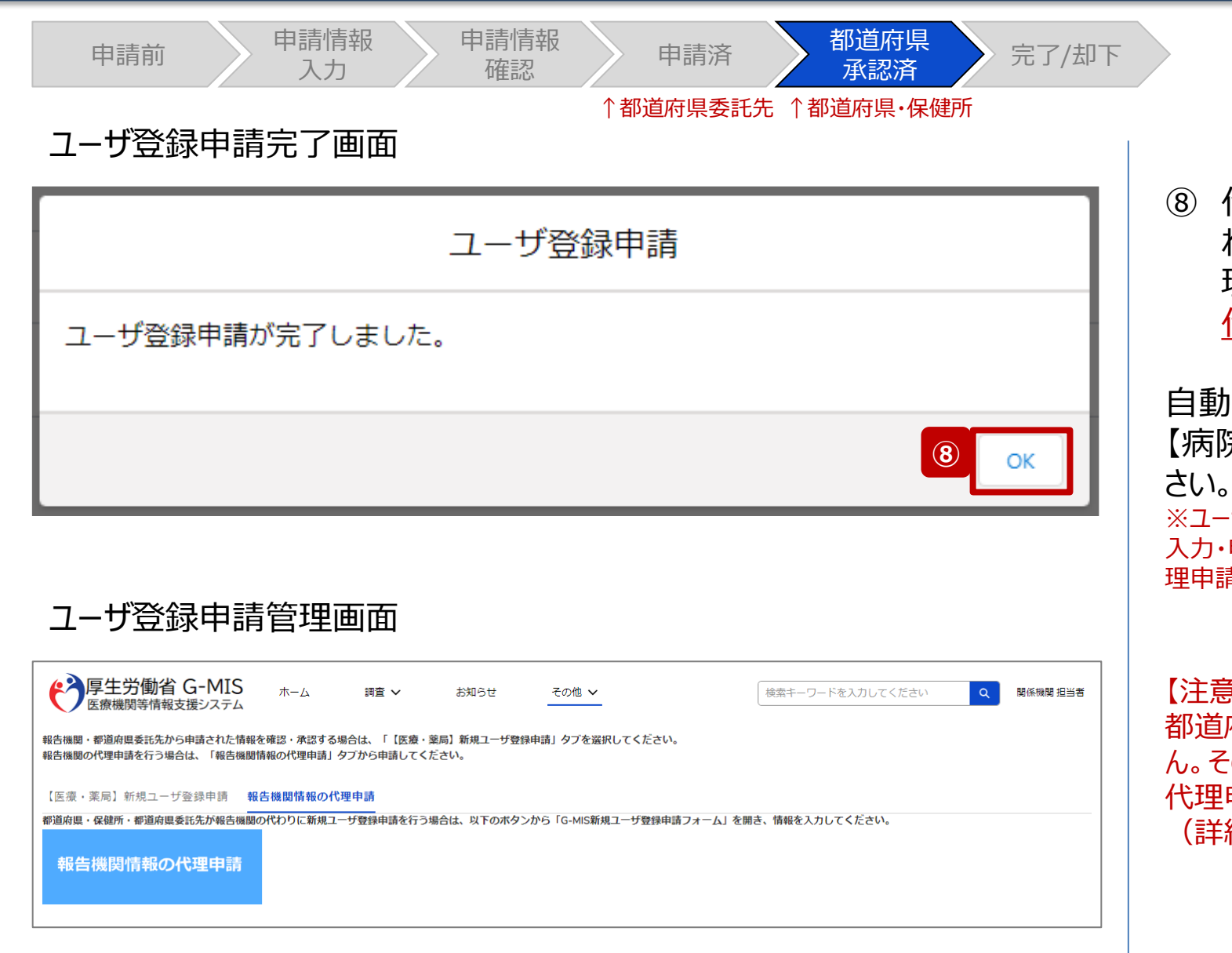

⑧ 代理申請が完了すると、申請完了メッセージが表示さ れます。「OK」ボタンをクリックして、ユーザ登録申請管 理画面に遷移します。

代理申請の場合は、自動的に承認されます。

自動承認されたユーザ登録申請管理情報**(※)**は「3-1. 【病院等・薬局】ユーザ登録申請状況一覧」で確認してくだ

※ユーザ登録申請管理情報とは、報告機関がユーザ登録申請入力画面より 入力・申請した報告機関の申請情報を管理するものです。また、関係機関が代 理申請した報告機関の申請情報を管理するものです。

#### 【注意】

都道府県委託先が代理申請した場合は、自動承認が行われませ ん。そのため、報告機関が申請した内容に加え、都道府県委託先が 代理申請した内容も確認してください。

(詳細は「2-4. 申請内容の確認・修正」を参照してください。)

**2. 新規ユーザ登録申請 2-4. 申請内容の確認・修正(1/8)**

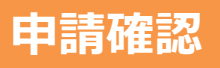

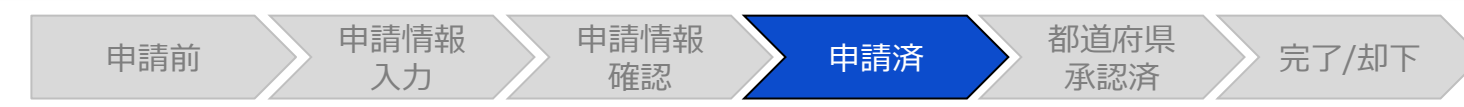

## ホーム画面

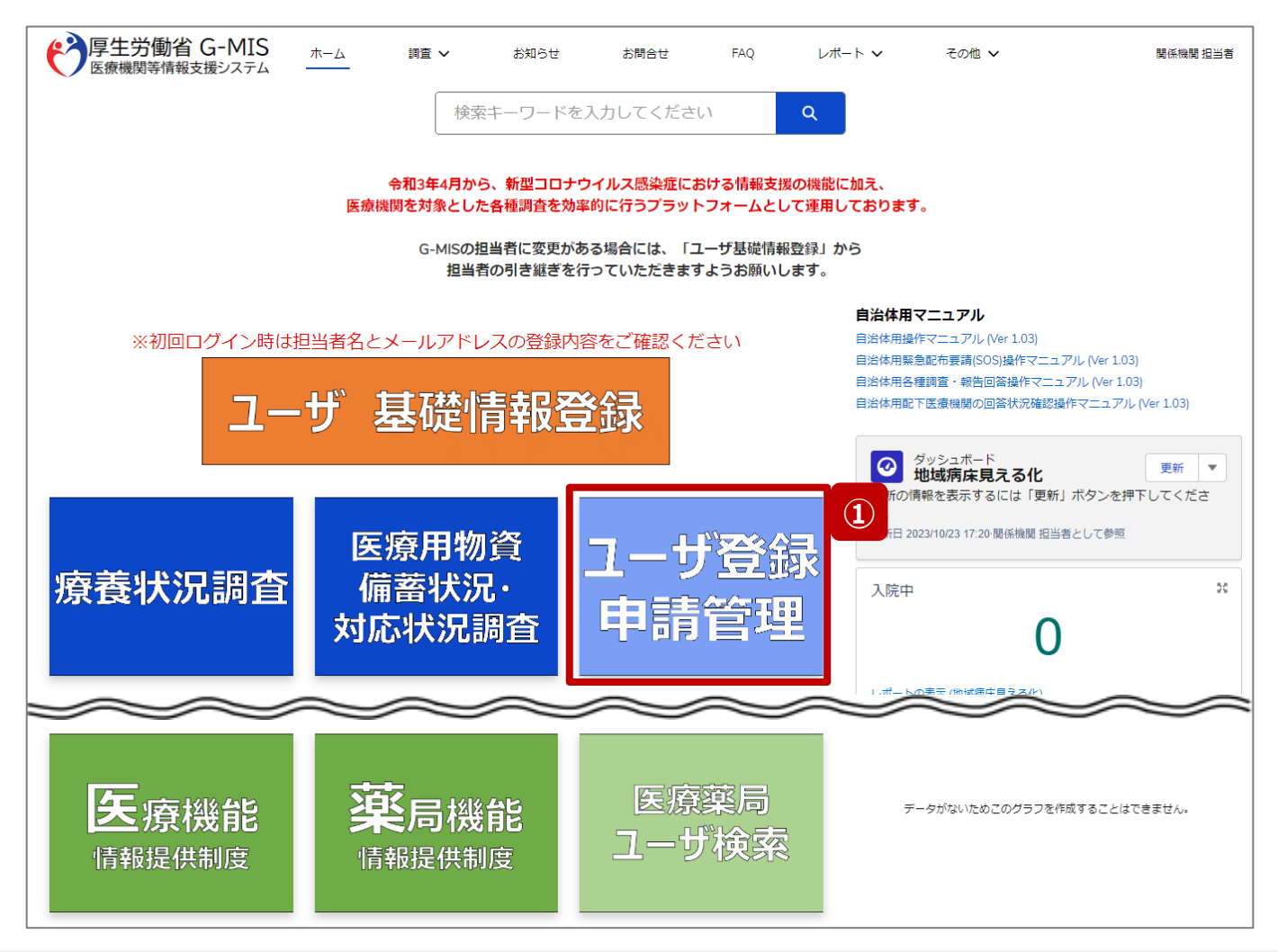

報告機関のユーザ登録申請、または、都道府県委託先に よるユーザ登録の代理申請の内容を確認・修正する必要が あるため、以降に操作手順を説明します。

① 「ユーザ登録申請管理」ボタンをクリックし、ユーザ登録 申請管理画面に遷移します。

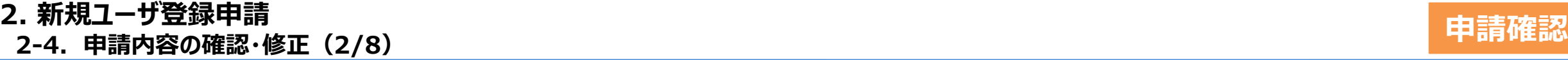

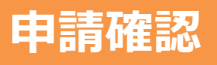

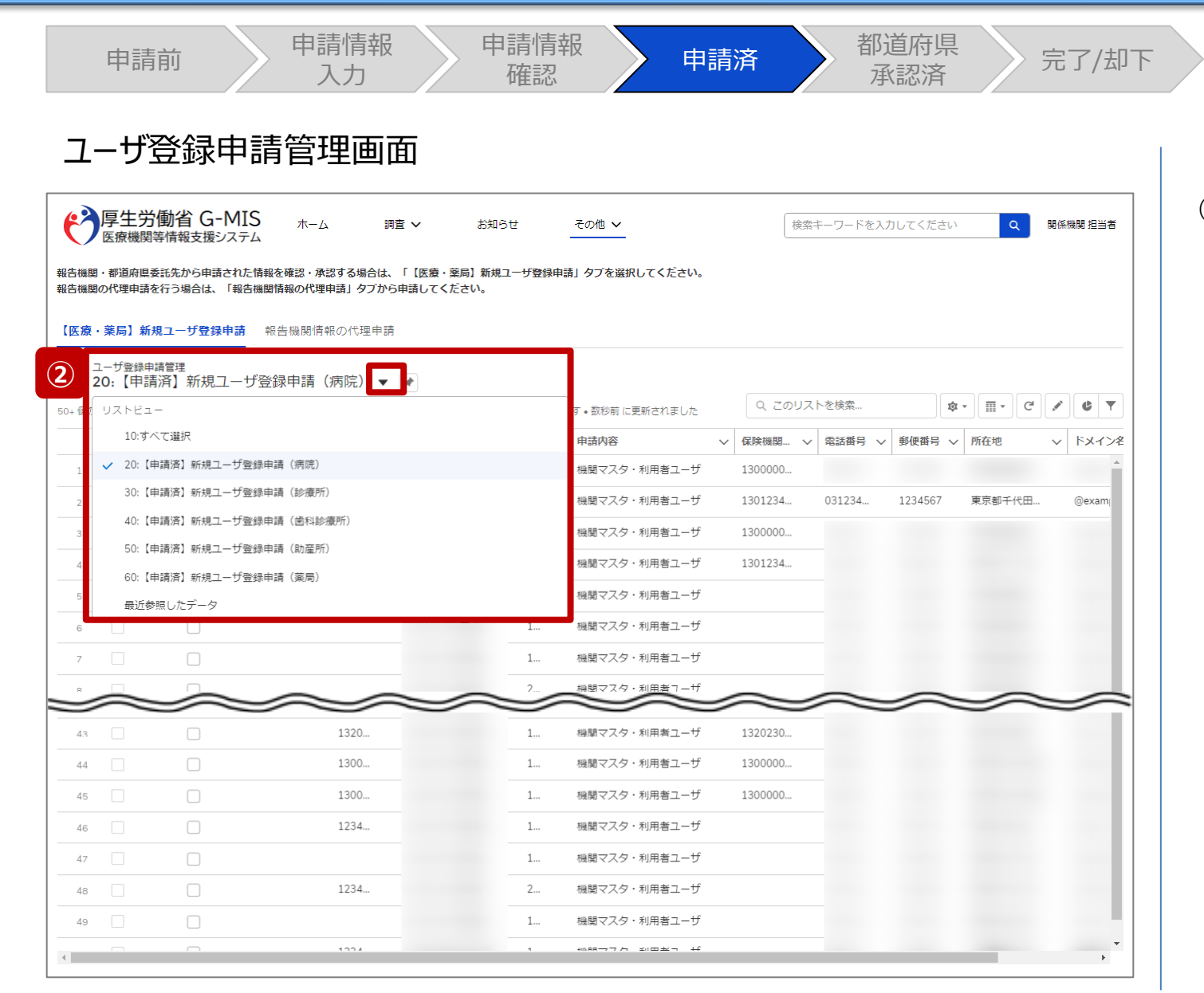

# ② ユーザ登録申請管理情報は機関区分ごとに一覧が分 けられているため、確認する機関区分の一覧を選択し て表示します。

**2. 新規ユーザ登録申請 2-4. 申請内容の確認・修正(3/8) 申請確認**

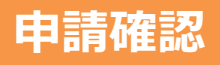

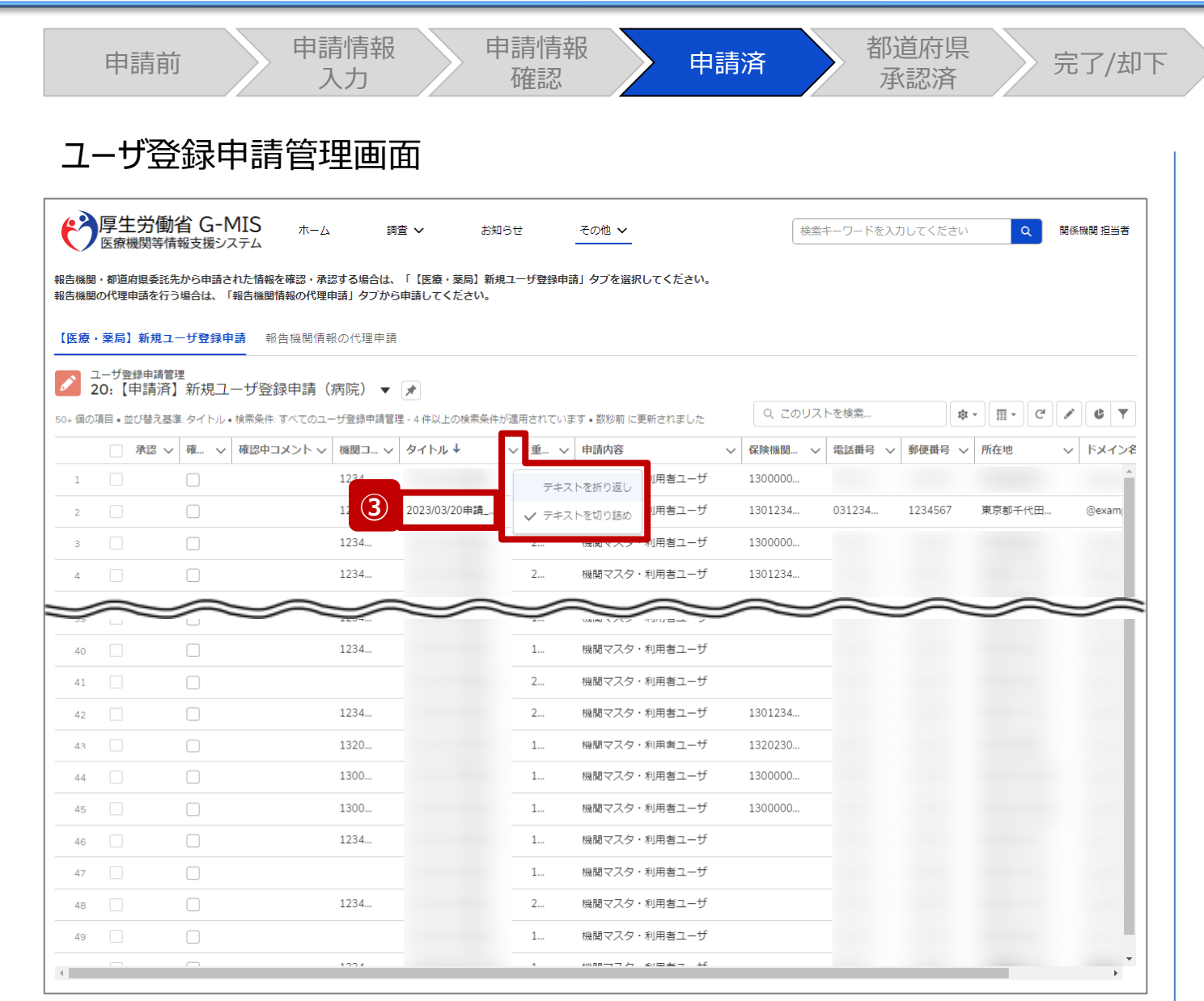

③ 確認対象のユーザ登録申請管理情報のタイトルをクリッ クし、ユーザ登録申請管理情報画面に遷移します。 タイトルは以下の命名規則で登録されています。

# 申請日+申請 報告機関名

※タイトルやその他の情報が見切れて見づらい場合は、 項目名右側の▽をクリックして、「テキストを折り返し」を クリックしてください。 「テキストを折り返し」をした項目の 内容全体を折り返し表示で確認できます。

※ユーザ登録申請管理情報を並べ替える場合は、項 目名をクリックしてください。昇順(↑)または降順(↓)に 並べ替えできます。

※左記画面ではタイトルを降順に並べ替えております。

本画面でのユーザ登録申請管理情報の検索方法は、次 ページで補足説明します。

**2. 新規ユーザ登録申請 2-4. 申請内容の確認・修正(4/8) 申請確認**

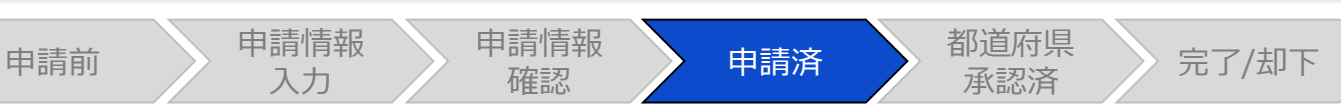

# ユーザ登録申請管理画面

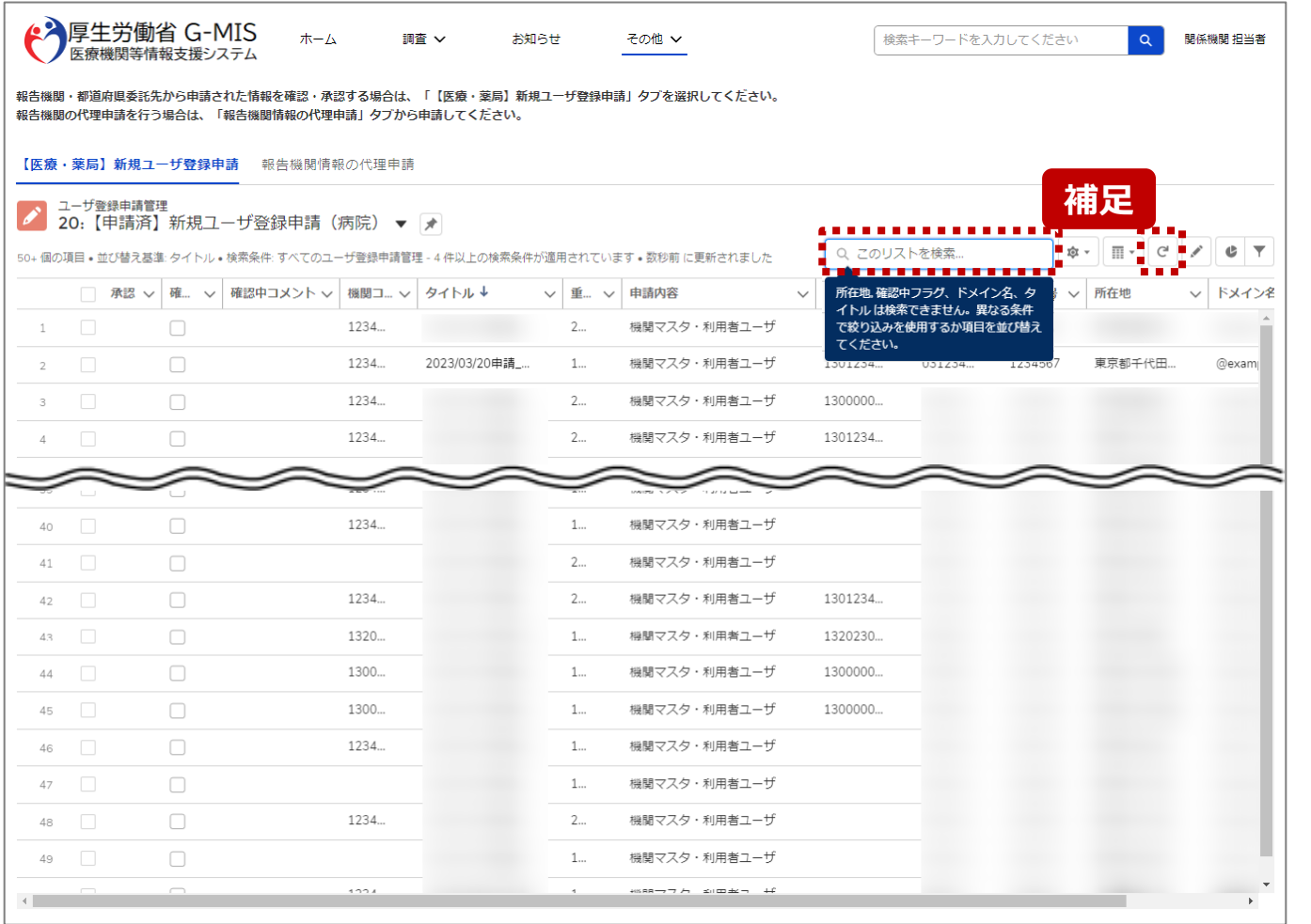

【補足:対象のユーザ登録申請管理情報の検索について】 特定の報告機関のユーザ登録申請管理情報を検索する 場合、「このリストを検索…」と表示されている検索テキスト ボックスに、報告機関名を入力すると、確認対象のユーザ登 録申請管理情報を検索することができます。 検索に合致する情報が表示されない場合、 (更新) ボタ ンをクリックして、最新状態に表示を更新してから再度検索 してください。

#### 【注意】

以下の項目は検索することができません。

- 所在地
- 確認中フラグ
- ドメイン名
- タイトル

検索キーワードは報告機関名や連絡先の情報をご利用ください。

※画面に表示されているボタン操作は「2-4. 申請内容の 確認・修正(8/8)」を参照してください。

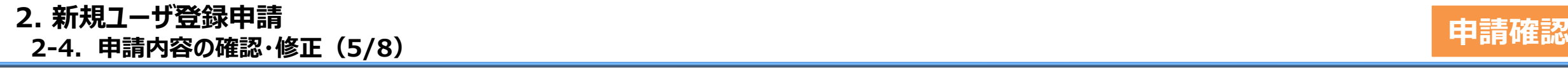

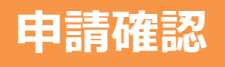

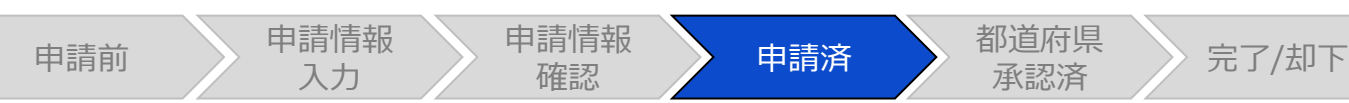

# ユーザ登録申請管理情報画面

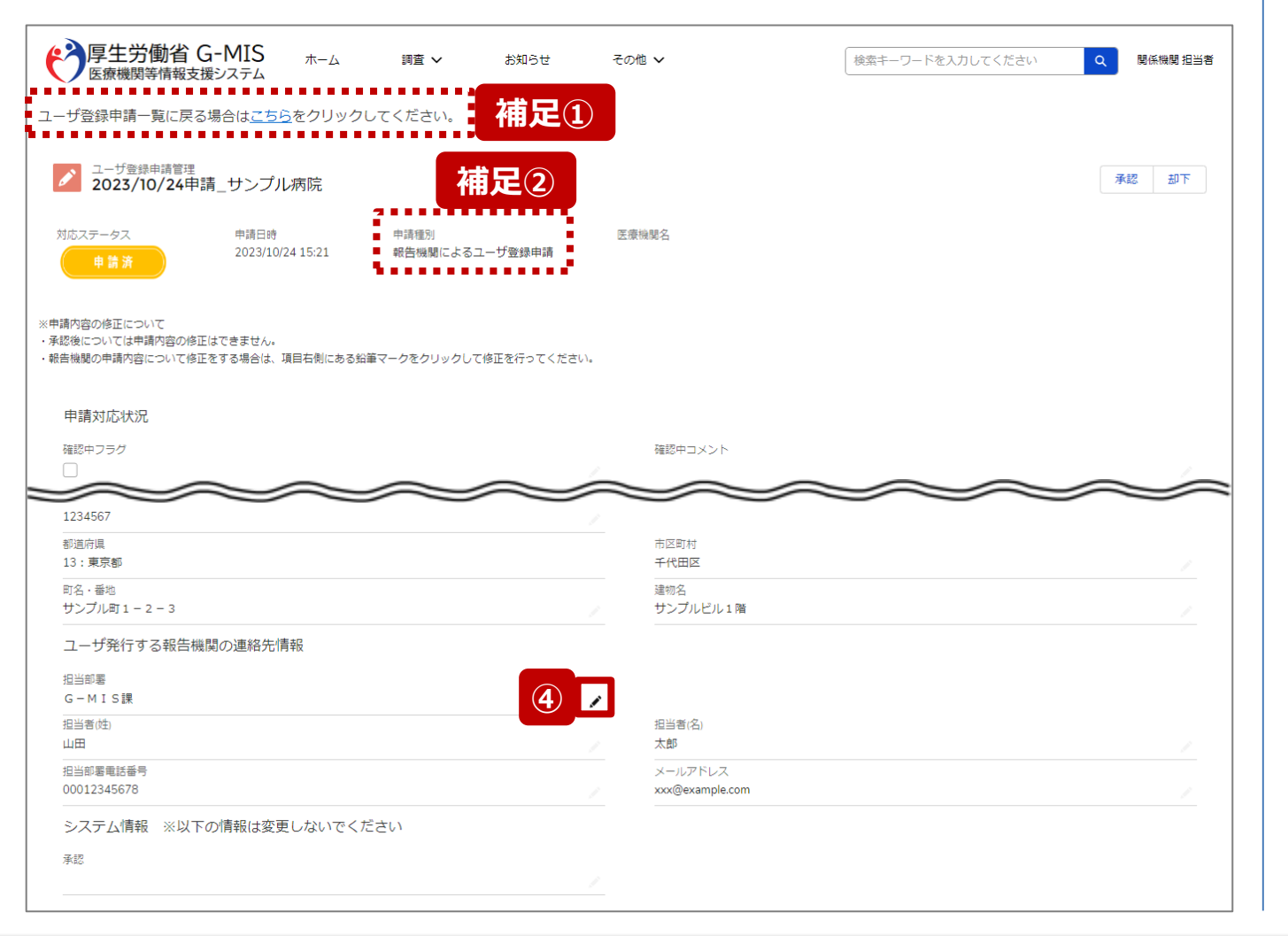

④ 申請内容を確認し修正する場合は、画面内の各項目 の右端に表示されている鉛筆マークをクリックして、編集 画面を表示します。

【補足①:ユーザ登録申請管理画面に戻る操作について】 ユーザ登録申請管理画面に遷移する場合は、画面左上の 「こちら」をクリックしてください。

### 【補足②:申請種別について】

申請種別は、報告機関または関係機関に申請されたかを 判別するため、以下のいずれかが表示されます。

- 報告機関によるユーザ登録申請
- 関係機関による代理申請

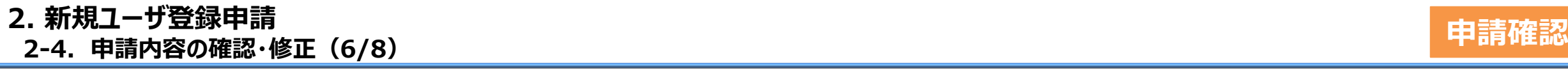

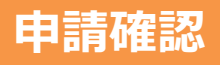

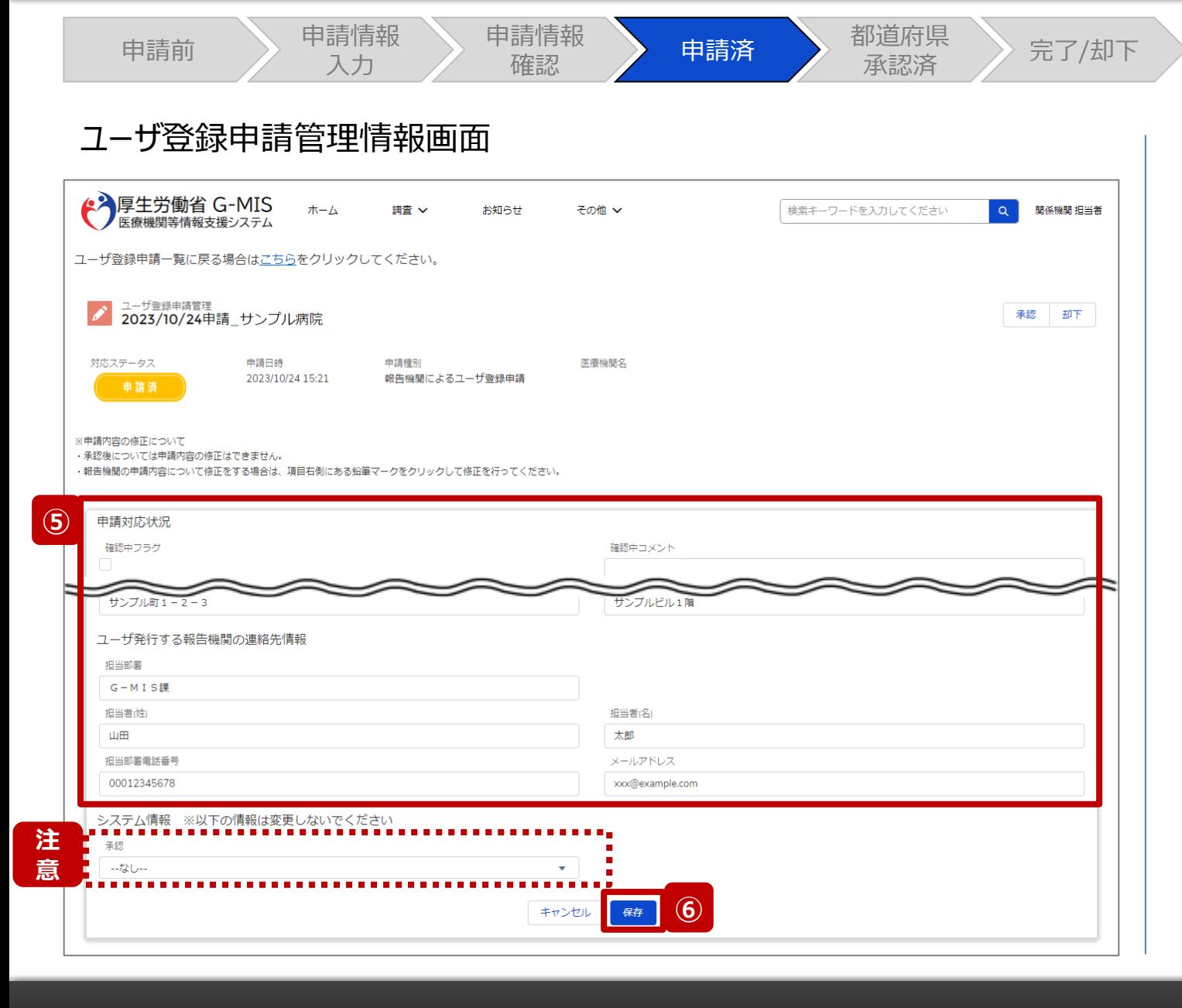

- ⑤ 対象項目を修正します。
- ⑥ 修正が完了したら「保存」ボタンをクリックして、修正内 容を保存します。

#### 【注意】

システム情報より下の項目は編集しないでください。 「承認」を選択し保存した場合、対応ステータスが「申請済」から「都 道府県承認済」に更新され編集ができなくなります。

## **2. 新規ユーザ登録申請 2-4. 申請内容の確認・修正(7/8) 申請確認**

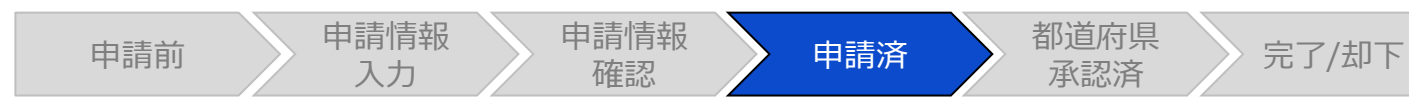

# ユーザ登録申請管理情報画面

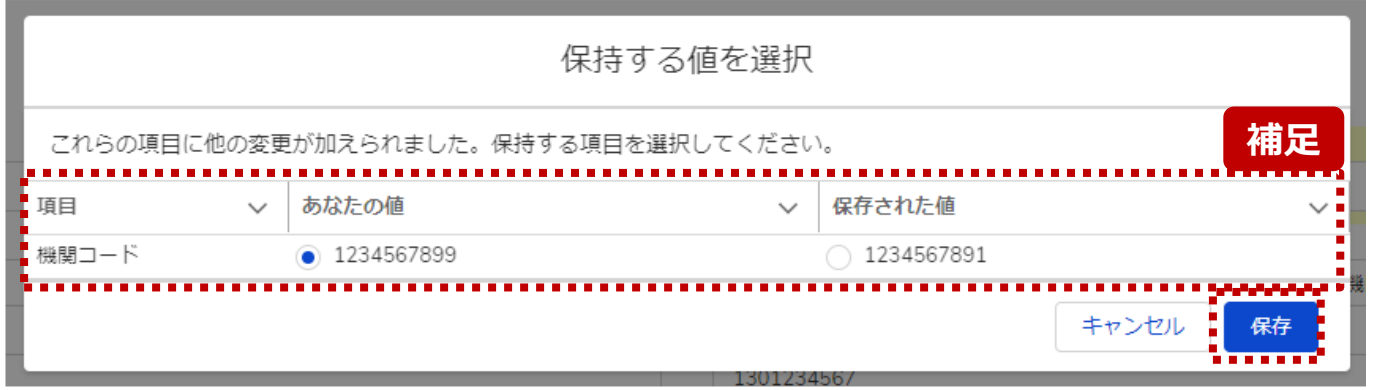

【補足:編集内容保存時のエラー表示について】 複数名の担当者が同じユーザ登録申請管理情報を操作し た場合、先に行った操作が優先され、左記のエラーメッセー ジが表示される場合があります。

エラーメッセージが表示された場合、既にユーザ登録申請管 理情報が更新されている可能性があるため、表示された画 面のメッセージに従って操作してください。

以下にエラーメッセージが表示される操作を例示します。

#### **(操作例)**

都道府県担当者Aと委託先保健所Bが同タイミングで、 ユーザ登録申請管理情報を開いている状態から、都道府県担当者 Aが先に「保存」ボタンをクリックし内容を保存します。 その後、委託先保健所Bが「保存」ボタンをクリックすると、左記画面 のとおり、他の担当者(都道府県担当者A)により保存された内容 とご自身で編集した内容のどちらを保存するか選択するようエラーメッ セージが表示されます。

**2. 新規ユーザ登録申請 2-4. 申請内容の確認・修正(8/8) 申請確認**

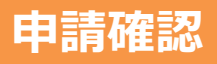

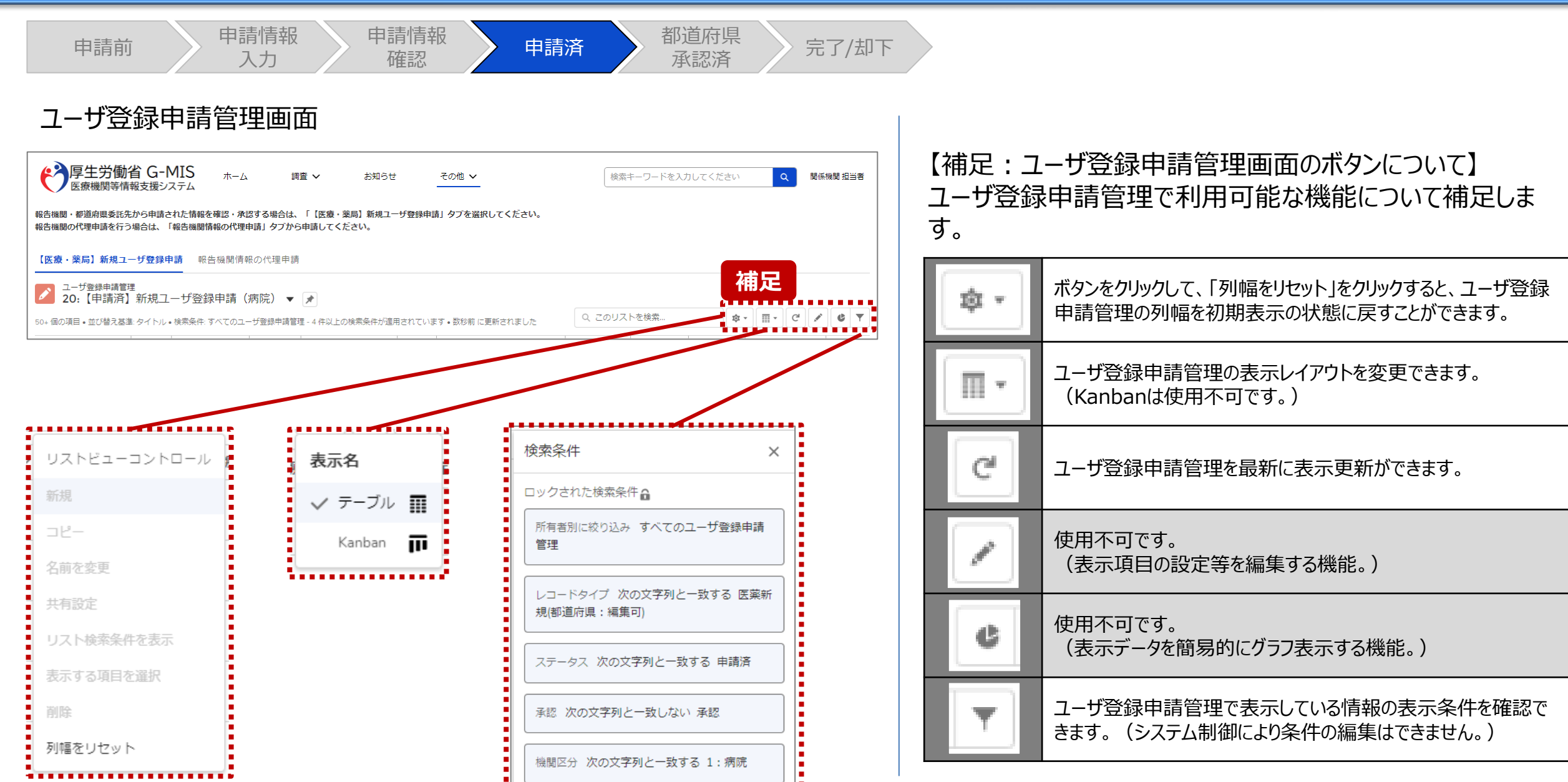

,,,,,,,,,,,,,,,,,,,,,,,,,,,,,,,

**2. 新規ユーザ登録申請 2-5. 申請内容の承認(1/9) 承認**

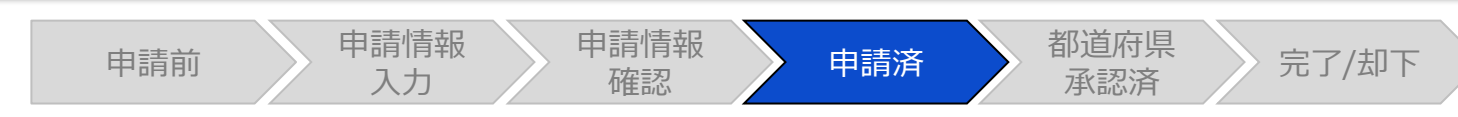

# ホーム画面

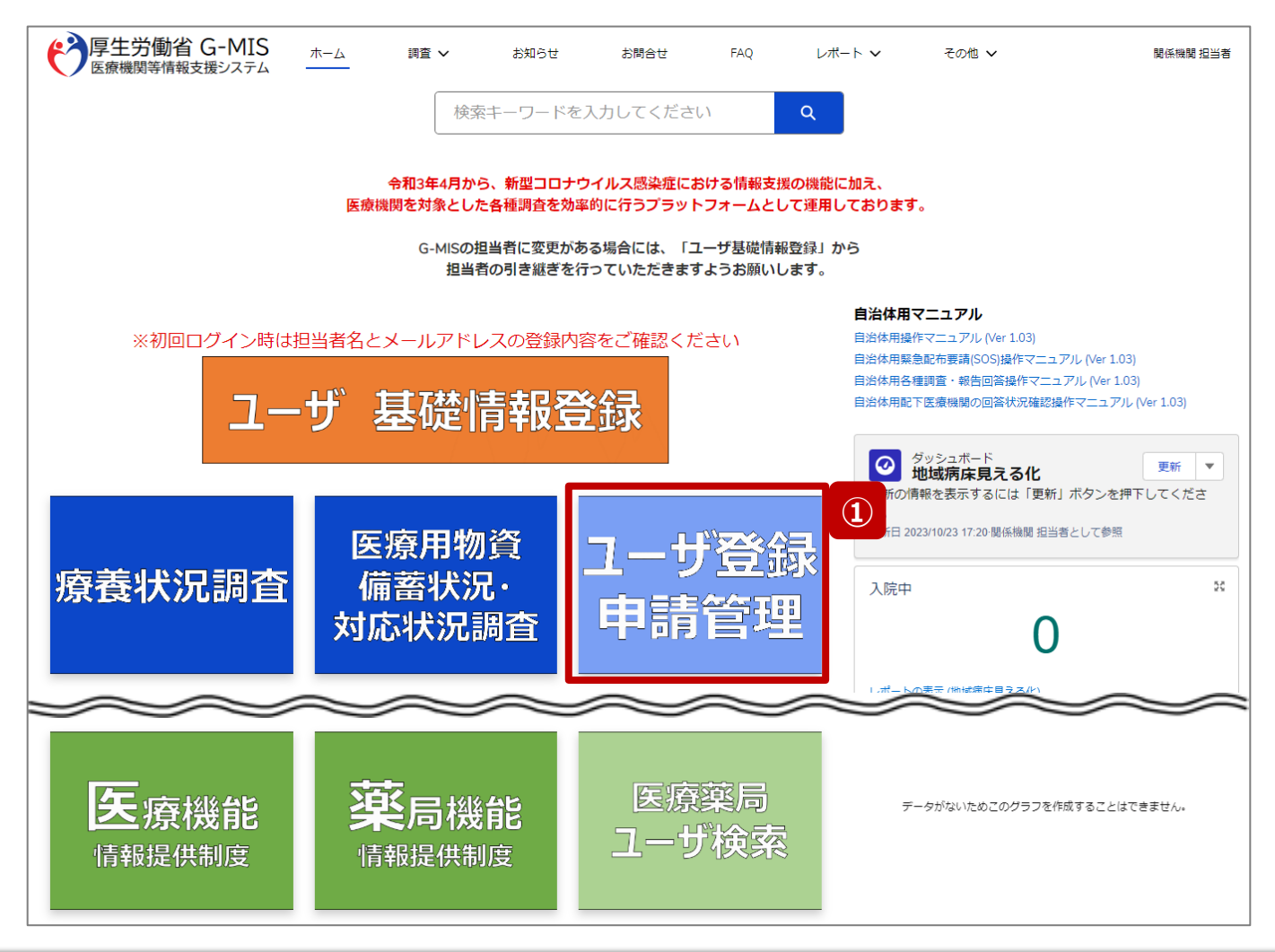

報告機関のユーザ登録申請、または、都道府県委託先に よるユーザ登録の代理申請を承認する場合の操作手順を 説明します。

① 「ユーザ登録申請管理」ボタンをクリックし、ユーザ登録 申請管理画面に遷移します。

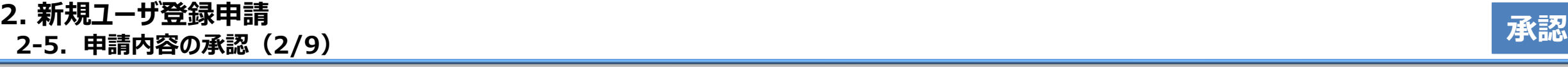

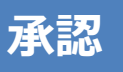

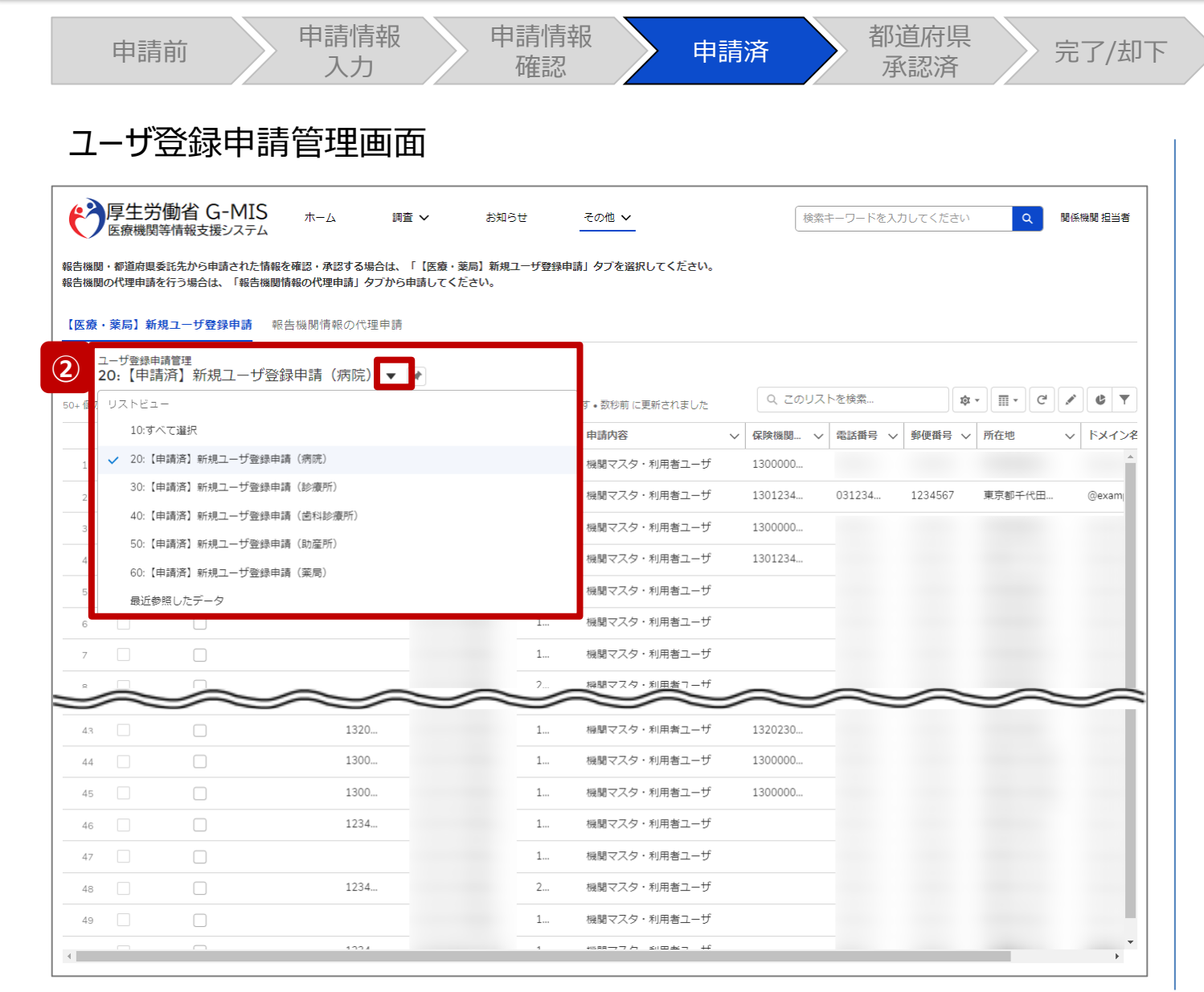

② ユーザ登録申請管理情報は機関区分ごとに一覧が分 けられているため、承認する機関区分の一覧を選択し て表示します。
**2. 新規ユーザ登録申請 2-5. 申請内容の承認(3/9) 承認**

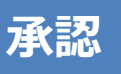

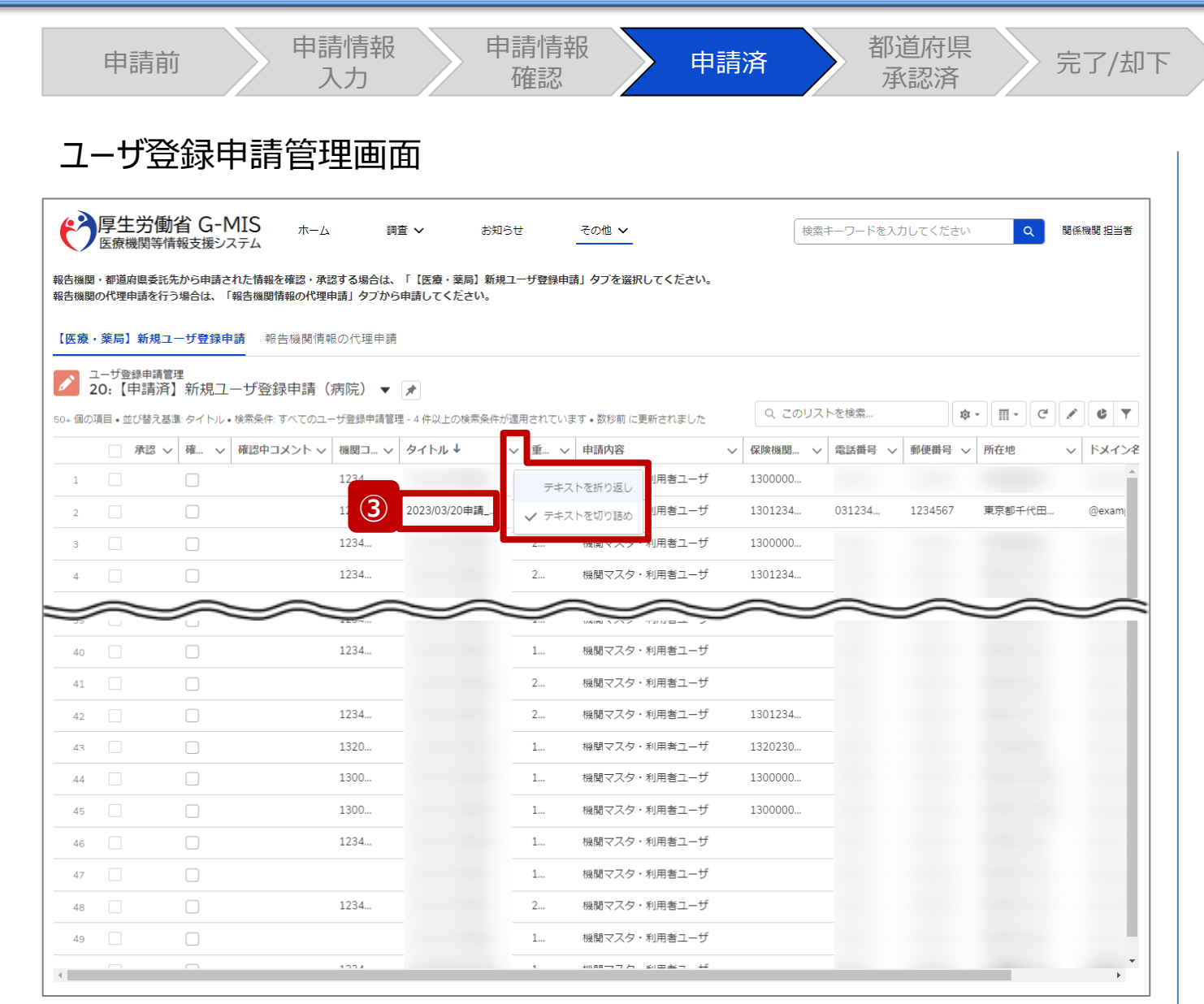

③ 確認対象のユーザ登録申請管理情報のタイトルをクリッ クし、ユーザ登録申請管理情報画面に遷移します。 タイトルは以下の命名規則で登録されています。

## 申請日+申請 報告機関名

※タイトルやその他の情報が見切れて見づらい場合は、 項目名右側の▽をクリックして、「テキストを折り返し」を クリックしてください。 「テキストを折り返し」をした項目の 内容全体を折り返し表示で確認できます。

※ユーザ登録申請管理情報を並べ替える場合は、項 目名をクリックしてください。昇順(↑)または降順(↓)に 並べ替えできます。

※左記画面ではタイトルを降順に並べ替えております。

本画面でのユーザ登録申請管理情報の検索方法は、次 ページで補足説明します。

**2. 新規ユーザ登録申請 2-5. 申請内容の承認(4/9) 承認**

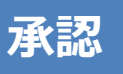

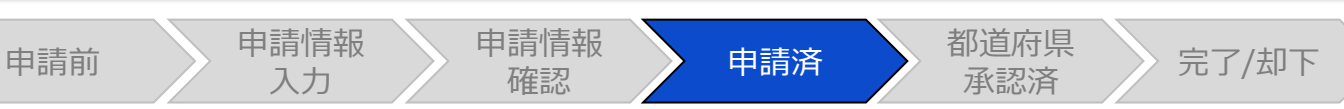

# ユーザ登録申請管理画面

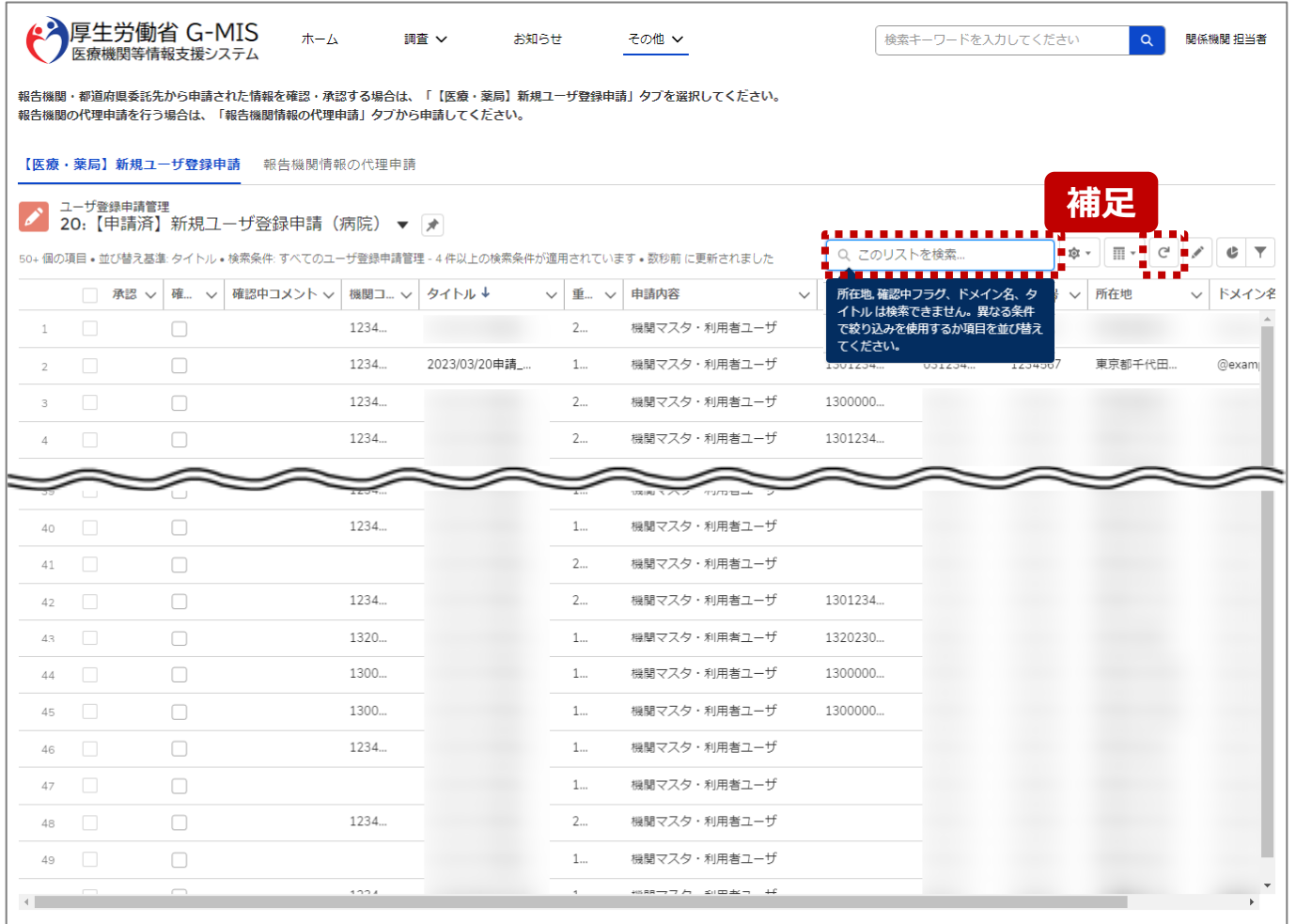

【補足:対象のユーザ登録申請管理情報の検索について】 特定の報告機関のユーザ登録申請管理情報を検索する 場合、「このリストを検索…」と表示されている検索テキスト ボックスに、報告機関名を入力すると、確認対象のユーザ登 録申請管理情報を検索することができます。 検索に合致する情報が表示されない場合、 (更新) ボタ ンをクリックして、最新状態に表示を更新してから再度検索 してください。

#### 【注意】

以下の項目は検索することができません。

- 所在地
- 確認中フラグ
- ドメイン名
- タイトル

検索キーワードは報告機関名や連絡先の情報をご利用ください。

※画面に表示されているボタン操作は「2-4. 申請内容の 確認・修正(8/8)」を参照してください。

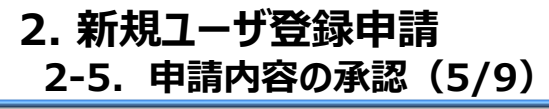

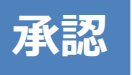

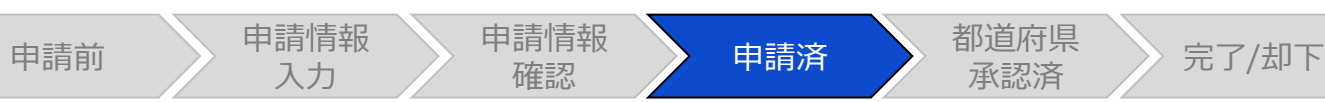

# ユーザ登録申請管理情報画面

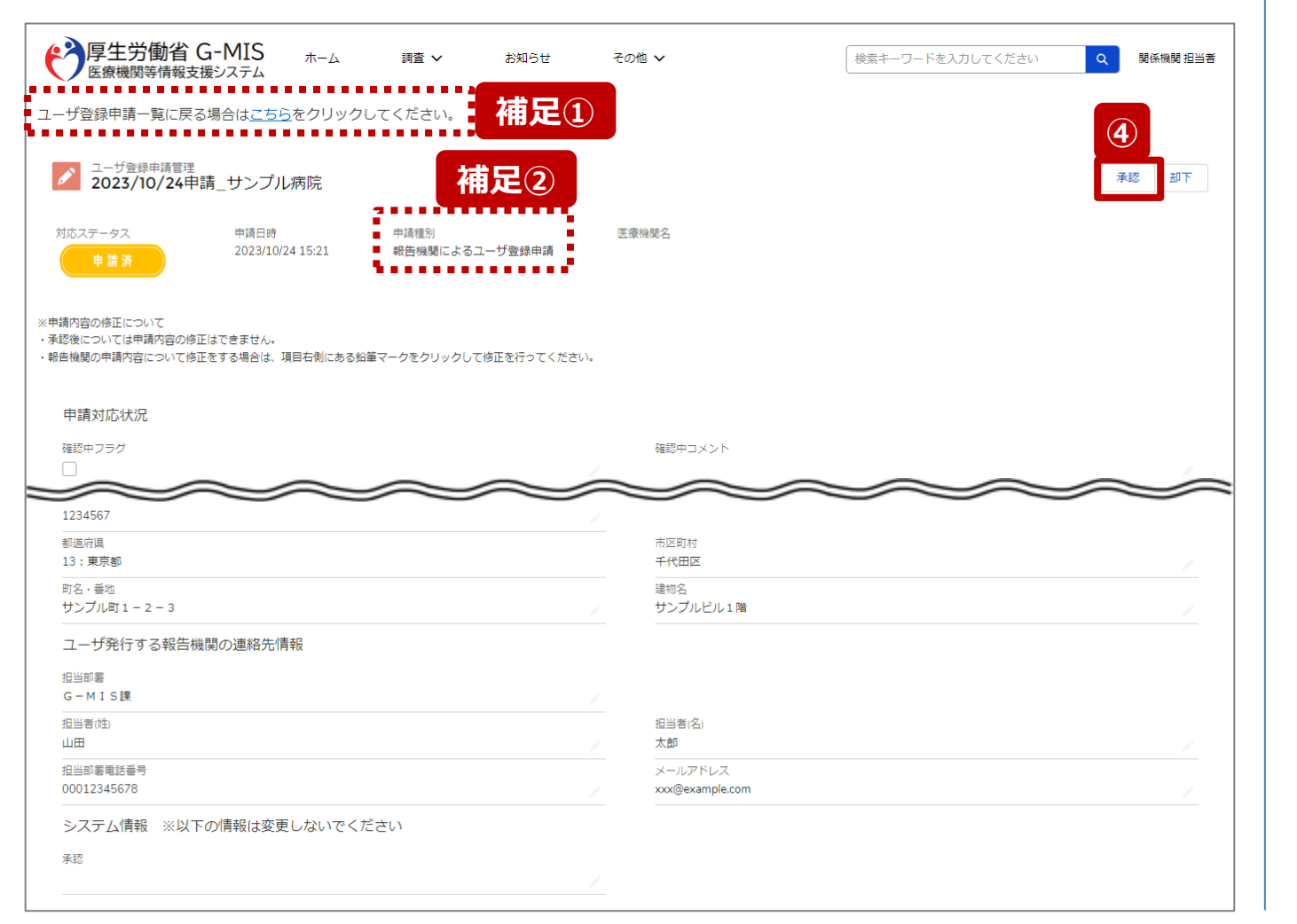

④ 申請内容を確認し、「承認」ボタンをクリックして、承認 処理画面を表示します。

【補足①:ユーザ登録申請管理画面に戻る操作について】 ユーザ登録申請管理画面に遷移する場合は、画面左上の 「こちら」をクリックしてください。

以降の操作で対応ステータスが更新されても同様です。

#### 【補足②:申請種別について】

申請種別は、報告機関または関係機関に申請されたかを 判別するため、以下のいずれかが表示されます。

- 報告機関によるユーザ登録申請
- 関係機関による代理申請

#### 【注意】

都道府県による申請内容の代理修正は、対応ステータスが「申請 済」のみ行うことができます。「都道府県承認済み」以降の対応ス テータスは修正することができません。

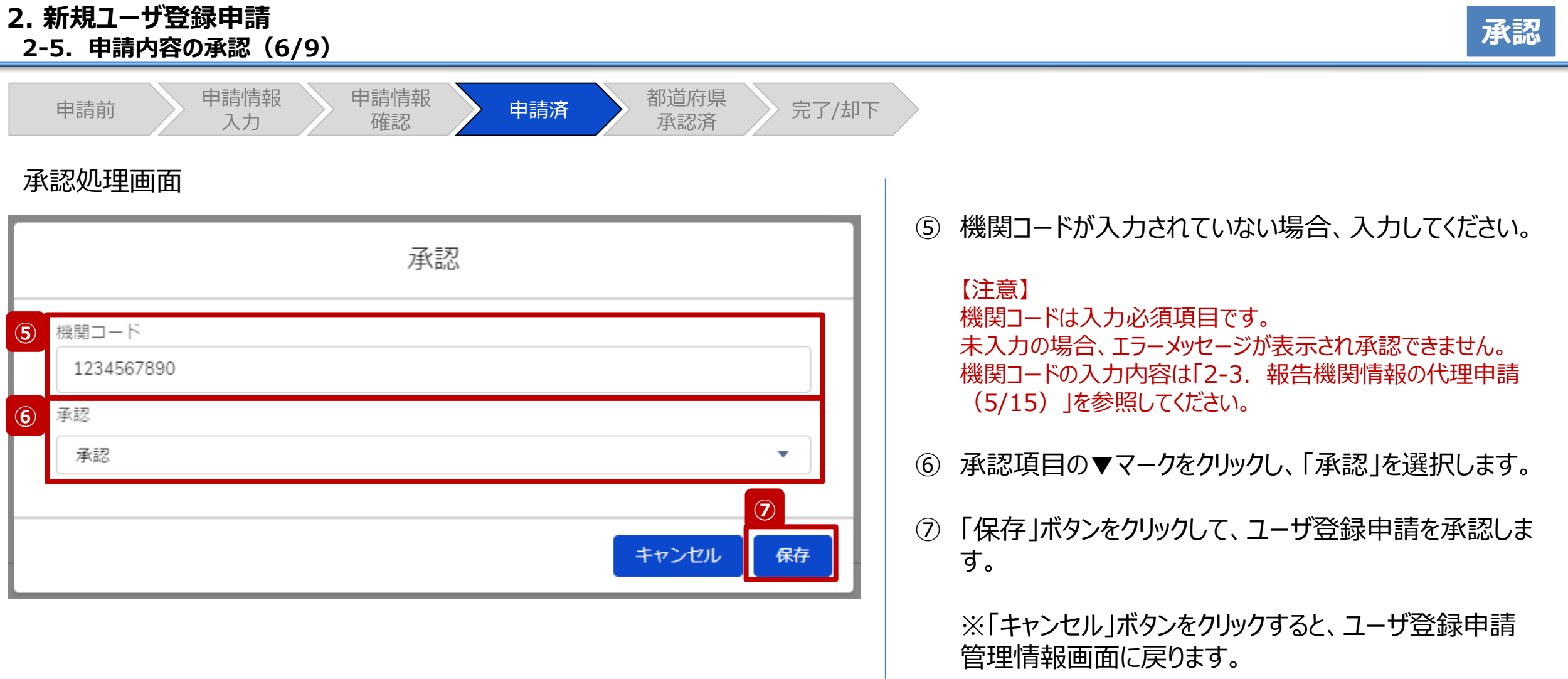

÷.

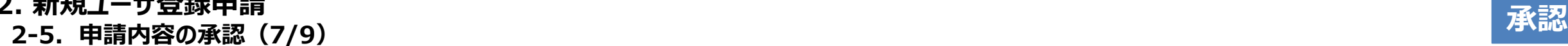

申請前 》 申請情報

**2. 新規ユーザ登録申請**

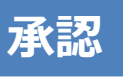

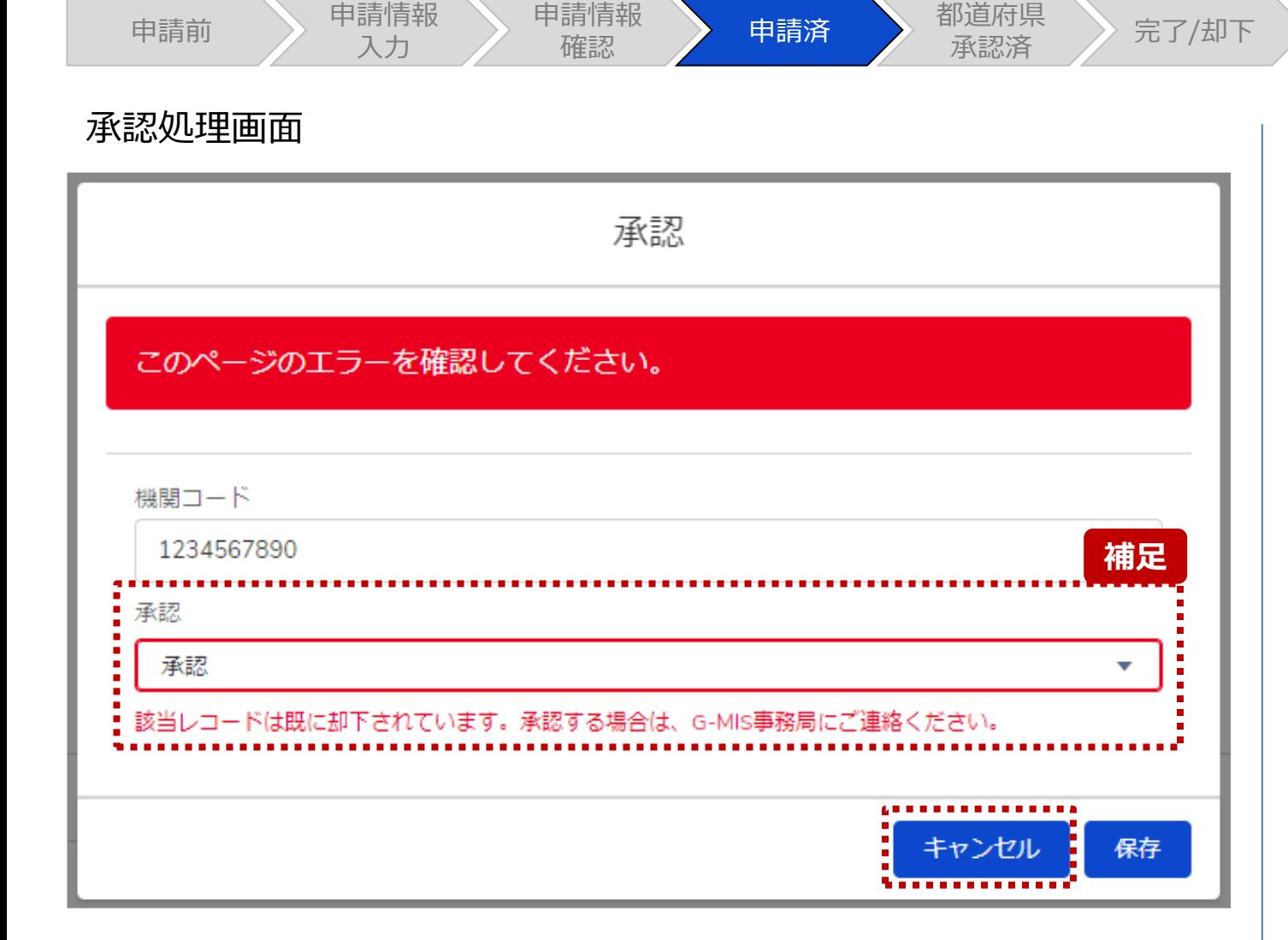

申請情報

【補足:承認時のエラー表示について】

複数名の担当者が同じユーザ登録申請管理情報を操作し た場合、先に行った操作が優先され、左記のエラーメッセー ジが表示される場合があります。

エラーメッセージが表示された場合、既にユーザ登録申請管 理情報が更新されている可能性があるため、「キャンセル」ボ タンをクリックして、表示された画面のメッセージに従って操作 してください。

以下にエラーメッセージが表示される操作を例示します。

#### **(操作例)**

都道府県担当者Aと委託先保健所Bが同タイミングで、

ユーザ登録申請管理情報を開いている状態から、都道府県担当者 Aが先に「却下」を行います。

その後、委託先保健所Bが承認処理画面で「保存」ボタンをクリック (承認)すると、左記画面のとおり、他の担当者(都道府県担当 者A)により却下されたとエラーメッセージが表示されます。

#### **2. 新規ユーザ登録申請 2-5. 申請内容の承認(8/9) 承認**

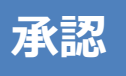

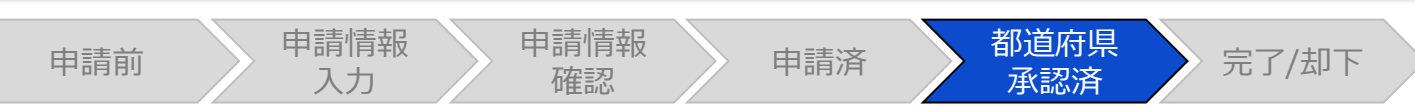

# ユーザ登録申請管理情報画面

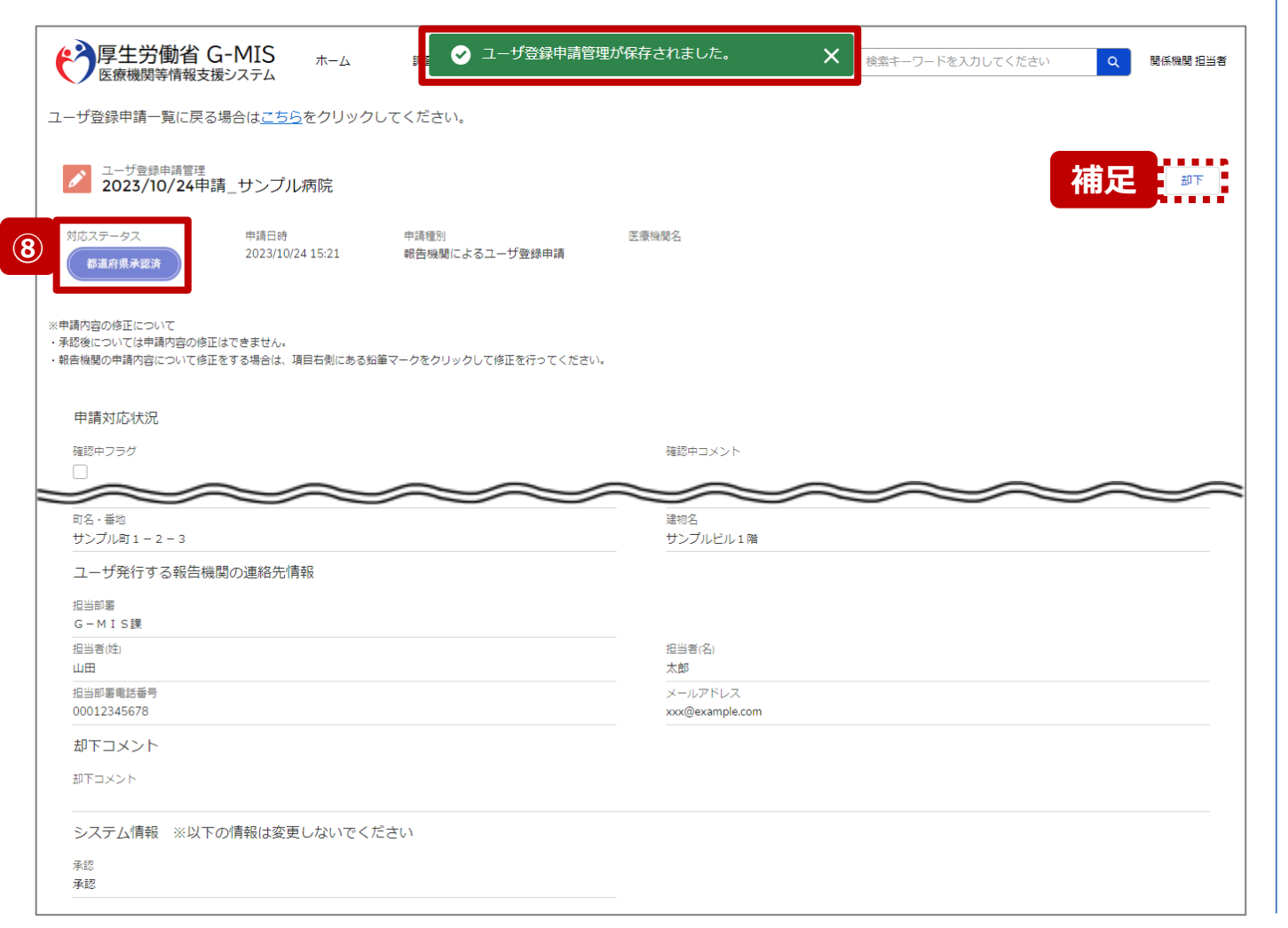

⑧ 保存後、完了メッセージが表示され、対応ステータスが 「**都道府県承認済**」に更新されます。

これまで承認したユーザ登録申請管理情報を確認する 場合は「3-1. 【病院等・薬局】ユーザ登録申請状況 一覧」を参照してください。

【補足:承認後に却下に修正する操作について】 承認を取り消したい場合、ユーザ登録申請管理情報を却 下する必要があるため、画面右側の「却下」ボタンより、却 下することができます。

操作方法は「2-7. 申請内容の却下」を参照してください。

#### 【注意】

「都道府県承認済」の対応ステータスから「申請済」の対応ステータ スへの変更は行えません。

**2. 新規ユーザ登録申請 2-5. 申請内容の承認(9/9) 承認**

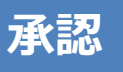

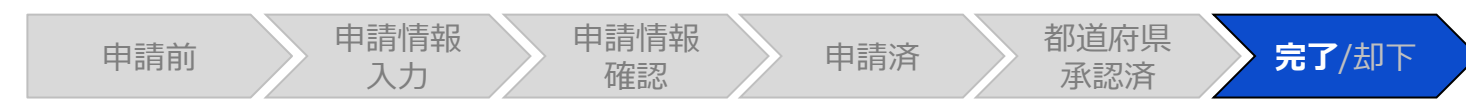

## ユーザ登録申請管理情報画面

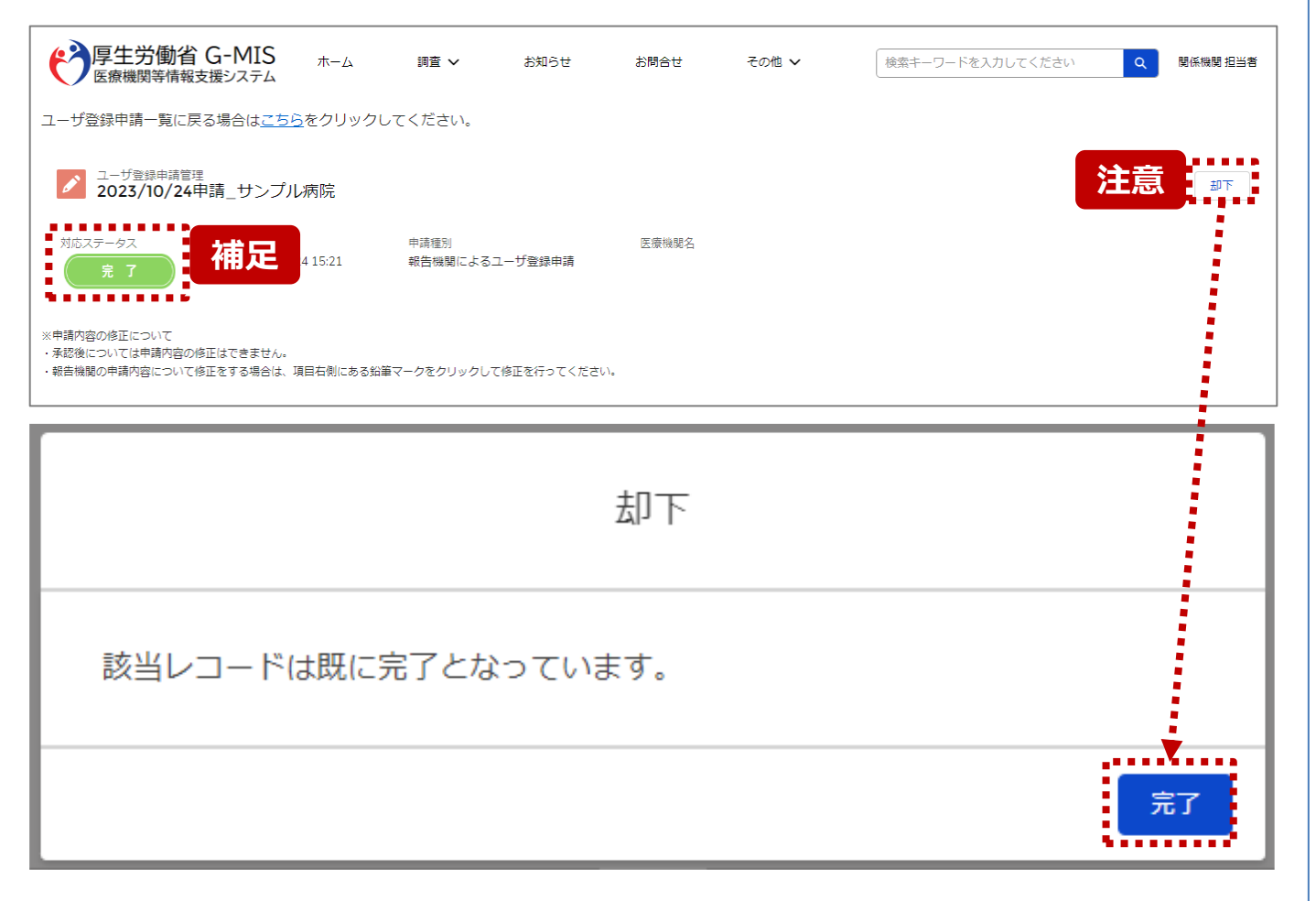

【補足:ユーザ発行後のユーザ登録申請管理情報】 G-MIS事務局でのユーザ発行が完了すると、対応ステータ スが「**完了**」に更新されます。

ユーザ発行が完了したユーザ登録申請管理情報を確認す る場合は「3-1. 【病院等・薬局】ユーザ登録申請状況一 覧」を参照してください。

#### 【注意】

対応ステータスが「完了」の場合、「却下」に修正することはできません。 「却下」ボタンをクリックすると、左記画面のメッセージが表示されるため、 「完了」ボタンをクリックしてメッセージを閉じてください。

**2. 新規ユーザ登録申請 2-6. 申請内容の一括承認(1/13) 一括承認**

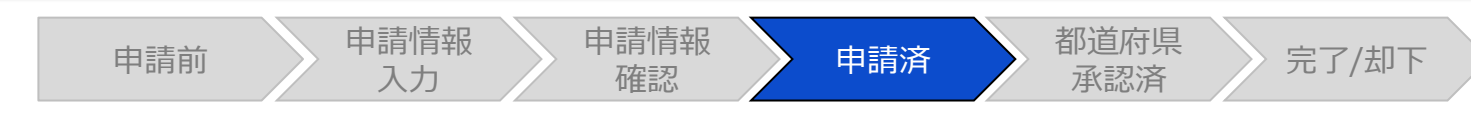

#### ホーム画面

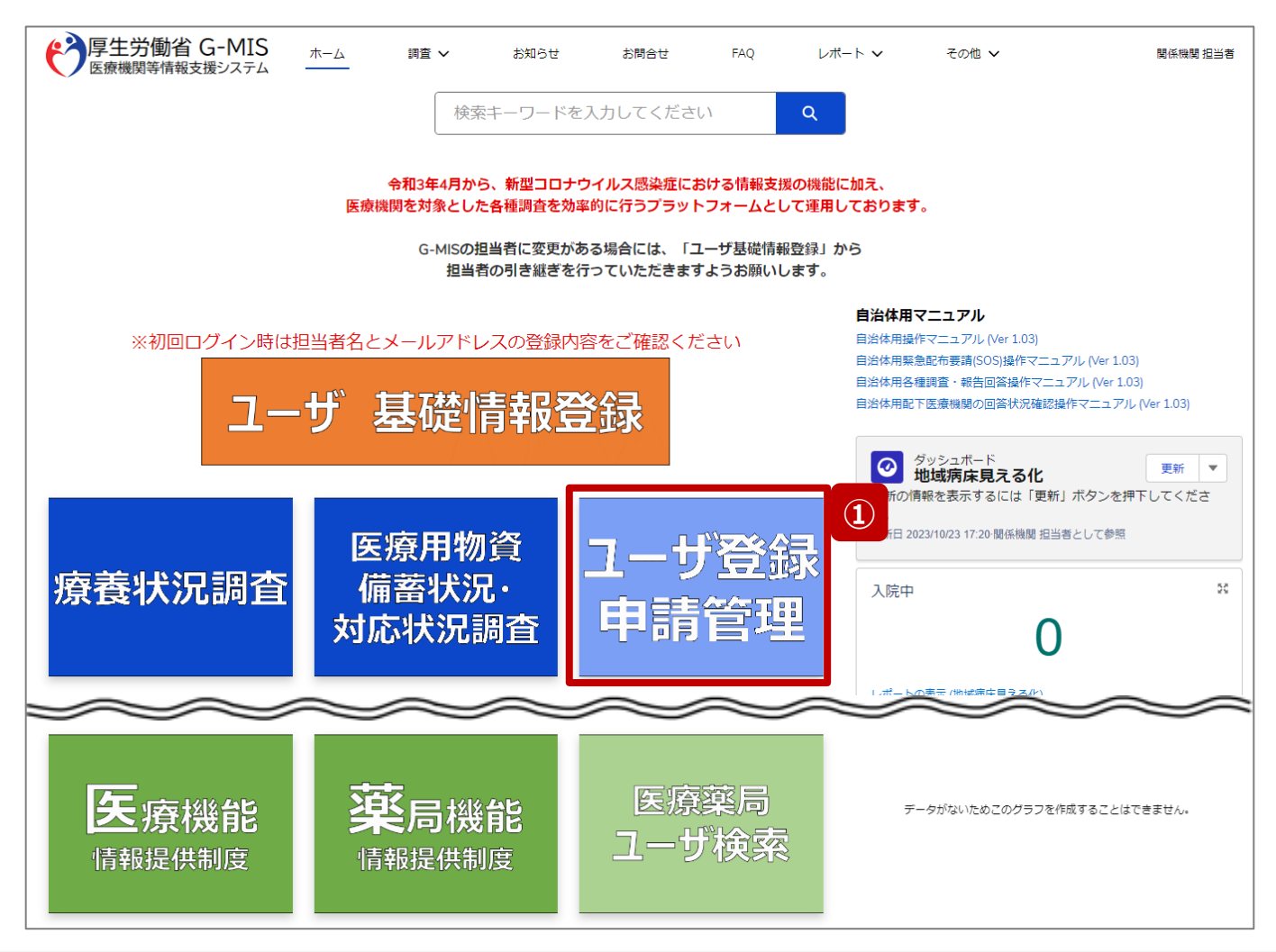

報告機関のユーザ登録申請、または、都道府県委託先に よるユーザ登録の代理申請を一括承認する場合の操作手 順を説明します。

① 「ユーザ登録申請管理」ボタンをクリックし、ユーザ登録 申請管理画面に遷移します。

**2. 新規ユーザ登録申請 2-6. 申請内容の一括承認(2/13)**

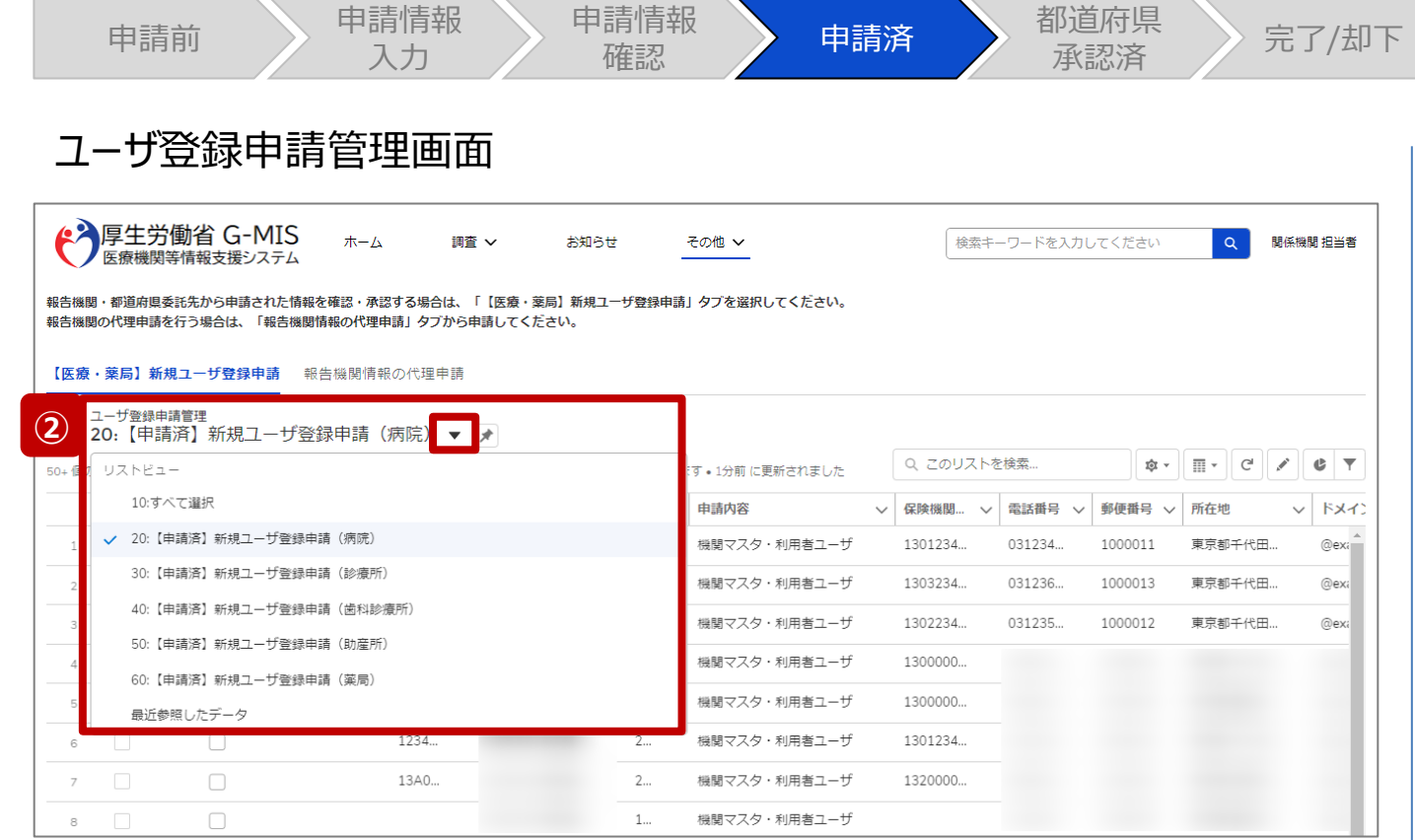

② ユーザ登録申請管理情報は機関区分ごとに一覧が分 けられているため、一括承認する機関区分の一覧を選 択して表示します。

#### 【注意】

以下の一覧では一括承認できません。

- 10:すべて選択
- 最近参照したデータ

**2. 新規ユーザ登録申請 2-6. 申請内容の一括承認(3/13)**

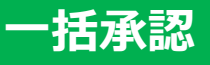

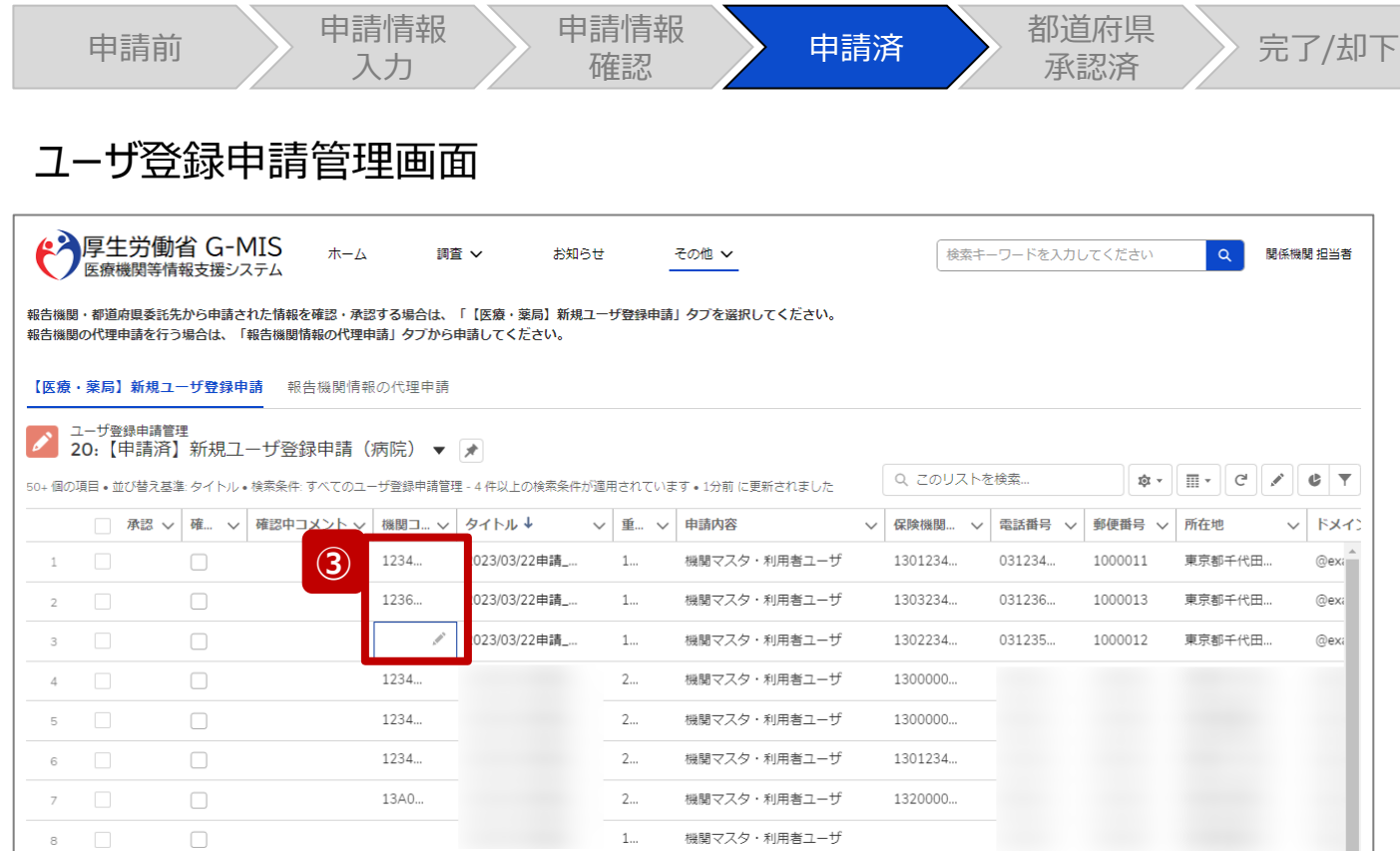

③ 「機関コード」項目に機関コードが記載されていることを 確認します。 機関コードが正しく記載されている場合は、「2-6. 申 請内容の一括承認(7/13)」以降の手順に移動し ます。 機関コードが記載されていない、または、修正が必要な 場合は、「機関コード」項目にカーソルを当て、鉛筆マー クをクリックして編集ボックスを表示します。 (次ページへ)

※機関コードの入力内容については「2-3. 報告機関 情報の代理申請(5/15)」を参照してください。

#### 【注意】

都道府県による申請内容の代理修正は、対応ステータスが「申請 済」のみ行うことができます。「都道府県承認済み」以降の対応ス テータスは修正することができません。

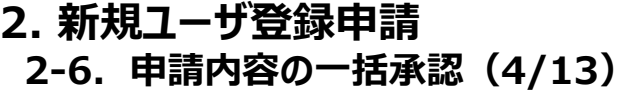

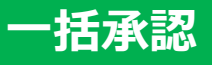

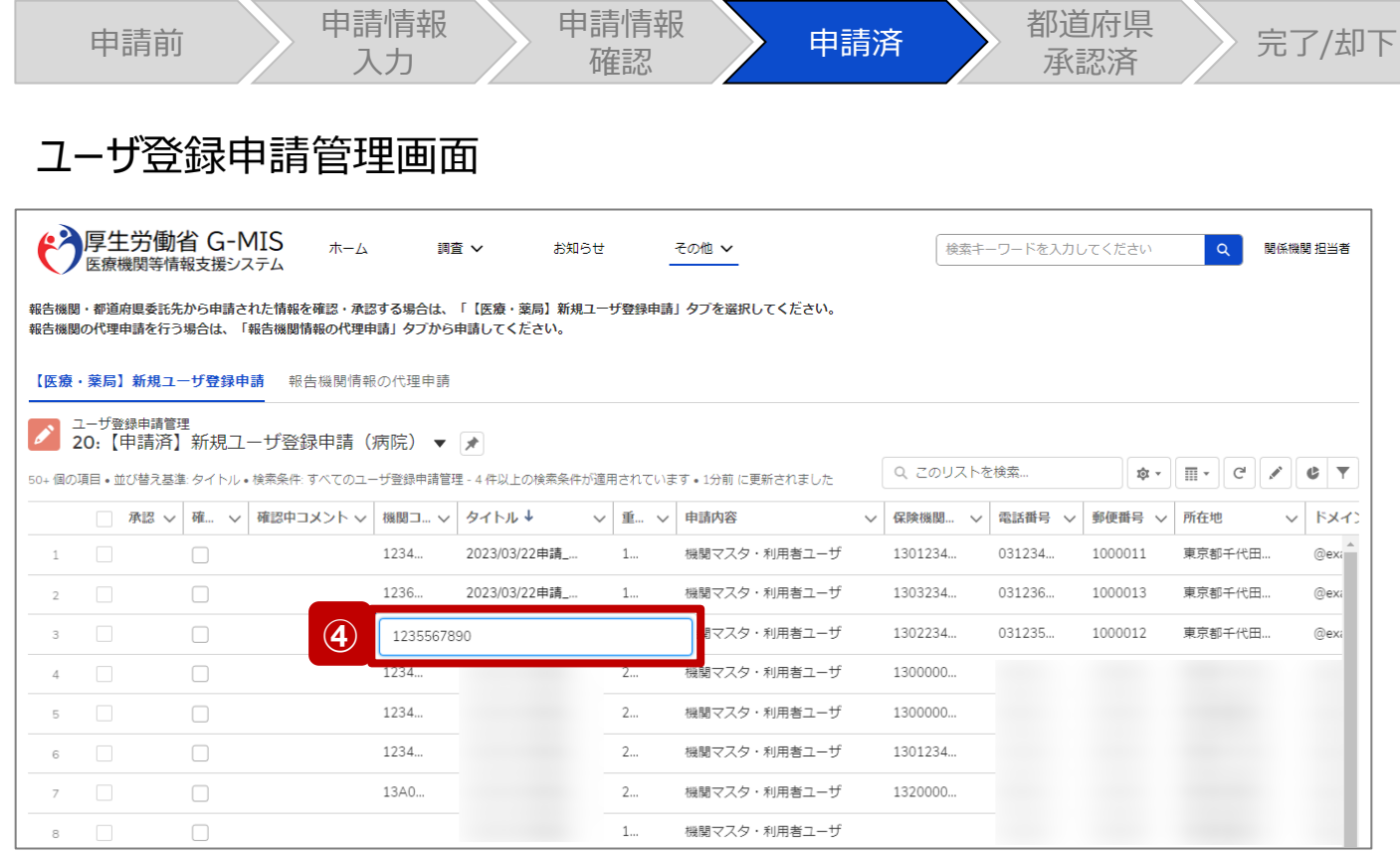

# ④ 報告機関に該当する機関コードを入力します。

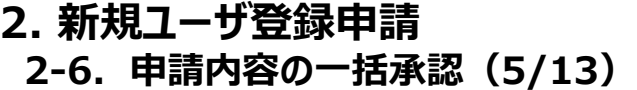

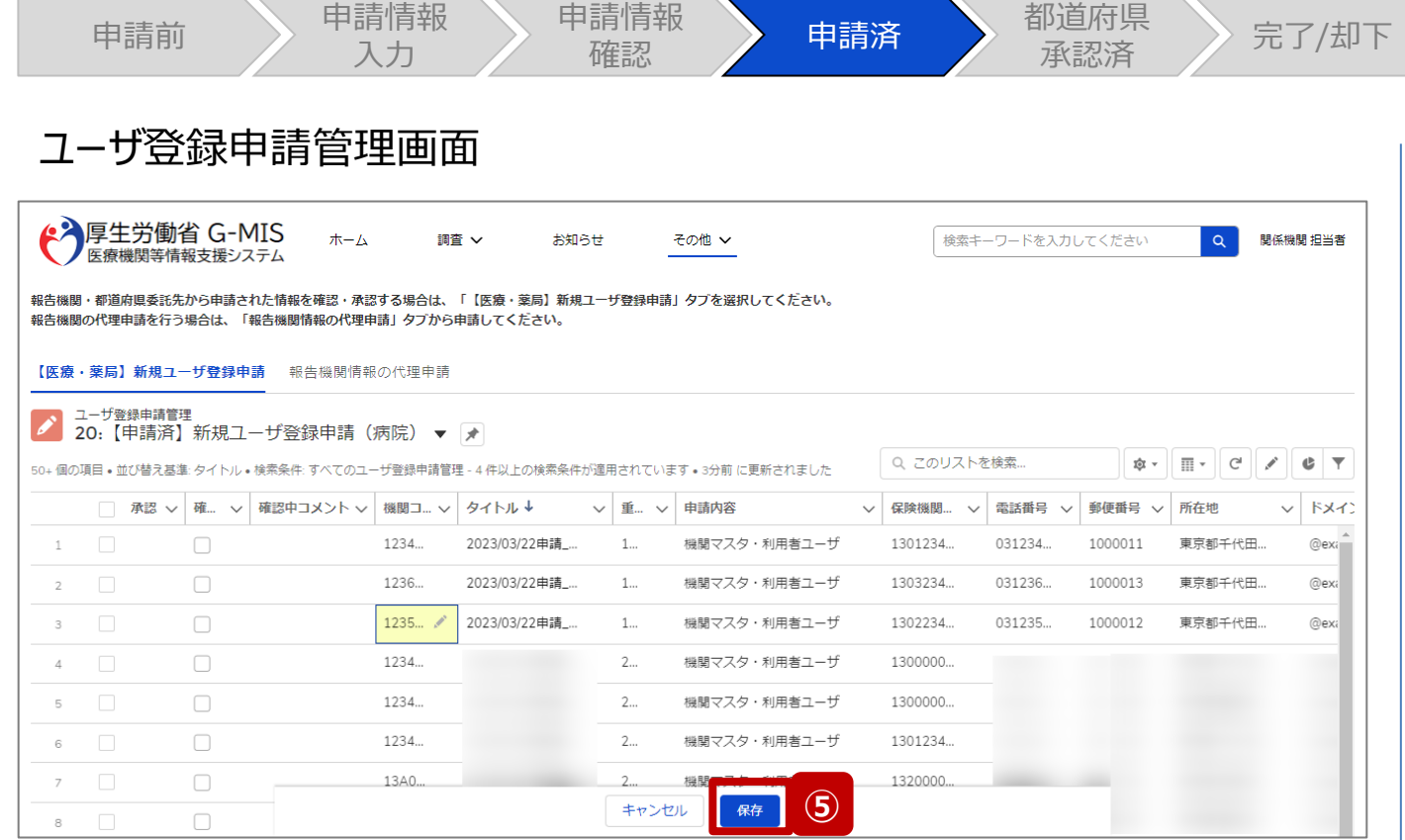

# ⑤ 薄く黄色にハイライト表示された編集内容を確認し、 **「保存」ボタンをクリックして機関コードを保存します。**

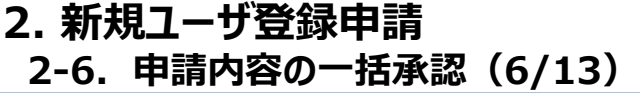

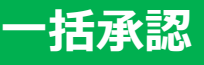

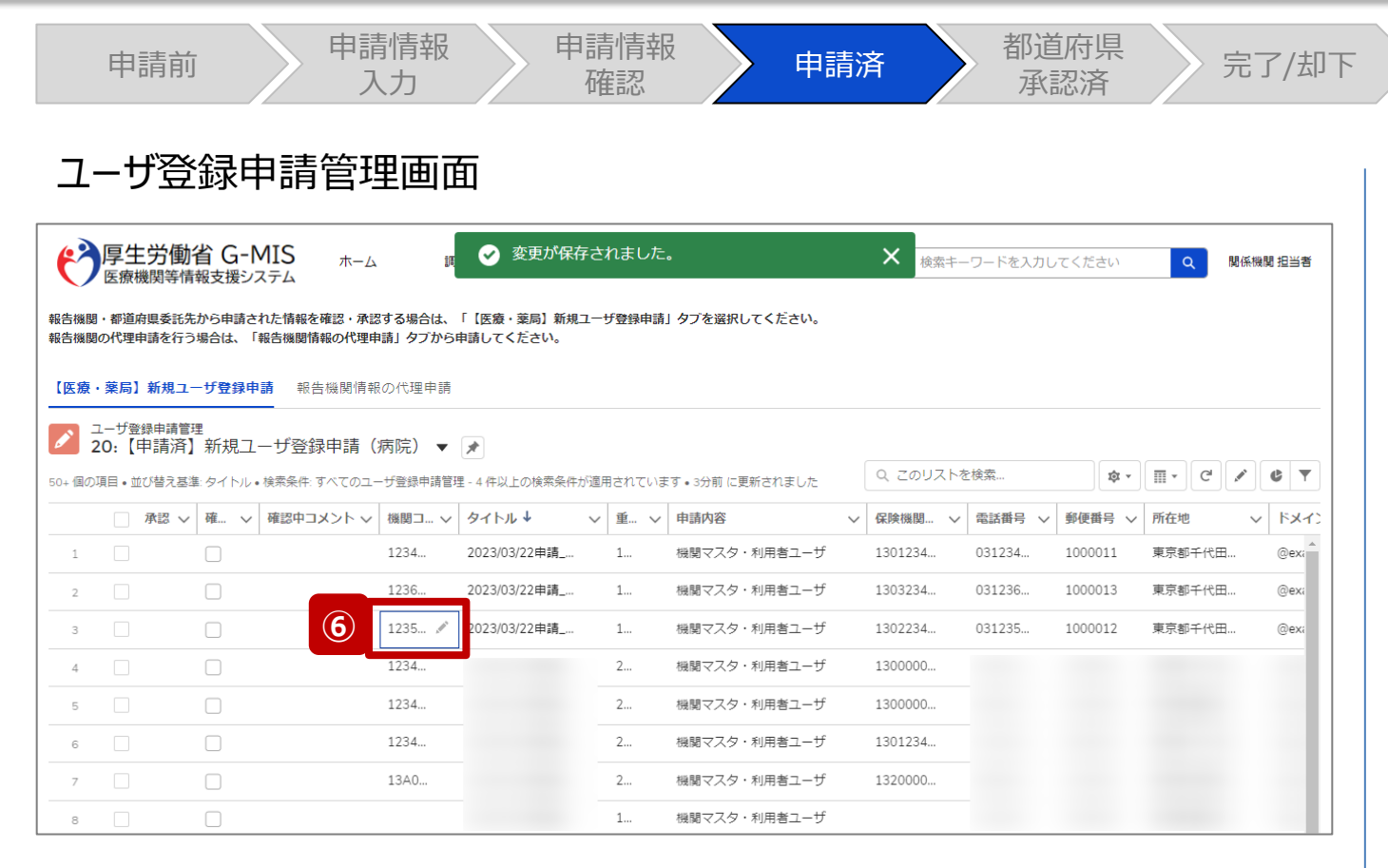

# ⑥ 入力した機関コードが保存されます。

**2. 新規ユーザ登録申請 2-6. 申請内容の一括承認(7/13)**

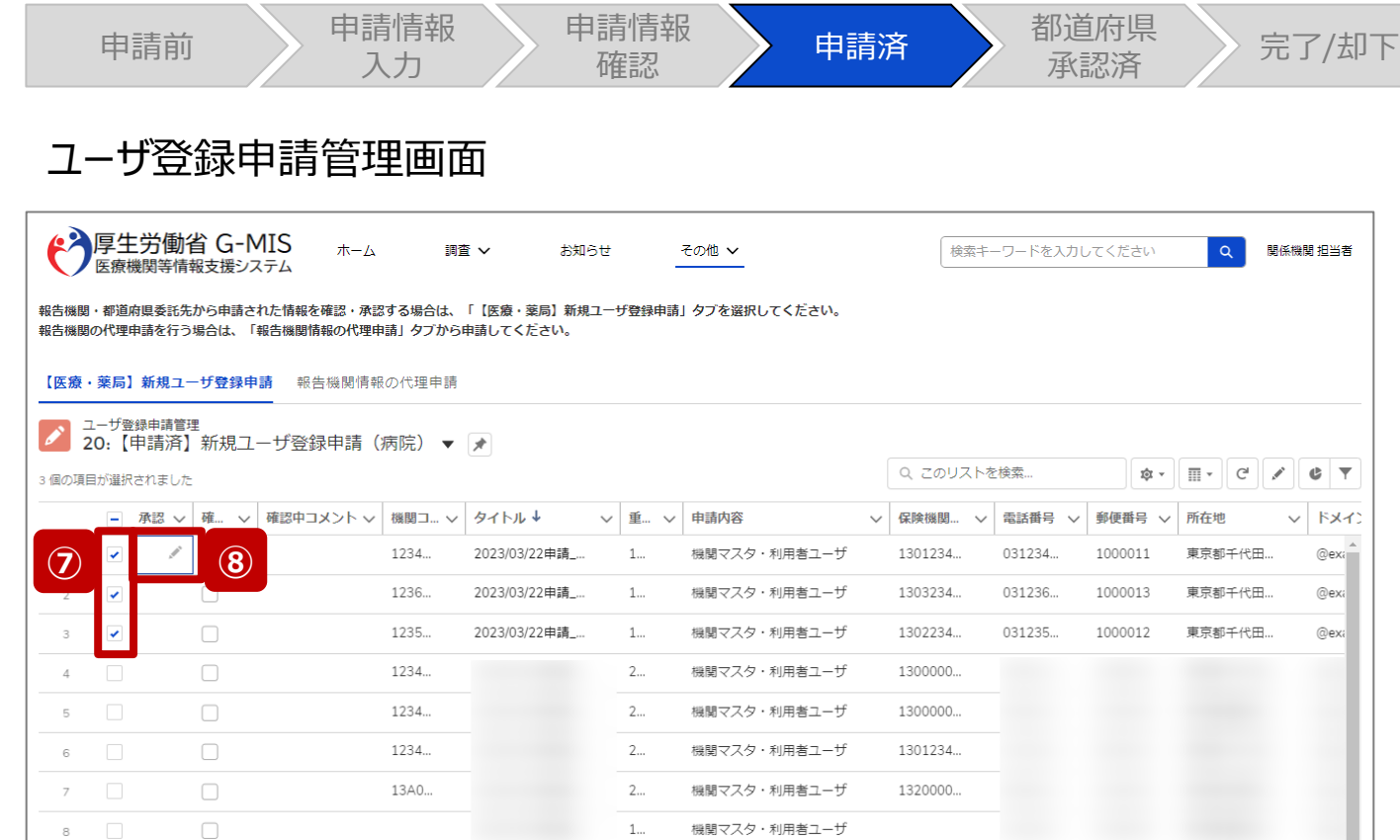

⑦ 承認するユーザ登録申請管理情報の一番左側にある チェックボックスにチェックを入れて選択します。 ※大量のユーザ登録申請管理情報を一括承認する場 合は次ページの補足説明を参照してください。

【注意】

選択可能件数は最大200件までとなっています。

⑧ 手順⑦でチェックした、いずれか1つのユーザ登録申請 管理情報の「承認」項目にカーソルを当て、鉛筆マーク をクリックして編集ボックスを表示します。

**2. 新規ユーザ登録申請 2-6. 申請内容の一括承認(8/13)**

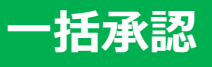

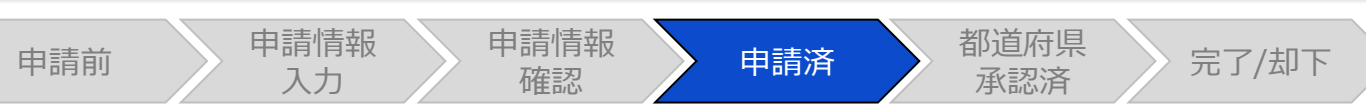

## ユーザ登録申請管理画面

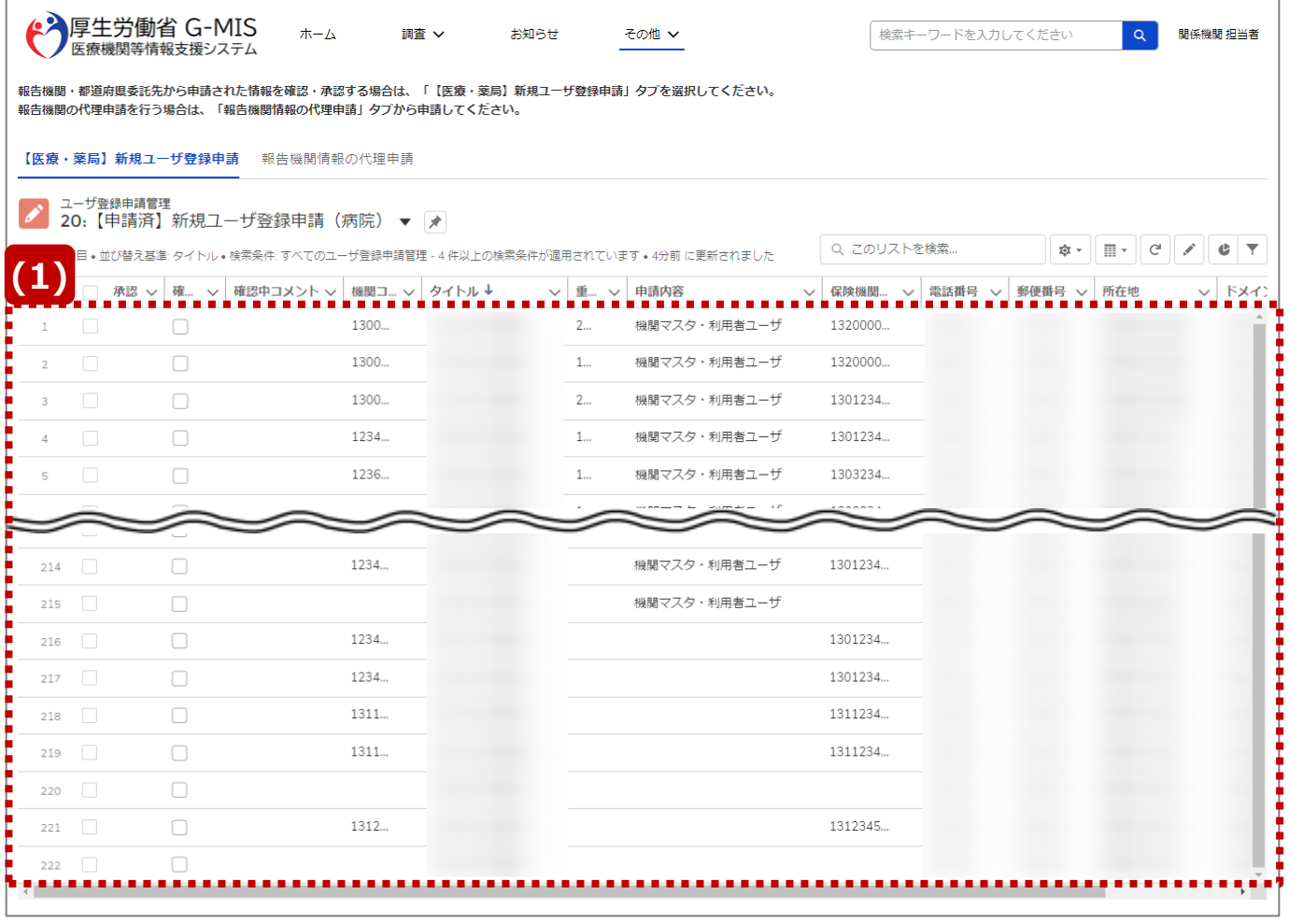

【補足:ユーザ登録申請管理情報の大量選択について】 ユーザ登録申請管理情報を大量に一括承認する場合は、 以下と次ページの操作手順(1)~(3)に沿ってユーザ登録 申請管理情報を選択してください。

#### 【注意】

ユーザ登録申請管理情報は全件選択不可となっており、選択可能 件数は最大200件までとなっています。

また、ユーザ登録申請管理情報は機関区分ごとに分けられています。 病院から薬局まですべてのユーザ登録申請管理情報を一括承認す る場合は、機関区分ごとに200件ずつ一括承認を行ってください。

⑴ 画面の一番左側の番号が200以上になるまで画面を 下に移動させ、200件以上のユーザ登録申請管理情 報を表示します。

**2. 新規ユーザ登録申請 2-6. 申請内容の一括承認(9/13)**

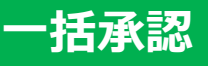

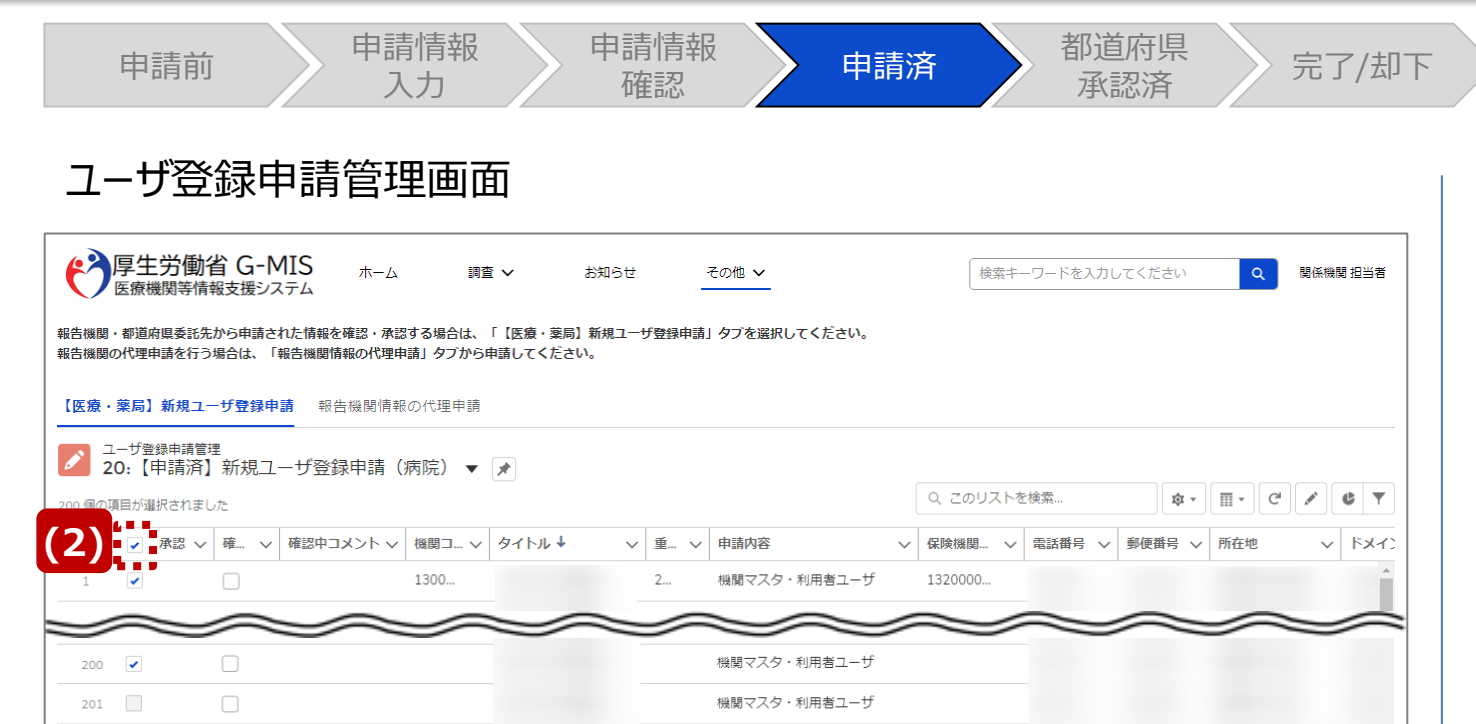

 $m = -1$ 

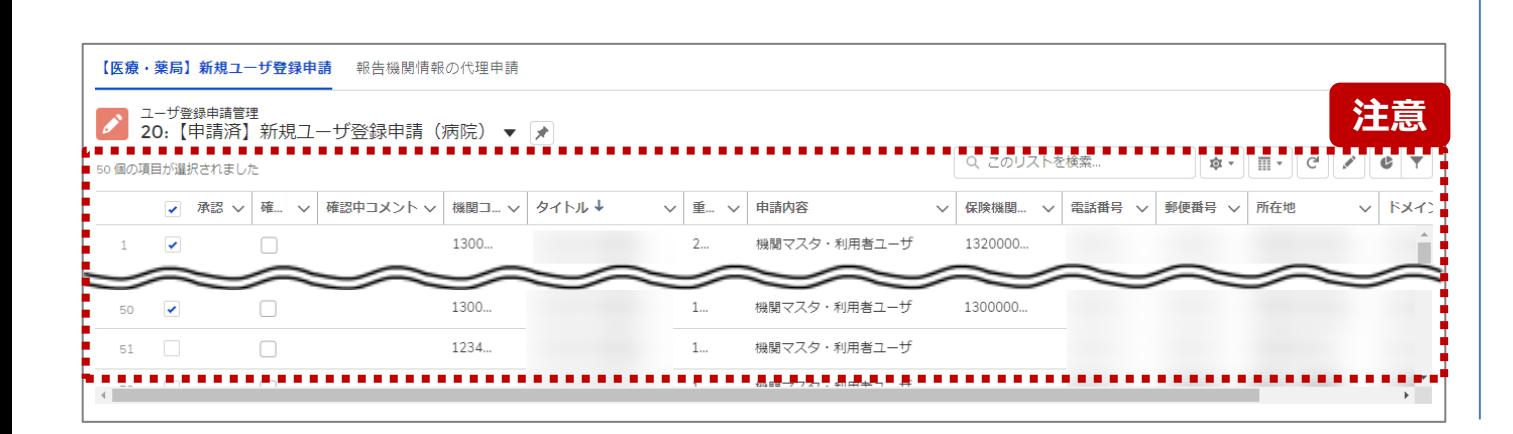

⑵ 画面の一番上まで戻り、項目名の一番左側にあるチェッ クボックスをクリックします。

チェックボックスをクリックすると、ユーザ登録申請管理情 報の表示されている順に最大200件まで選択されます。

#### 【注意】

 $\mathbb{E}$ 

画面の一番左側の番号が200以上表示されていない状態で、項目 名の一番左側にあるチェックボックスをクリックした場合、画面に表示さ れているユーザ登録申請管理情報のみが選択されます。 ※左記画面の場合は、50件まで表示した状態でチェックした例のた め、50件までが選択されています。

選択をやり直す場合は、項目名の一番左側にあるチェックボックスを 再度クリックして選択を解除してください。

**一括承認 2. 新規ユーザ登録申請 2-6. 申請内容の一括承認(10/13)**

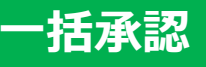

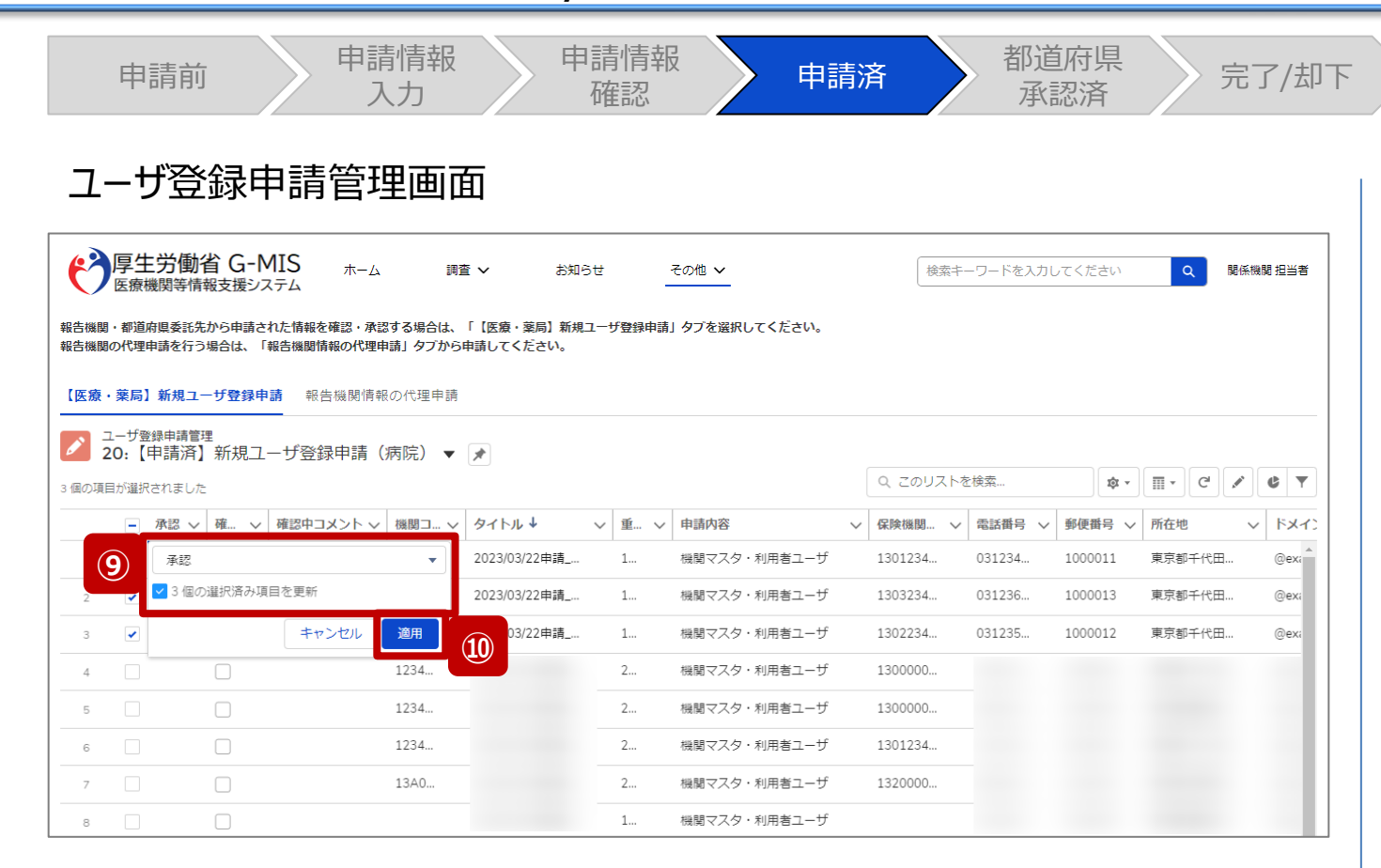

- ⑨ 承認項目の▼マークより「承認」を選択し、「○個の選 択済み項目を更新」にチェックを入れます。 ※「2-6. 申請内容の一括承認(7/13)」で選択し たユーザ登録申請管理情報の数が選択済み項目とし て表示されます。
- ⑩ 「適用」ボタンをクリックして、チェックを入れた情報に編集 した内容を反映します。

【注意】 この時点では、まだ承認されません。 **一括承認 2. 新規ユーザ登録申請 2-6. 申請内容の一括承認(11/13)**

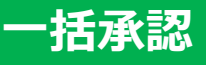

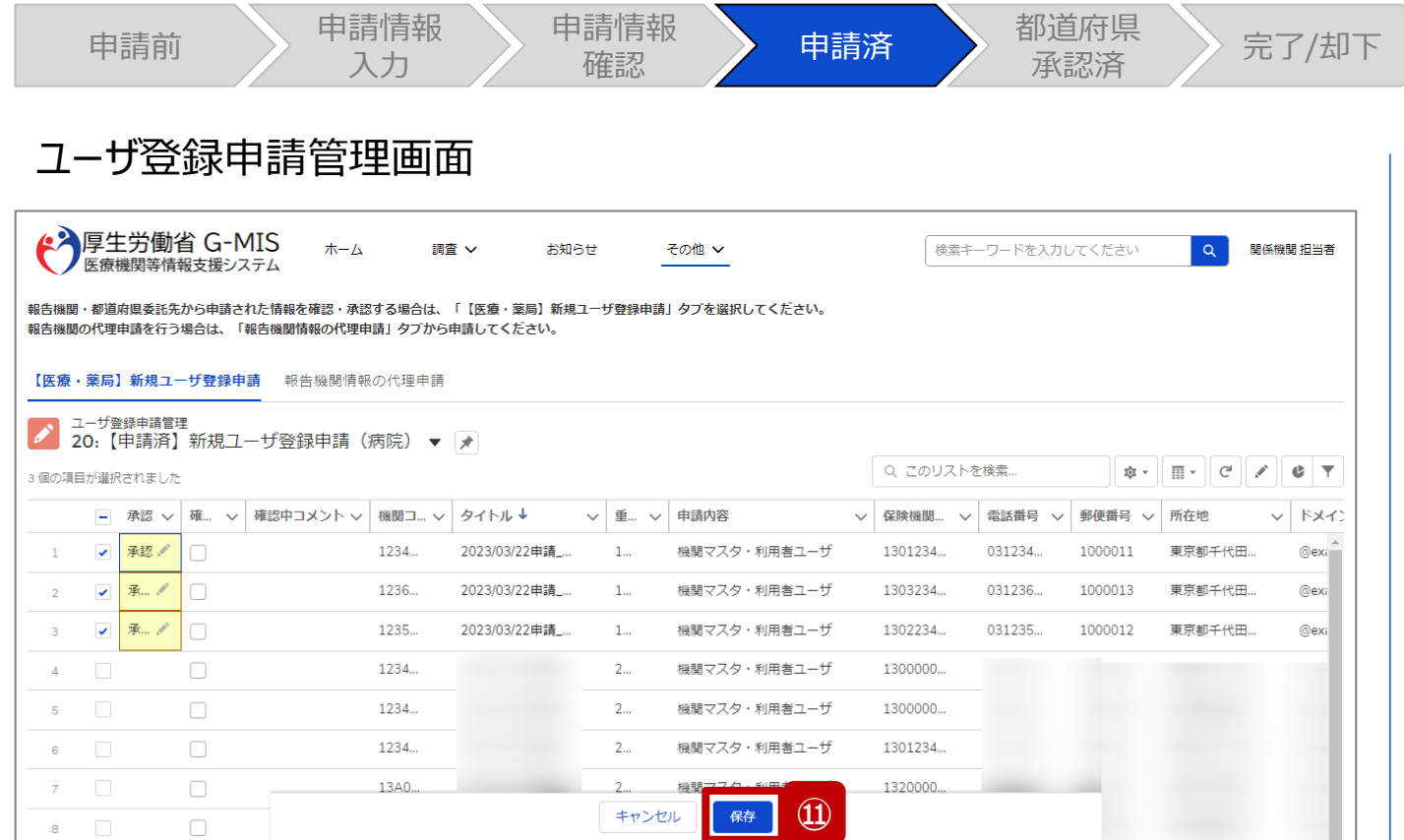

# ⑪ 薄く黄色にハイライト表示された編集内容を確認し、 **「保存」ボタンをクリックして承認します。**

**2. 新規ユーザ登録申請 2-6. 申請内容の一括承認(12/13) 一括承認**

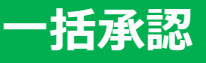

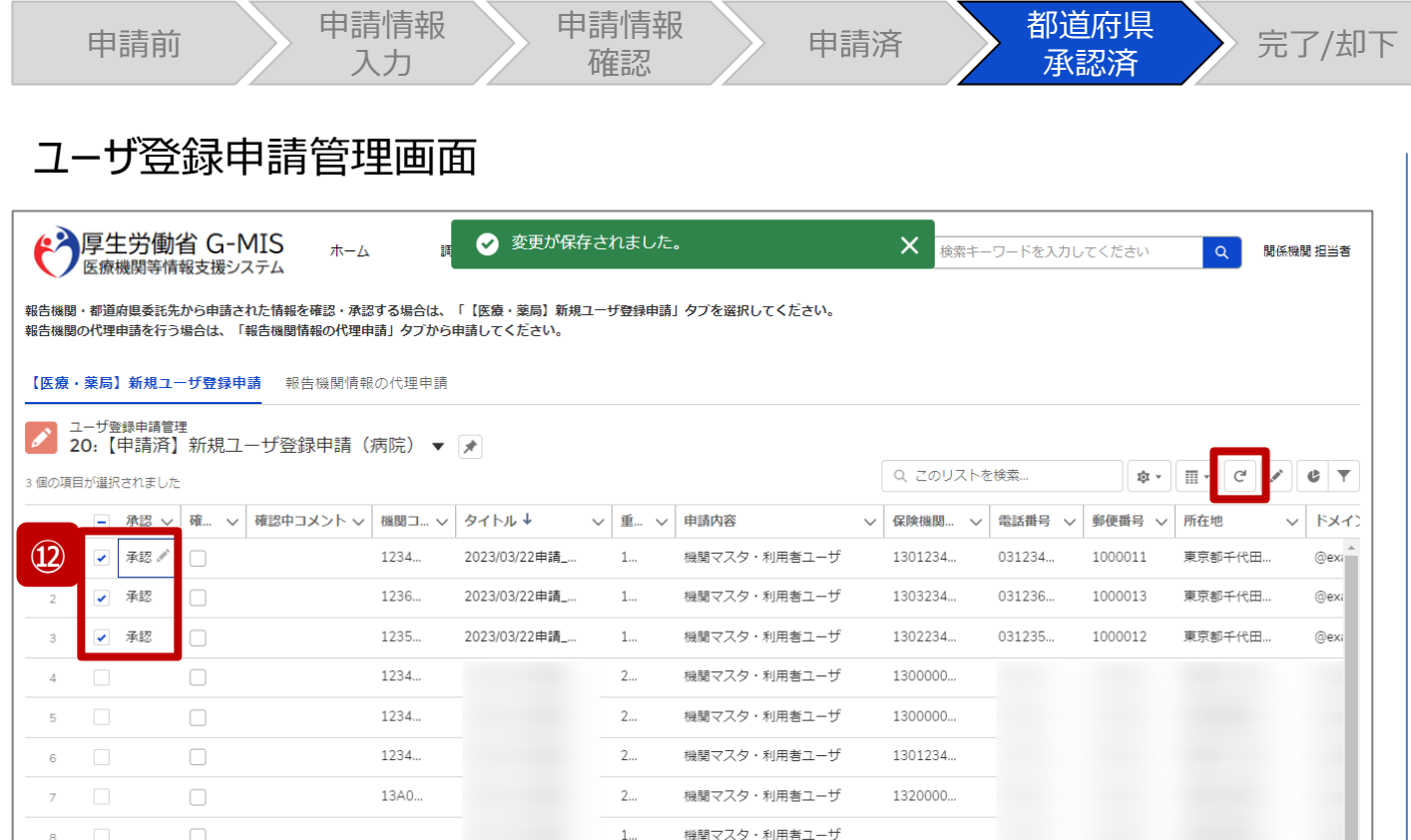

⑫ 保存が完了すると、「承認」に更新されます。

|☞|(更新) ボタンをクリックすると、承認したユーザ登録| 申請管理情報は表示されなくなります。承認したユーザ 登録申請管理情報を確認する場合は、「【病院等・薬 局】ユーザ登録申請状況一覧」で確認してください。対 応ステータスは「**都道府県承認済**」になっています。 詳細は「3-1. 【病院等・薬局】ユーザ登録申請状況 一覧」を参照してください。

#### 【注意】

承認を取り消したい場合、ユーザ登録申請管理情報を却下する必 要があるため、「2-7. 申請内容の却下」を参照してください。 また、図 (更新) ボタンをクリックして、修正対象のユーザ登録申請 管理情報を検索できなくなった場合は、「3-1. 【病院等・薬局】 ユーザ登録申請状況一覧」を参照して修正するユーザ登録申請管 理情報を検索してください。

※一括承認後、「承認」を空白で保存しても承認を取り消すことはで きません。(「都道府県承認済」の対応ステータスから「申請済」の 対応ステータスへの変更は行えません。)

**2. 新規ユーザ登録申請 2-6. 申請内容の一括承認(13/13) 一括承認**

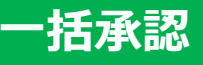

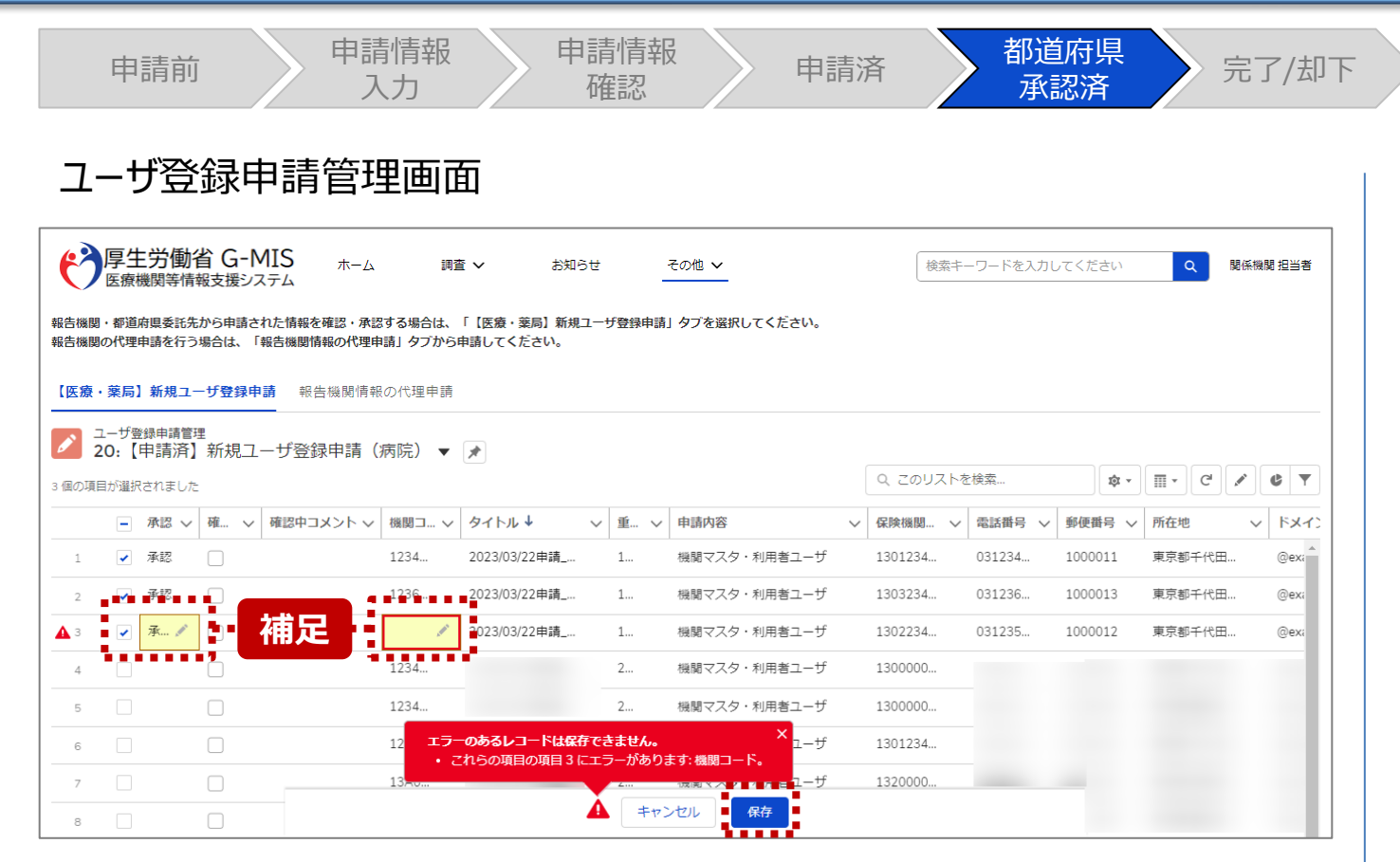

【補足:一括承認時のエラーについて】 「2-6. 申請内容の一括承認(7/13)」で選択したユー ザ登録申請管理情報の中で機関コードが空白の情報につ いては、「保存」ボタンをクリックしても承認が行われず機関 コードを入力するようにメッセージが表示されます。 薄く黄色にハイライト表示されている赤枠の「機関コード」項 目に機関コードを入力し、再度「保存」ボタンをクリックして承 認してください。

※機関コードの入力内容については「2-3. 報告機関情報 の代理申請(5/15)」を参照してください。

**2. 新規ユーザ登録申請 2-7. 申請内容の却下(1/9) 却下**

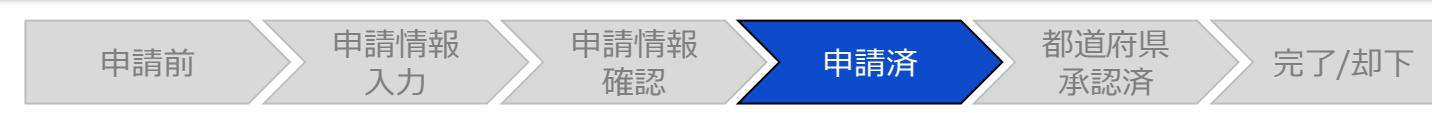

# ホーム画面

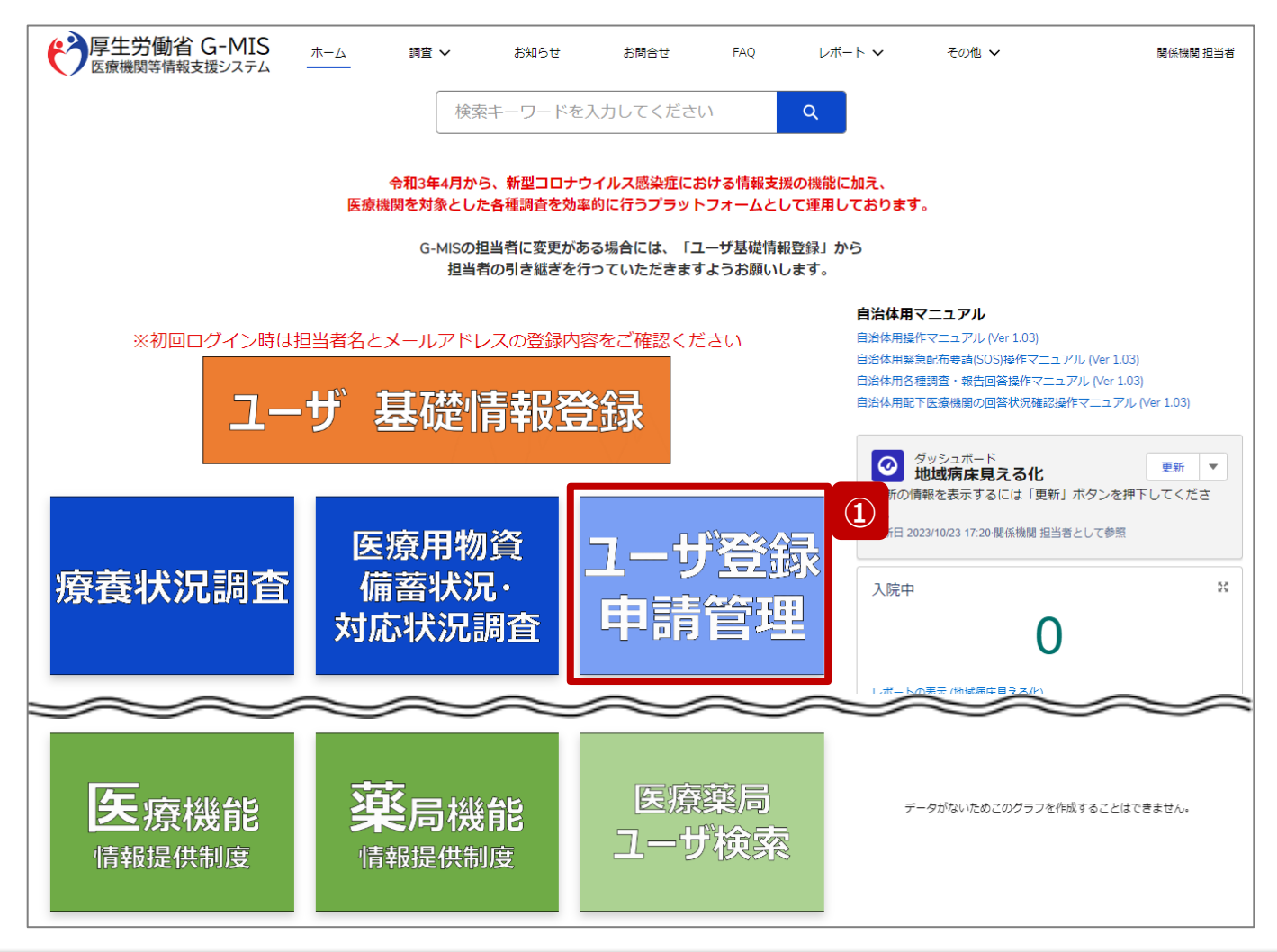

報告機関のユーザ登録申請、または、都道府県委託先に よるユーザ登録の代理申請を却下する場合の操作手順を 説明します。

① 「ユーザ登録申請管理」ボタンをクリックし、ユーザ登録 申請管理画面に遷移します。

**2. 新規ユーザ登録申請 2-7. 申請内容の却下(2/9) 却下**

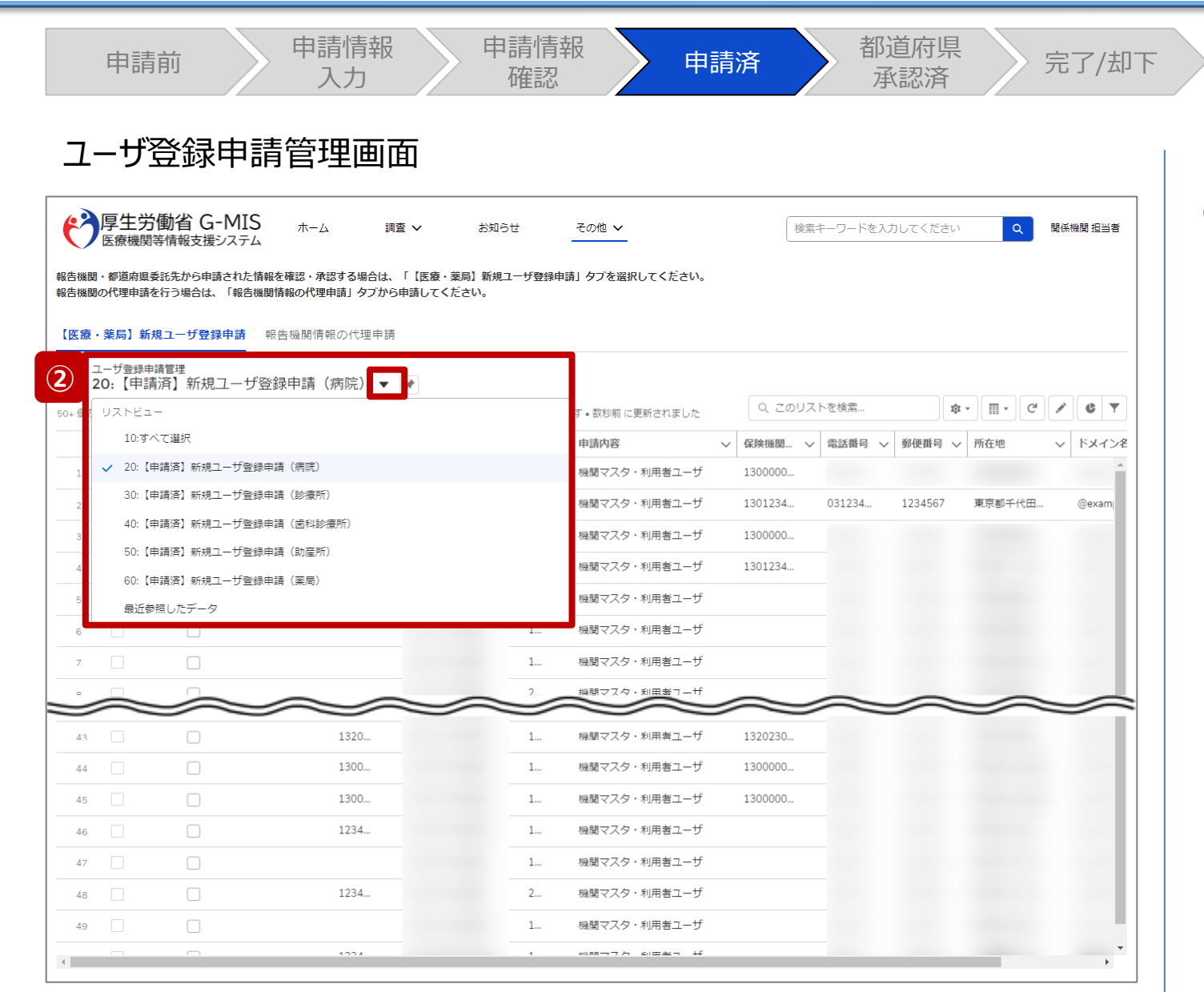

② ユーザ登録申請管理情報は機関区分ごとに一覧が分 けられているため、却下する機関区分の一覧を選択し て表示します。

**2. 新規ユーザ登録申請 2-7. 申請内容の却下(3/9) 却下**

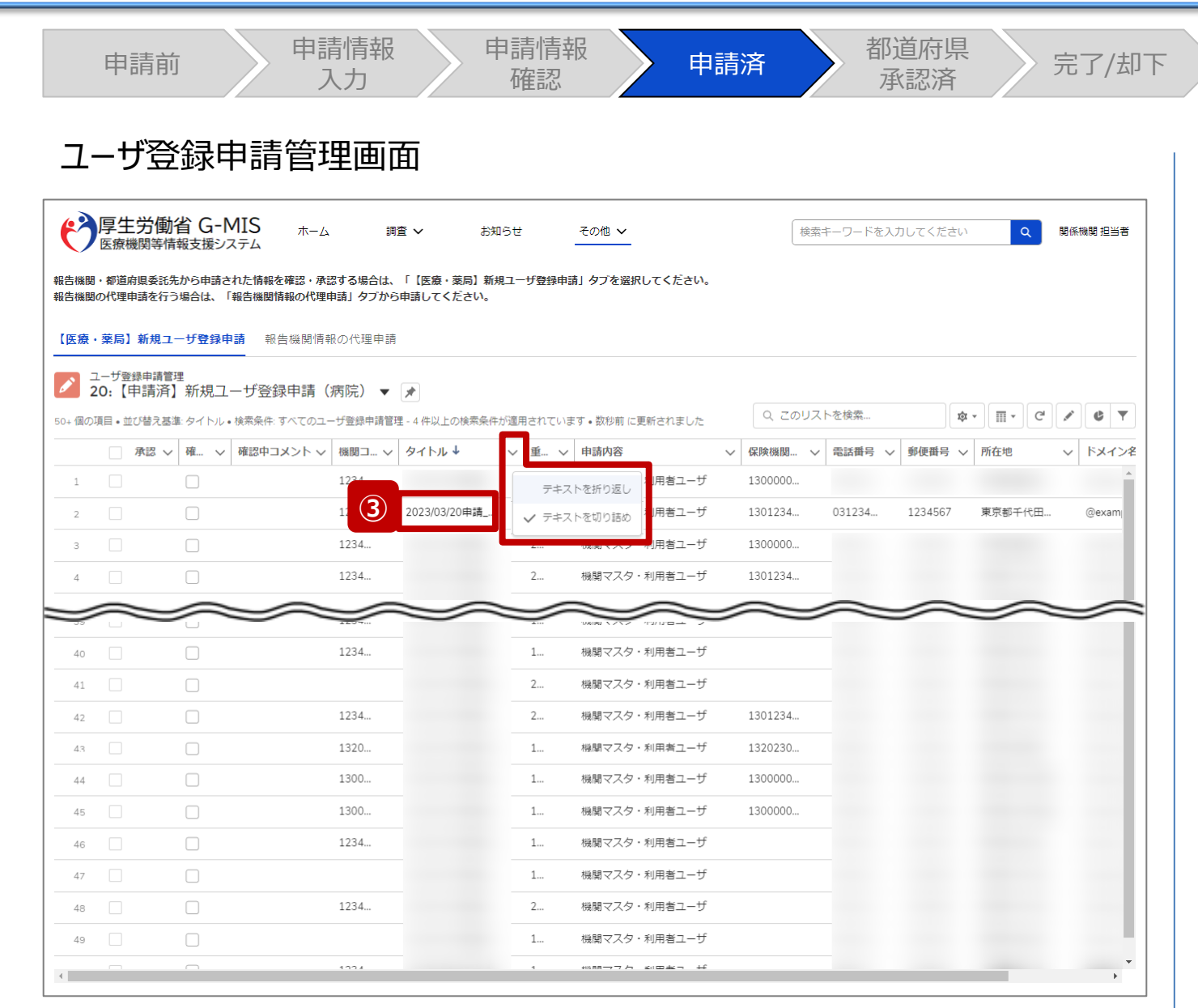

③ 確認対象のユーザ登録申請管理情報のタイトルをクリッ クし、ユーザ登録申請管理情報画面に遷移します。 タイトルは以下の命名規則で登録されています。

#### 申請日+申請 報告機関名

※タイトルやその他の情報が見切れて見づらい場合は、 項目名右側の▽をクリックして、「テキストを折り返し」を クリックしてください。 「テキストを折り返し」をした項目の 内容全体を折り返し表示で確認できます。

※ユーザ登録申請管理情報を並べ替える場合は、項 目名をクリックしてください。昇順(↑)または降順(↓)に 並べ替えできます。

※左記画面ではタイトルを降順に並べ替えております。

本画面でのユーザ登録申請管理情報の検索方法は、次 ページで補足説明します。

**2. 新規ユーザ登録申請 2-7. 申請内容の却下(4/9) 却下**

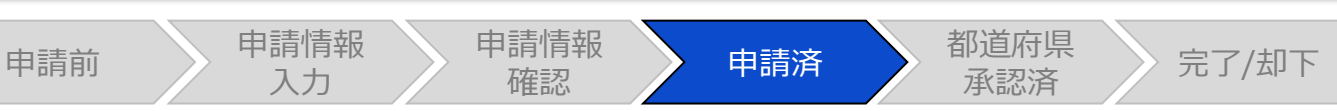

# ユーザ登録申請管理画面

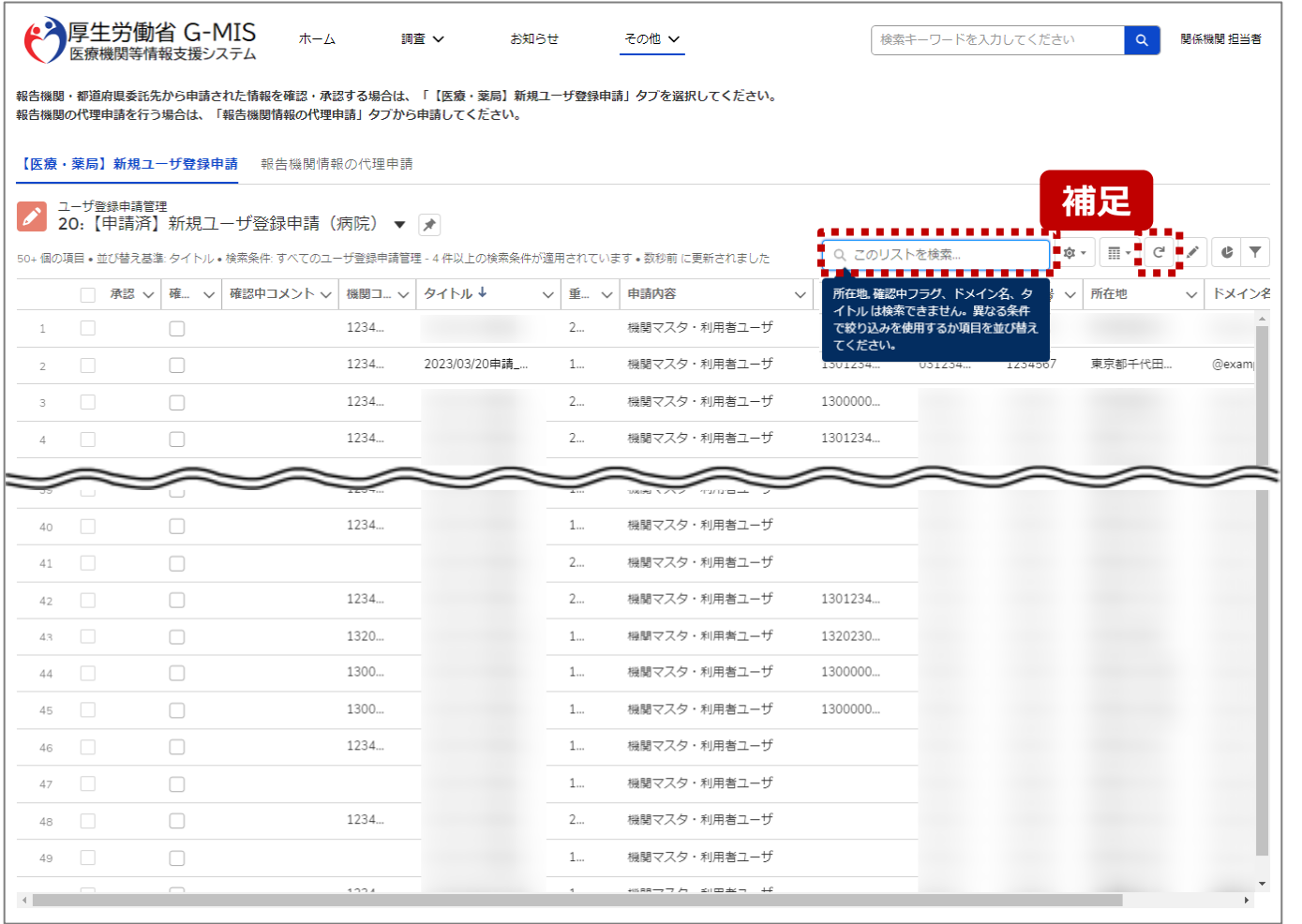

【補足:対象のユーザ登録申請管理情報の検索について】 特定の報告機関のユーザ登録申請管理情報を検索する 場合、「このリストを検索…」と表示されている検索テキスト ボックスに、報告機関名を入力すると、確認対象のユーザ登 録申請管理情報を検索することができます。 検索に合致する情報が表示されない場合、 (更新) ボタ ンをクリックして、最新状態に表示を更新してから再度検索 してください。

#### 【注意】

以下の項目は検索することができません。

- 所在地
- 確認中フラグ
- ドメイン名
- タイトル

検索キーワードは報告機関名や連絡先の情報をご利用ください。

※画面に表示されているボタン操作は「2-4. 申請内容の 確認・修正(8/8)」を参照してください。

#### **2. 新規ユーザ登録申請 2-7. 申請内容の却下(5/9)**

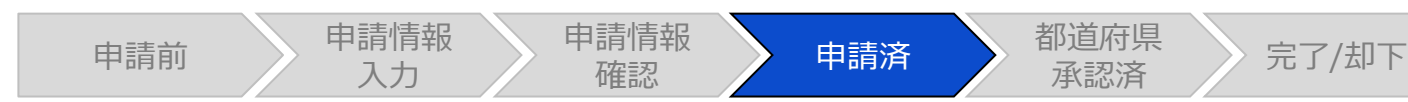

# ユーザ登録申請管理情報画面

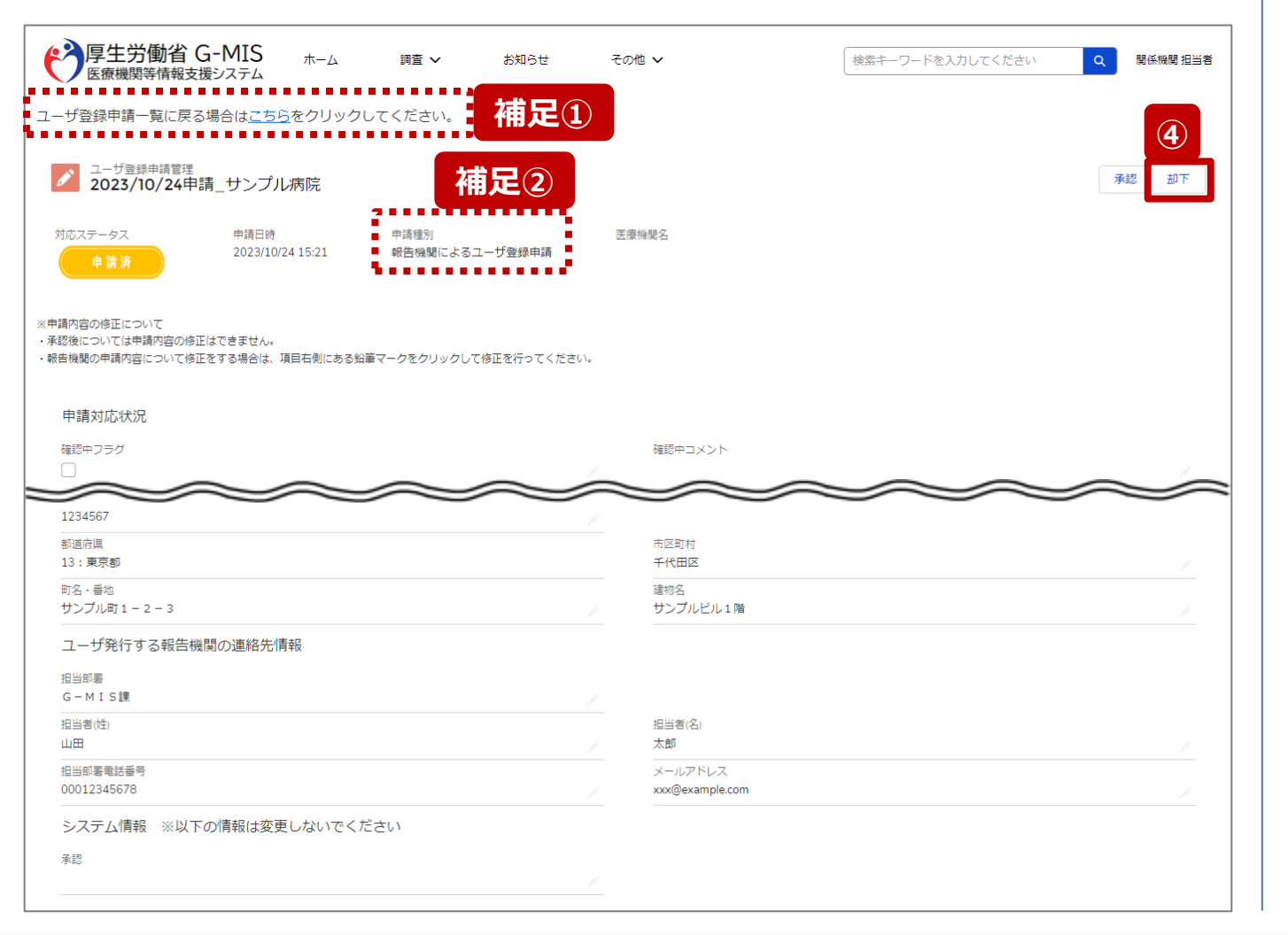

④ 申請内容を確認し、「却下」ボタンをクリックして、却下 処理画面を表示します。

【補足①:ユーザ登録申請管理画面に戻る操作について】 ユーザ登録申請管理画面に遷移する場合は、画面左上の 「こちら」をクリックしてください。

以降の操作で対応ステータスが更新されても同様です。

#### 【補足②:申請種別について】

申請種別は、報告機関または関係機関に申請されたかを 判別するため、以下のいずれかが表示されます。

- 報告機関によるユーザ登録申請
- 関係機関による代理申請

**却下**

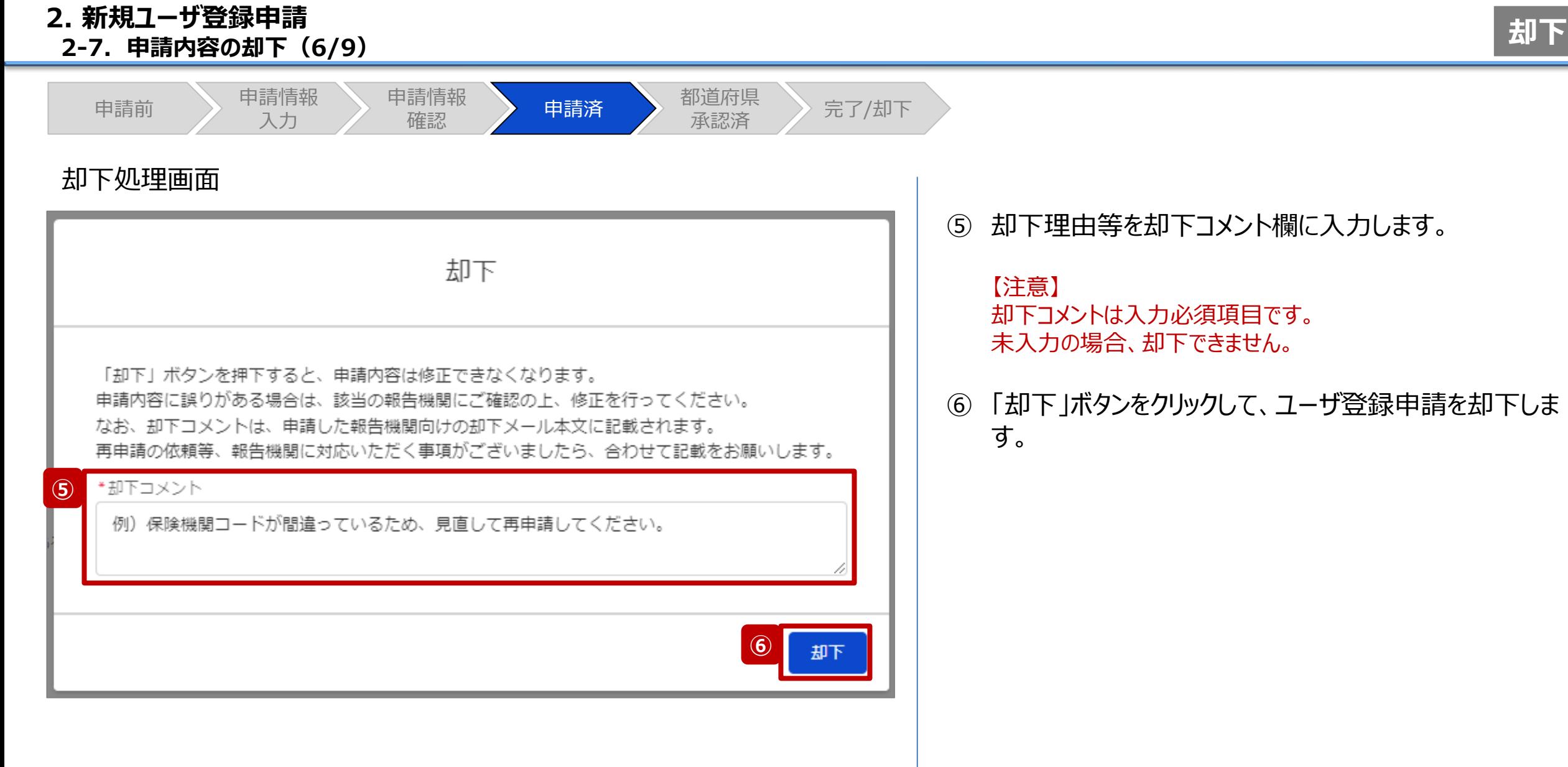

**2. 新規ユーザ登録申請 2-7. 申請内容の却下(7/9) 却下**

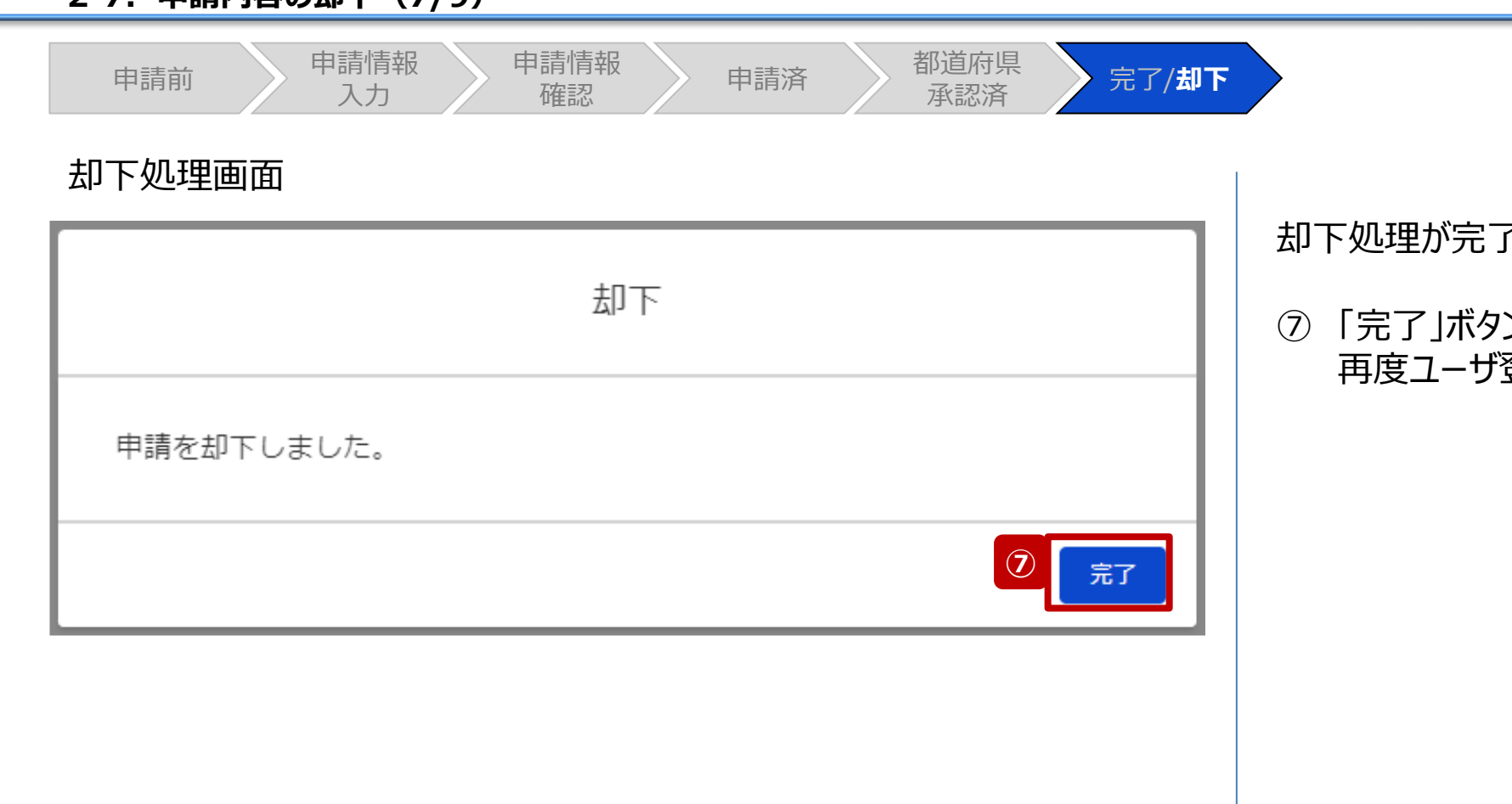

# 却下処理が完了後、左記の画面が表示されます。

# ⑦ 「完了」ボタンをクリックし、却下処理画面を閉じることで、 再度ユーザ登録申請管理情報画面が表示されます。

#### **2. 新規ユーザ登録申請 2-7. 申請内容の却下(8/9) 却下**

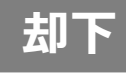

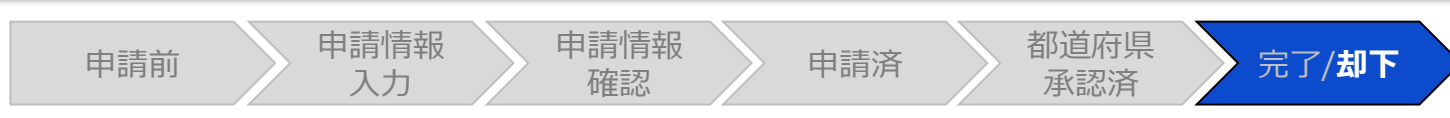

# ユーザ登録申請管理情報画面

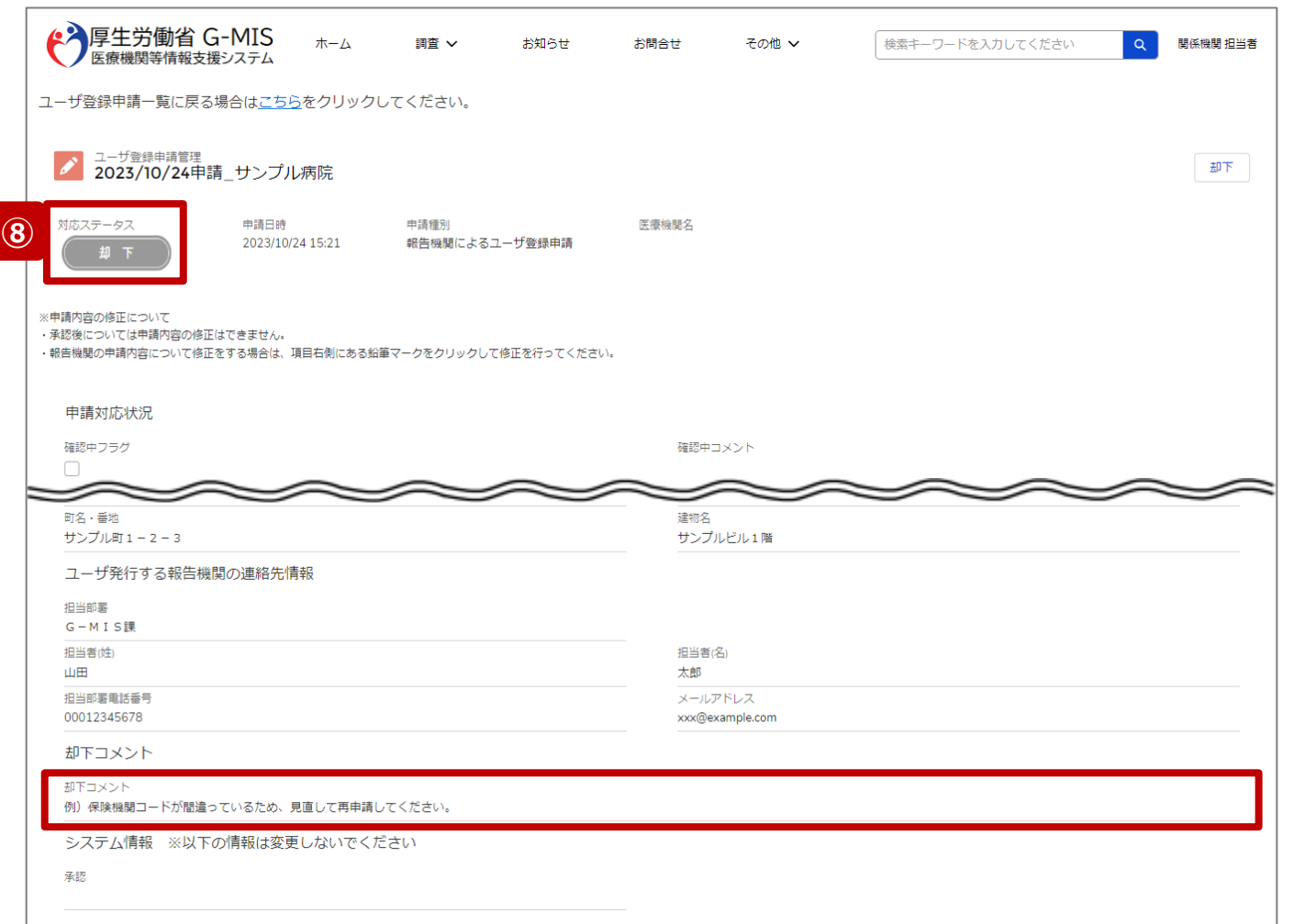

⑧ ユーザ登録申請管理情報の対応ステータスが「**却下**」 に更新されます。 却下コメントには、「2-7. 申請内容の却下(6/9)」 で入力した内容が登録されます。

また、記載されたメールアドレスに新規ユーザ登録申請 について(ご連絡)メールが自動的に配信されます。 (次ページへ)

※申請種別が「関係機関による代理申請」となっている ユーザ登録申請管理情報の場合は、新規ユーザ登録 申請について(ご連絡)メールは配信されません。

都道府県等が再度代理申請を行う場合は、「2-3. 報告 機関情報の代理申請」を最初から行ってください。

### **2. 新規ユーザ登録申請 2-7. 申請内容の却下(9/9)**

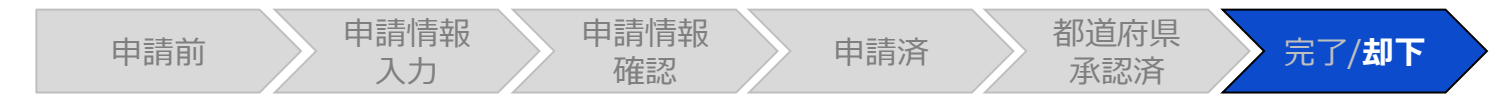

## ユーザ登録申請についてのご連絡メール

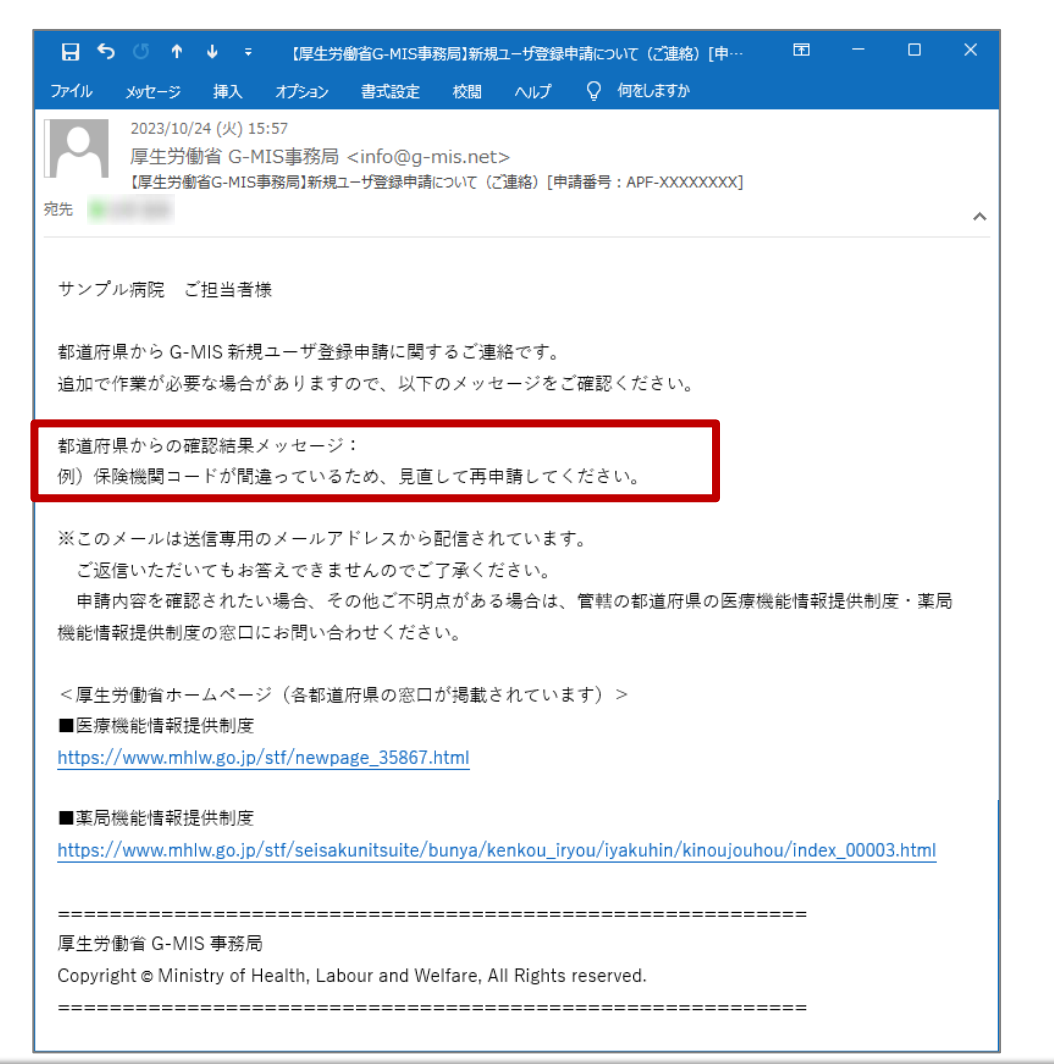

報告機関には新規ユーザ登録申請について(ご連絡) メールが配信されます。

左記イメージの「都道府県からの確認結果メッセージ:」の 下部に記載の内容は、「2-7. 申請内容の却下(6/9)」 で入力した内容が掲載されます。

**却下**

# 3. その他機能

# **3. その他機能 その他機能一覧**

■ 基本操作説明の中で使用しなかった、または詳細を説明していないその他機能について、利用シーンと機能概要を以下の一覧にまとめてい ます。各機能の利用方法は、参照先の目次を参照してください。

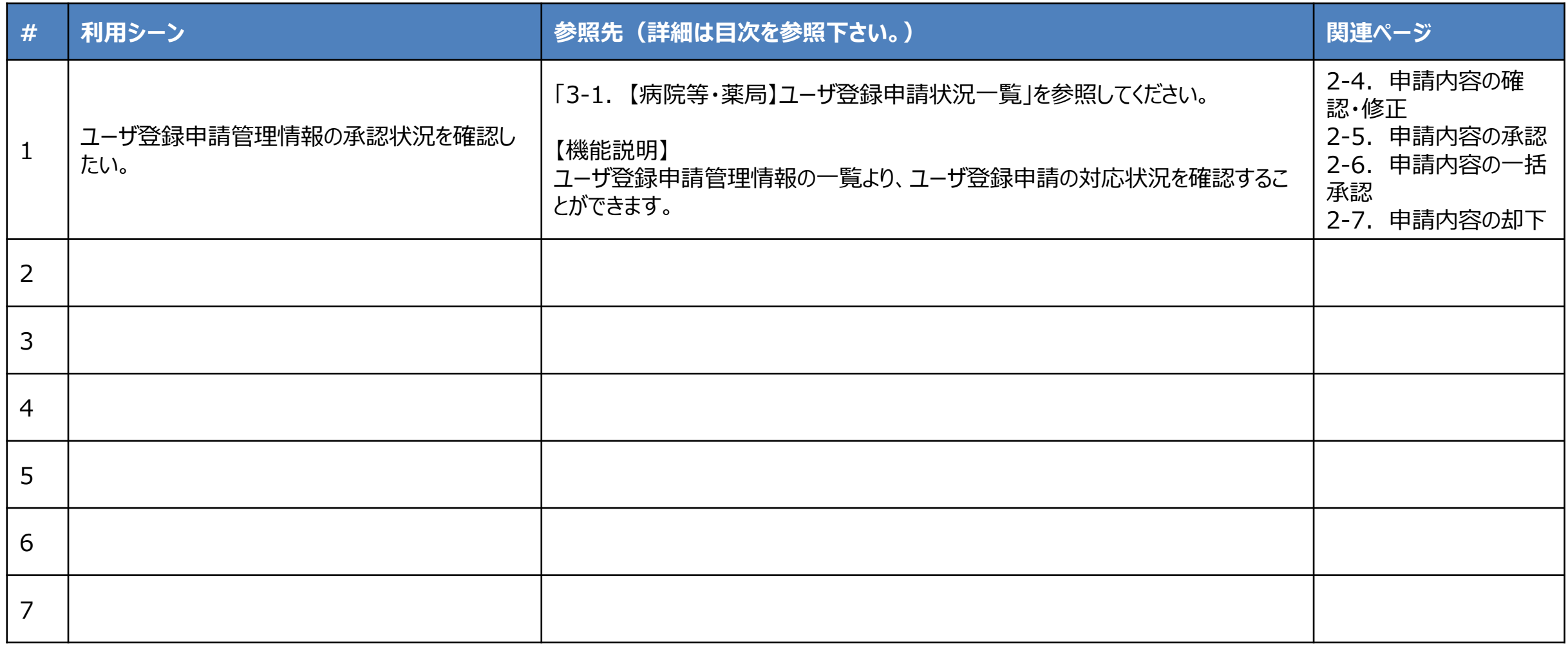

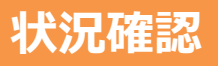

#### ホーム画面

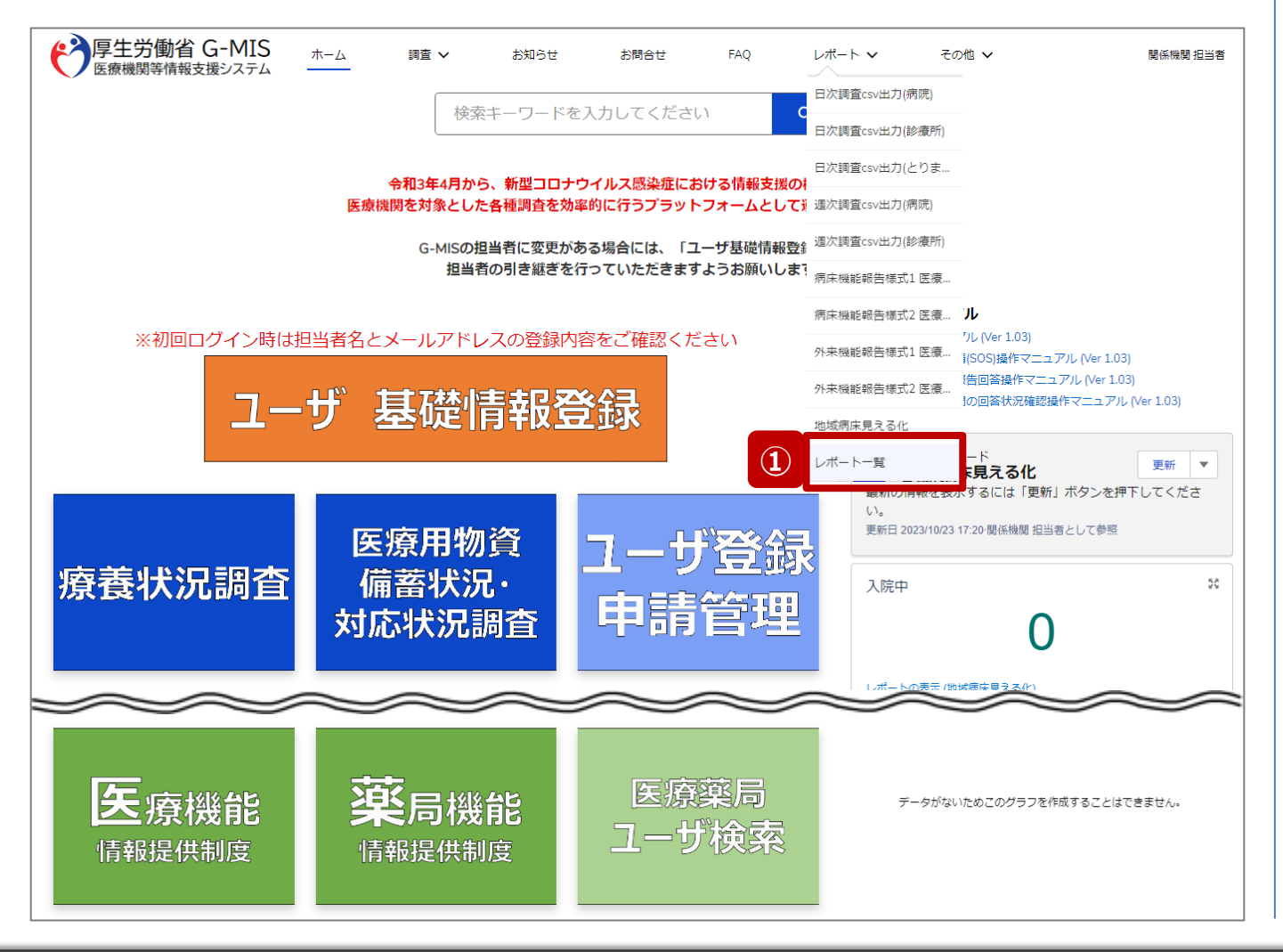

ユーザ登録申請管理情報の各対応ステータスを一覧で確 認する操作手順を説明します。 また、ユーザ登録申請管理情報を確認、修正、承認、却 下する場合に、対象のユーザ登録申請管理情報を検索で きますので必要に応じてご活用ください。

① 画面上部の「レポート」タブをクリックし、「レポート一覧」 をクリックして、レポート一覧画面に遷移します。

**3-1. 【病院等・薬局】ユーザ登録申請状況一覧(2/10) 状況確認**

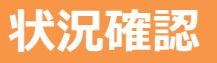

レポート一覧画面

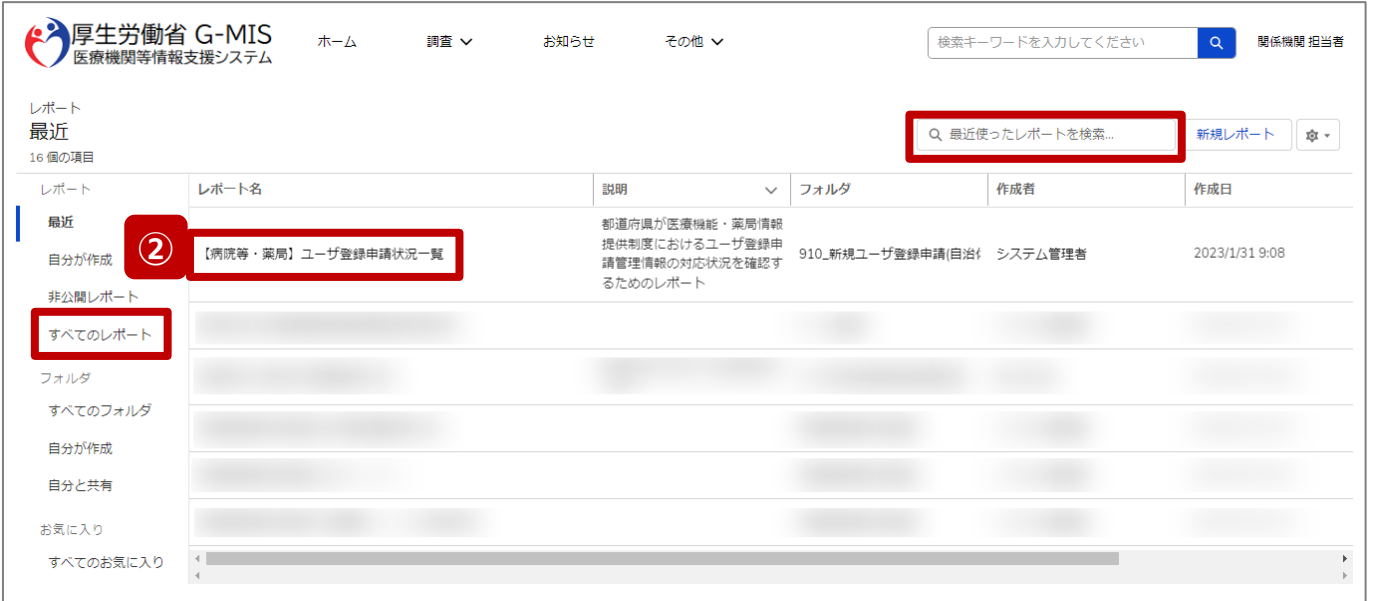

② 「【病院等・薬局】ユーザ登録申請状況一覧」をクリック してレポート画面に遷移します。

画面上に表示されていない場合は、画面左側で「すべ てのレポート」を選択し、検索テキストボックスに上記レ ポート名を入力し、検索してください。

#### **3-1. 【病院等・薬局】ユーザ登録申請状況一覧(3/10)**

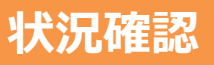

#### レポート ( 【病院等・薬局】ユーザ登録申請状況一覧) 画面 ◆ 厚生労働省 G-MIS ホーム 調査 ∨  $\alpha$ 関係機関 担当者 お知らせ その他 > 検索キーワードを入力してください レポート: ユーザ登録申請管理 / 項目編集を有効化 | Q | 3 グラフを追加 | 〒 | C | 編集 | ▼ 【病院等・薬局】ユーザ登録申請状況一覧 都道府県が医療機能・薬局情報提供制度におけるユーザ登録申請管理情報の対応状況を確認するためのレポート 合計レコード数 合計確認中フラグ 646  $\sim$  5 **③** 対応ステータス ↑ ▼ 確認中フラグ 合計: レコード件数 478 申請済  $\overline{2}$ 139 都道府県承認済  $\bullet$ 27 却下 合計  $5 - 5$ 646 行数 √ ● 詳細行 ● ● 小計 √ ● 総計 √ ●

③ 対応ステータスごとのユーザ登録申請件数を一覧で確 認することができます。

#### 対応ステータスは以下4種類です。

- 申請済
- 完了
- 都道府県承認済
- 却下

表示されてない対応ステータスがある場合、ユーザ登録申 請管理情報が1件もその対応ステータスではないため表示さ れません。

#### **(表示例)**

「却下」の対応ステータスが表示されていない場合は、「却下」のユー ザ登録申請管理情報がないということになります。

※レポートの使用方法を次ページ以降で補足説明します。

#### **3-1. 【病院等・薬局】ユーザ登録申請状況一覧(4/10)**

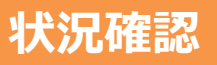

# レポート ( 【病院等・薬局】ユーザ登録申請状況一覧) 画面

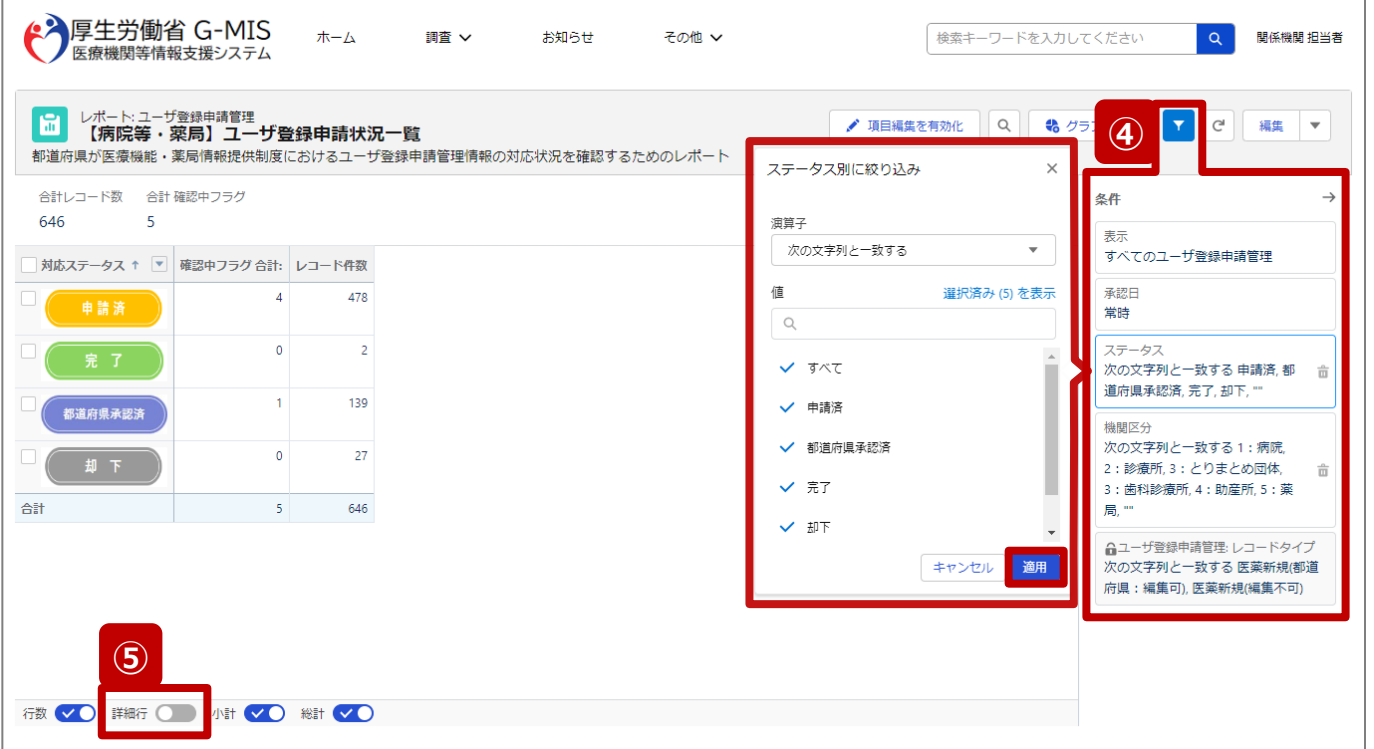

④ 特定の対応ステータスや機関区分に絞って確認する場 合は、 ⊡ (条件)ボタンをクリックして、絞り込みをする 項目を選択し、抽出条件の設定ボックスが表示された ら抽出条件を設定します。「適用」ボタンをクリックすると 設定が反映されます。

※値の「""」という選択肢は値が「空白」であることを意 味しております。

⑤ ユーザ登録申請管理情報を詳細に確認する場合は画 面下の「詳細行」をクリックして表示を切り替えます。 (次ページ)

#### **3-1. 【病院等・薬局】ユーザ登録申請状況一覧(5/10)**

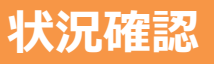

# レポート ( 【病院等・薬局】ユーザ登録申請状況一覧) 画面

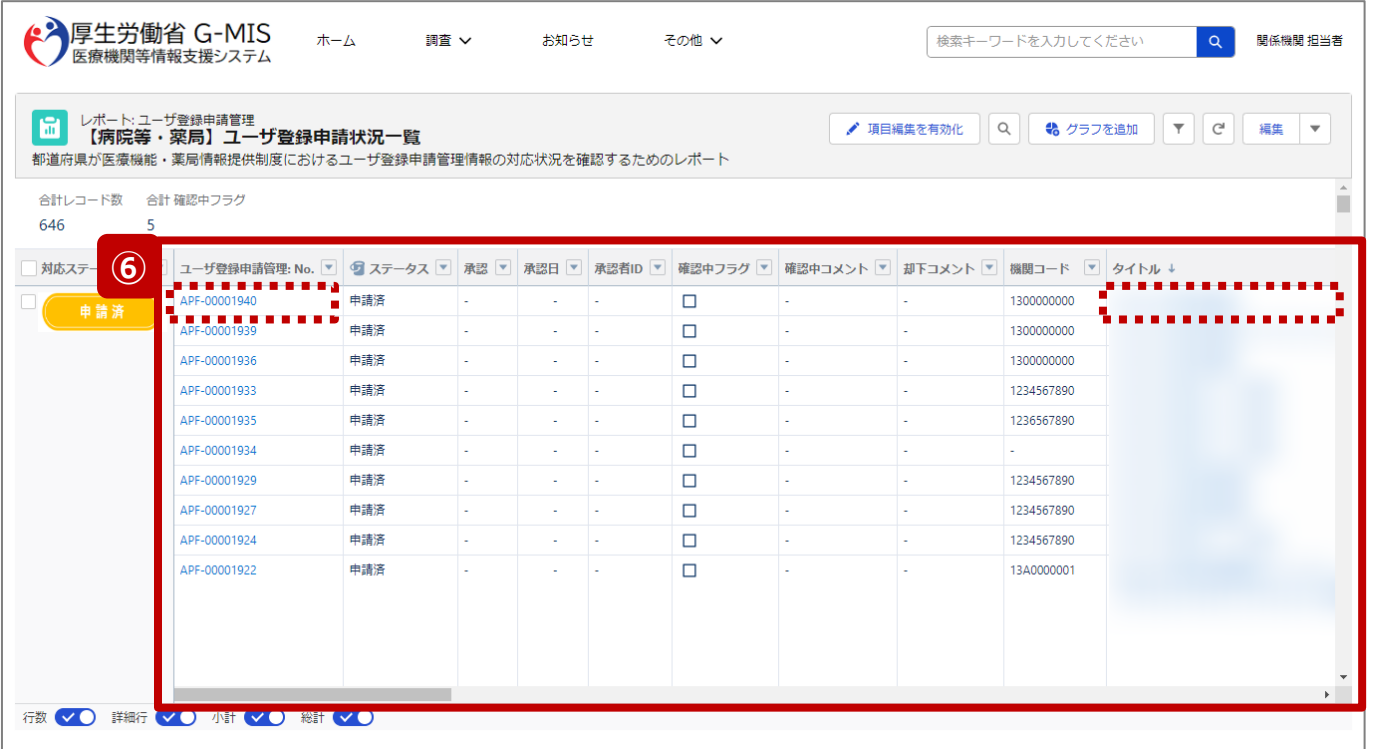

⑥ 「詳細行」をクリックすると、各ユーザ登録申請管理情 報の詳細を確認することができます。 ※再度「詳細行」ボタンをクリックすると、前ページの画 面に切り替わります。

【補足:ユーザ登録申請管理情報の参照について】 「ユーザ登録申請管理: No.」項目、または、「タイトル」項 目のリンクをクリックするとユーザ登録申請管理情報画面に 遷移します。
#### **3-1. 【病院等・薬局】ユーザ登録申請状況一覧(6/10)**

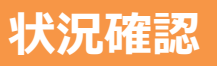

# レポート ( 【病院等・薬局】ユーザ登録申請状況一覧) 編集画面

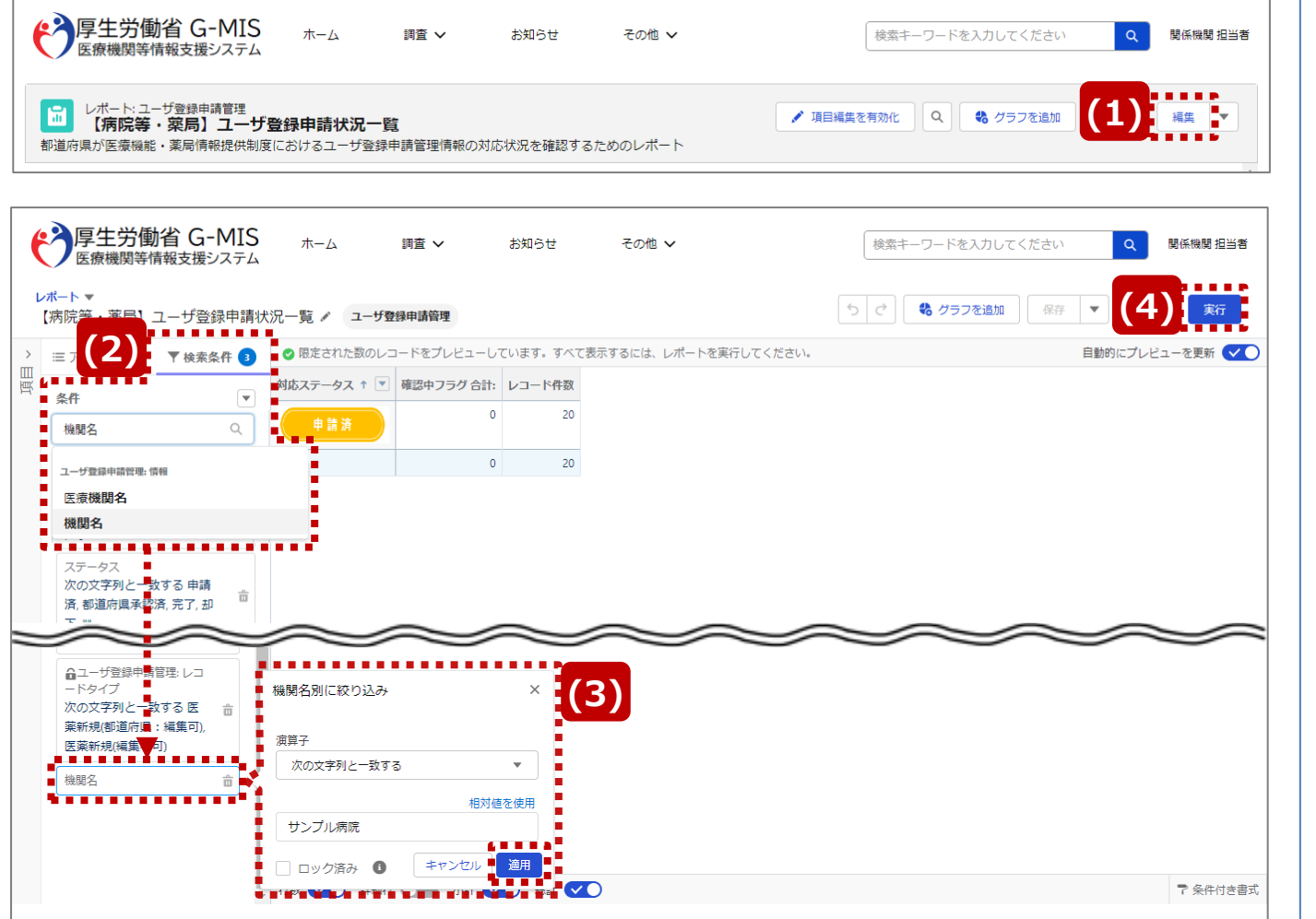

【補足:レポートの抽出条件の編集について】 手順④以外の項目で抽出条件を変更する場合は以下の手順行っ てください。

- ⑴ レポート画面で「編集」ボタンをクリックしてレポート編集画面に 遷移します。
- ⑵ 「検索条件」タブで条件に使用する項目を検索し、検索条件に 合致して表示された選択肢から使用する項目を選択します。 ※左記画面は「機関名」を使用する場合です。
- ⑶ 既存の抽出条件の下に、選択した項目と抽出条件の設定ボッ クスが表示されたら抽出条件を設定します。「適用」ボタンをク リックすると設定が反映されます。

#### ※抽出条件を複数設定する場合は手順(2)(3)を繰り返します。

⑷ 画面右側の「実行」ボタンをクリックして、レポート画面に遷移し ます。設定した抽出条件に合致するユーザ登録申請管理情報 の一覧がレポートで表示されます。

【注意】

レポートは上書き保存できません。次ページで保存方法を参照します。

#### **3. その他機能**

#### **3-1. 【病院等・薬局】ユーザ登録申請状況一覧(7/10)**

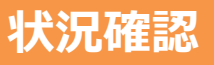

# レポート ( 【病院等・薬局】ユーザ登録申請状況一覧) 画面

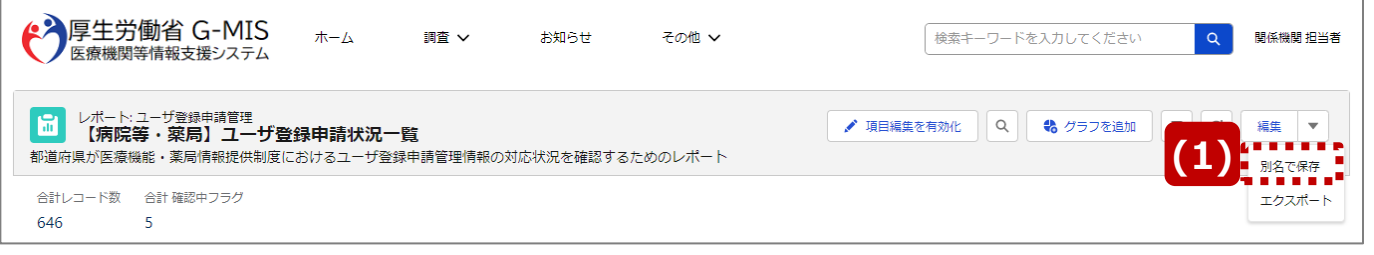

### レポート設定画面

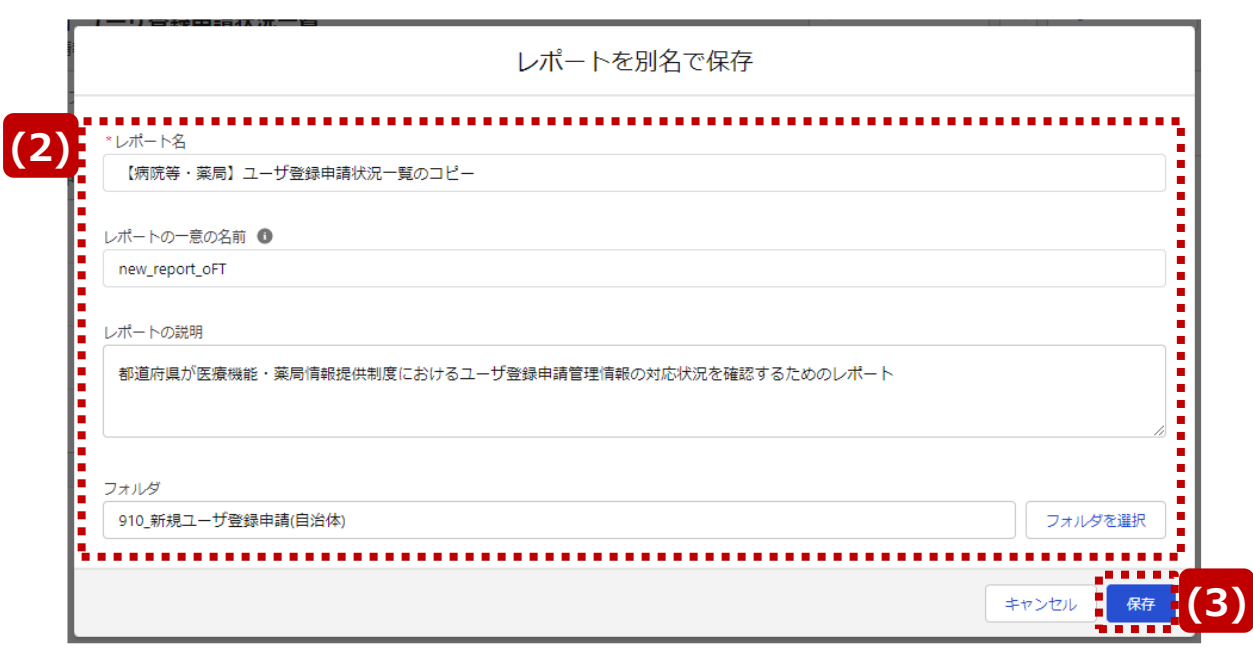

【補足:レポートの別名保存について】 抽出条件等を変更した「 【病院等・薬局】ユーザ登録申請 状況一覧」を保存する場合は以下の順に操作します。

- ⑴ レポート画面で▼マークより「別名で保存」をクリックして レポート設定画面を表示します。
- ⑵ レポート名、レポートの説明、フォルダを設定します。 ※レポートの一意の名前は自動設定されます。
- ⑶ 「保存」ボタンをクリックして、レポートを保存します。

### **3. その他機能**

**3-1. 【病院等・薬局】ユーザ登録申請状況一覧(8/10)**

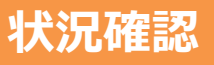

# レポート ( 【病院等・薬局】ユーザ登録申請状況一覧) 画面

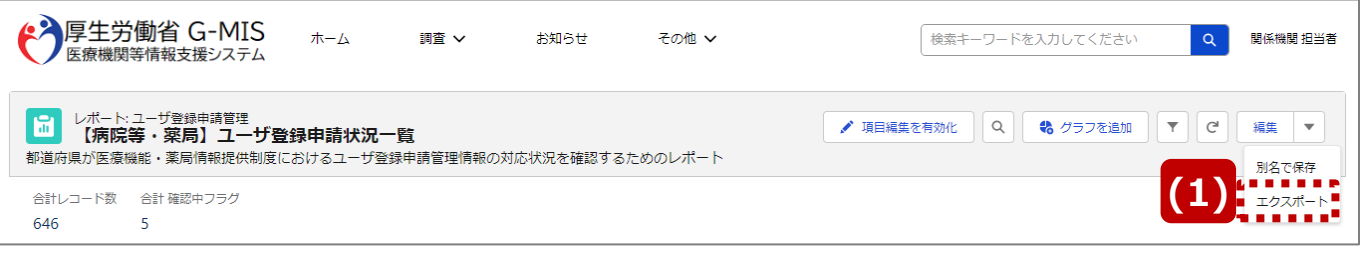

## エクスポート設定画面

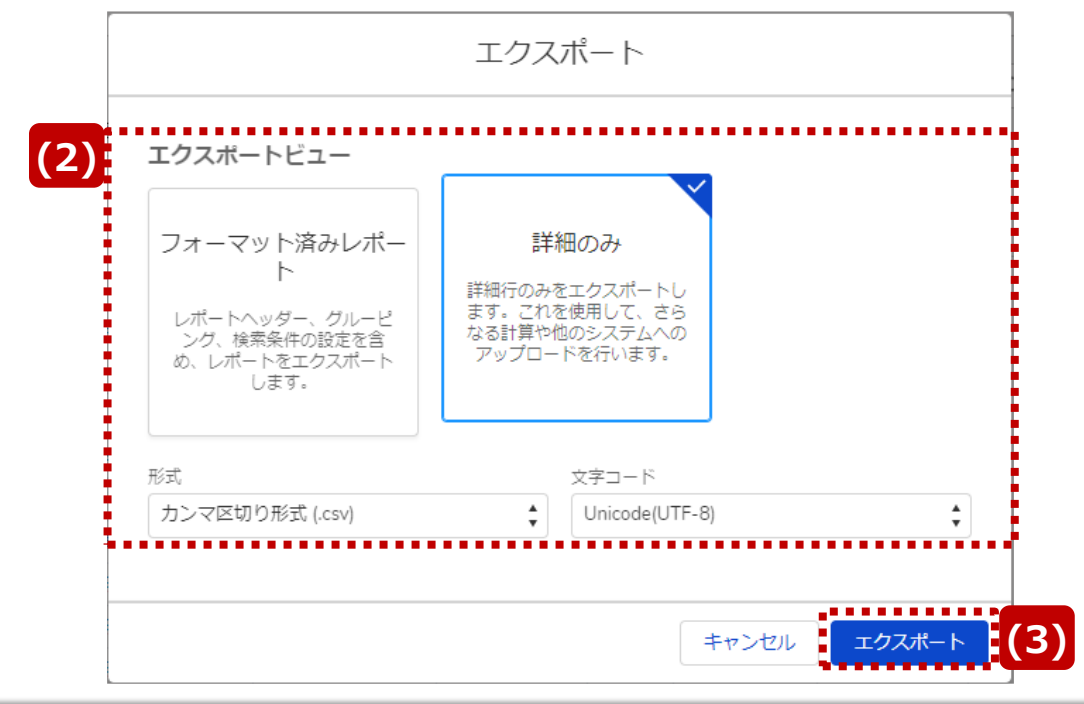

【補足:レポートのファイル出力について】 ユーザ登録申請管理情報をファイル出力する場合は以下の 順に操作します。

- ⑴ レポート画面で▼マークより「エクスポート」をクリックしてエ クスポート設定画面を表示します。
- ⑵ ファイルフォーマット、ファイル形式、文字コードを設定しま す。

※ファイルフォーマットのイメージは以下のページを参照し てください。

- フォーマット済みレポート:75ページ
- 詳細のみ:76ページ
- ⑶ 「エクスポート」ボタンをクリックして、ファイル出力を開始し ます。

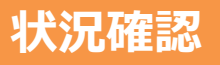

## 出力ファイル(フォーマット済みレポート)

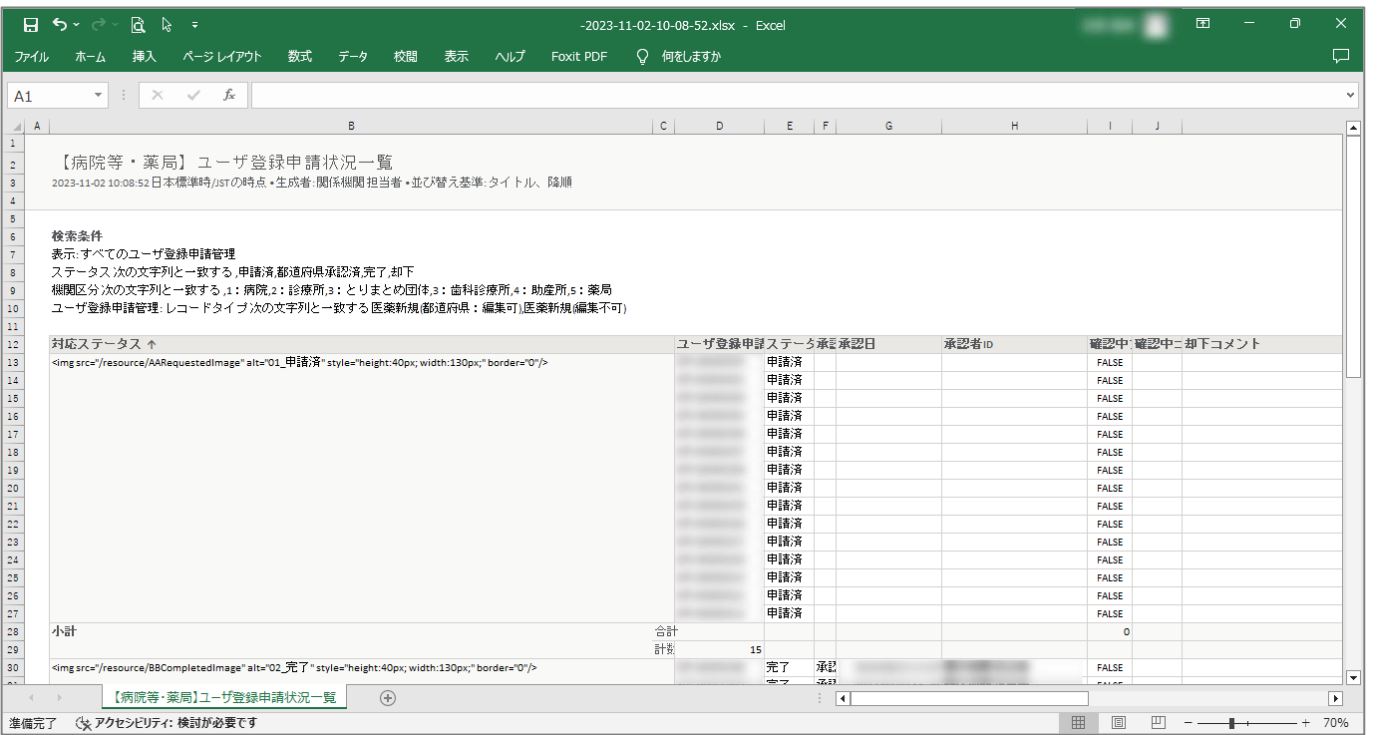

【補足:「フォーマット済みレポート」の出力ファイルについて】 「フォーマット済みレポート」でファイルを出力すると、出力時の レポートの表示構成に沿ったファイルが作成されます。 そのため、手順⑤で「詳細行」や「小計」等のボタンでファイル 出力したい状態に設定してください。

左記画面の場合は、レポート画面下の4つのボタンをONに した状態で出力した内容です。 レポート名と検索条件が記載されており、対応ステータスごと

に表示されたユーザ登録申請情報を出力ファイルで確認で きます。

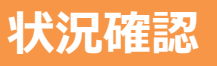

## 出力ファイル(詳細のみ)

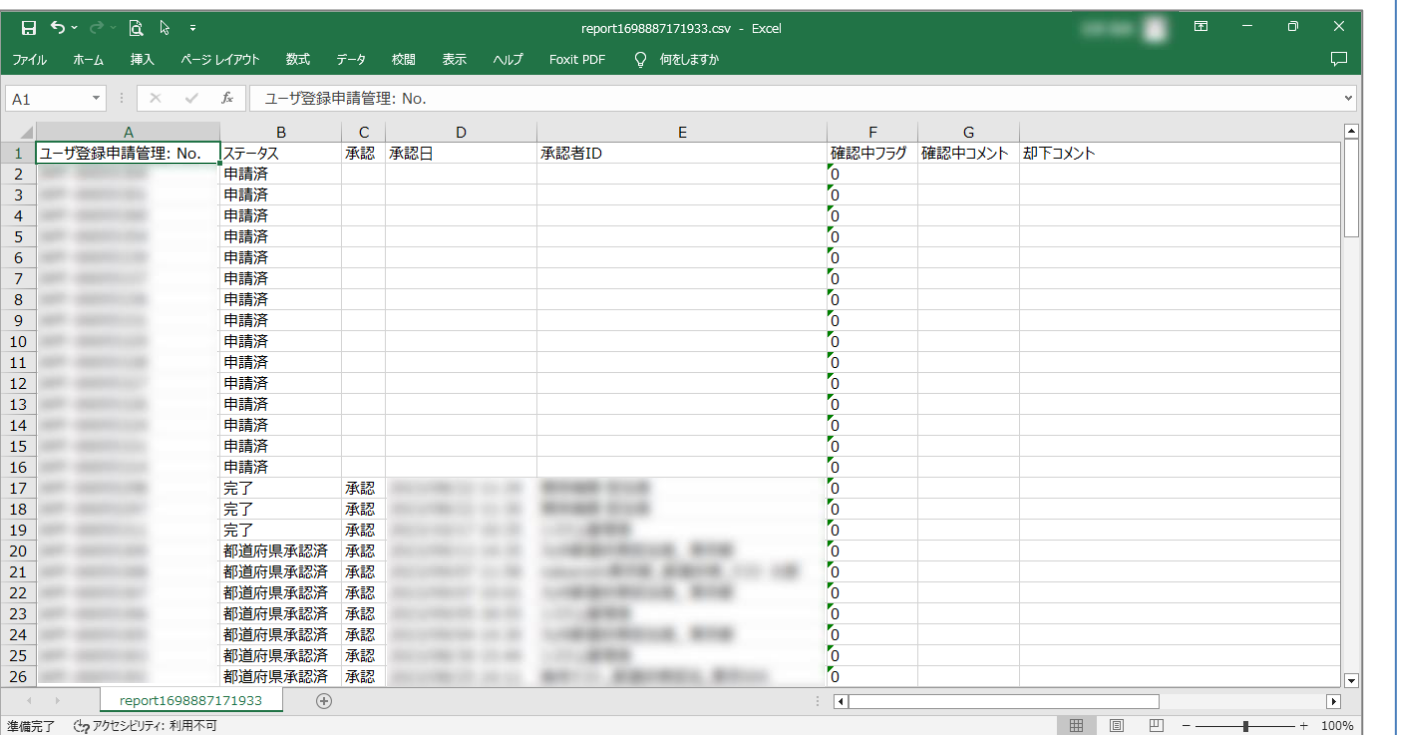

【補足:「詳細のみ」の出力ファイルについて】 レポートの構成に関係なく、シンプルな形式でファイルが作成 されます。レポート画面では左端にあった「対応ステータス」は 右端に表示されます。

選択可能なファイル形式と文字コードは以下のとおりです。

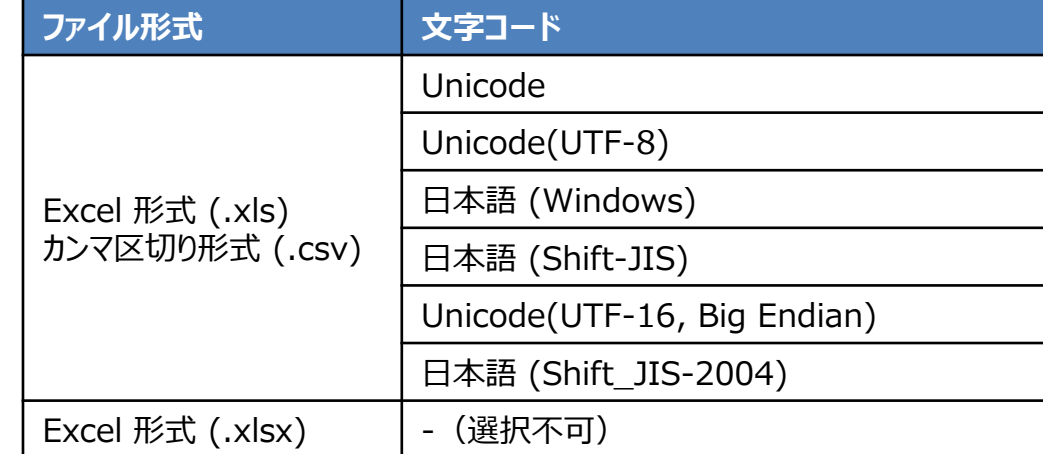

※上記以外の文字コードでエクスポートし、ファイルを開くと文字化け する場合があります。

※「対応ステータス」はシステム上、数式で参照させている項 目のため数式が記載されます。「対応ステータス」でフィルタを かける場合は、B列の「ステータス」項目をご利用ください。

# 4. 動作環境

#### **4-1. 動作環境**

# **①パソコン**

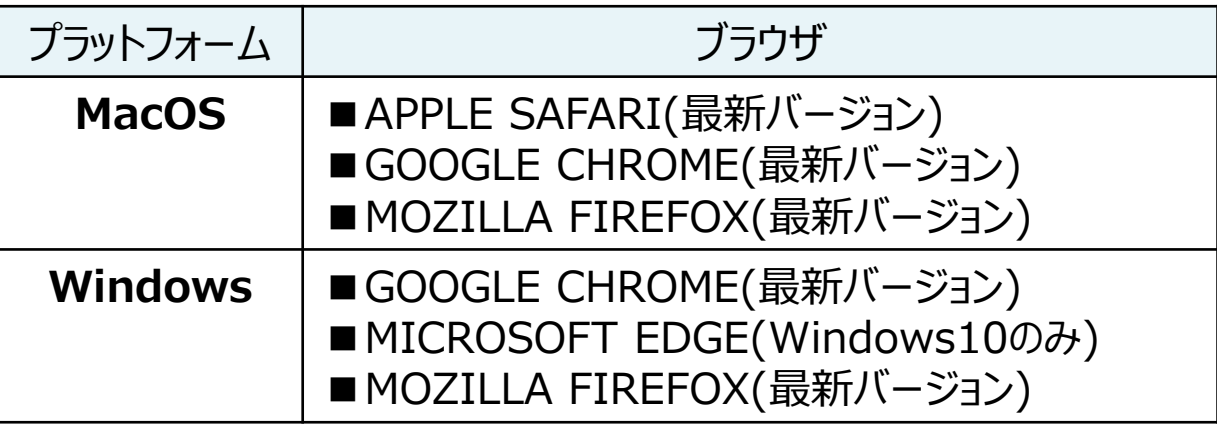

※ セキュリティの問題によりMicrosoft Internet Explorerは 使用不可となっております。

# **②スマートフォン・タブレット**

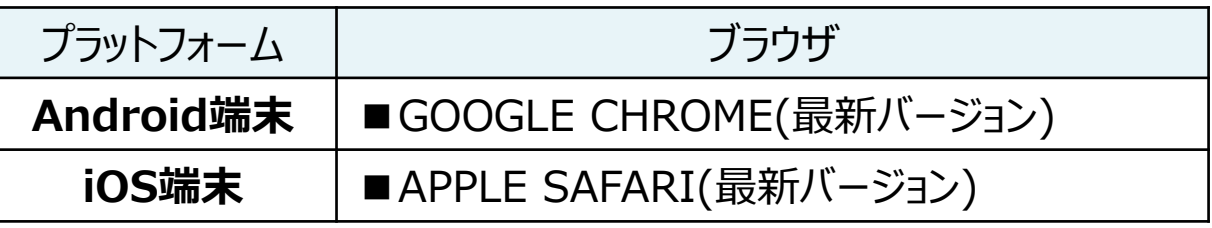

## **③ドメイン制限解除**

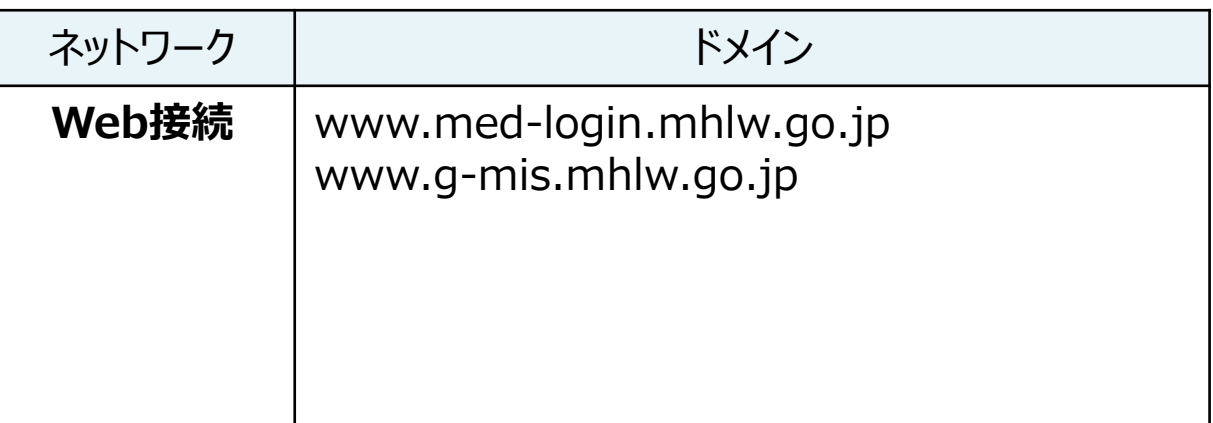

※インターネット接続制限をされている環境の場合は上記ドメイ ンをすべて許可してください。 ※設定方法は各関係機関のネットワークご担当者様にご確認 ください。